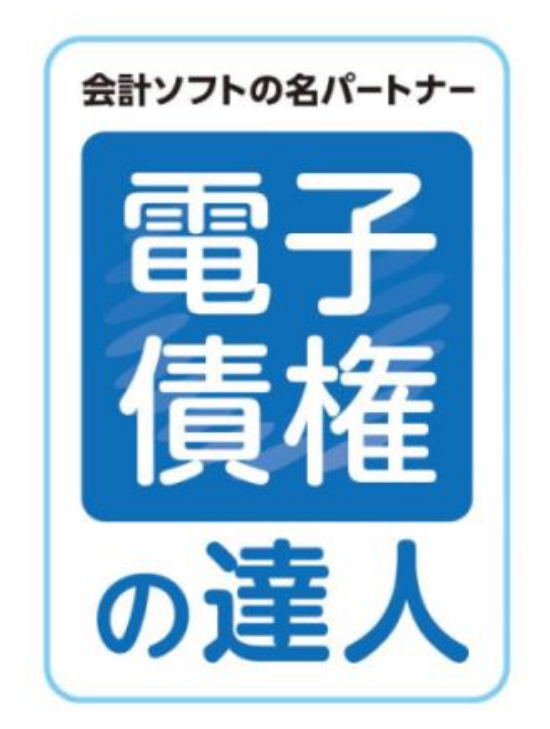

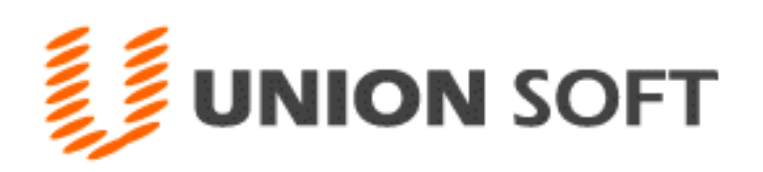

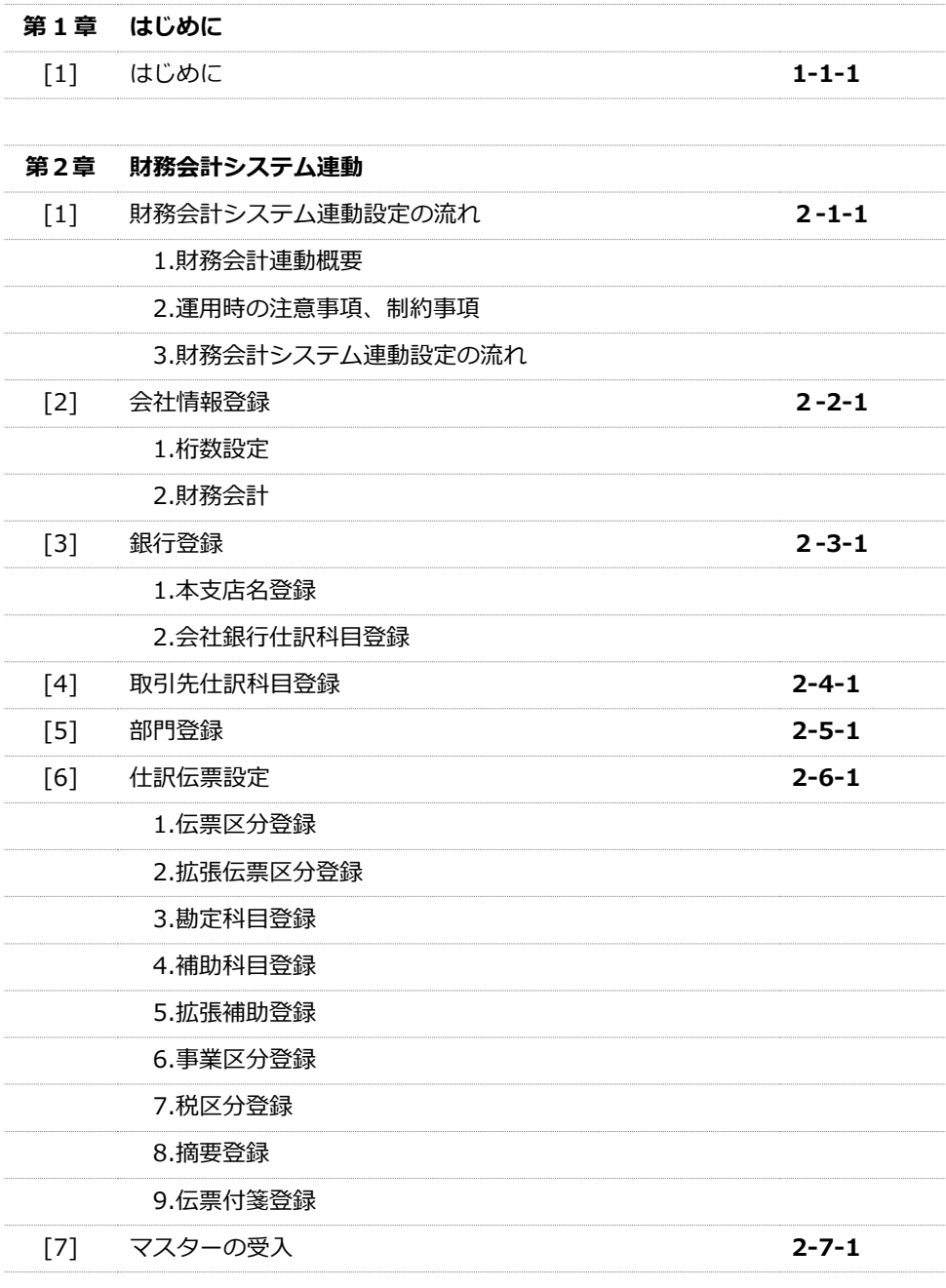

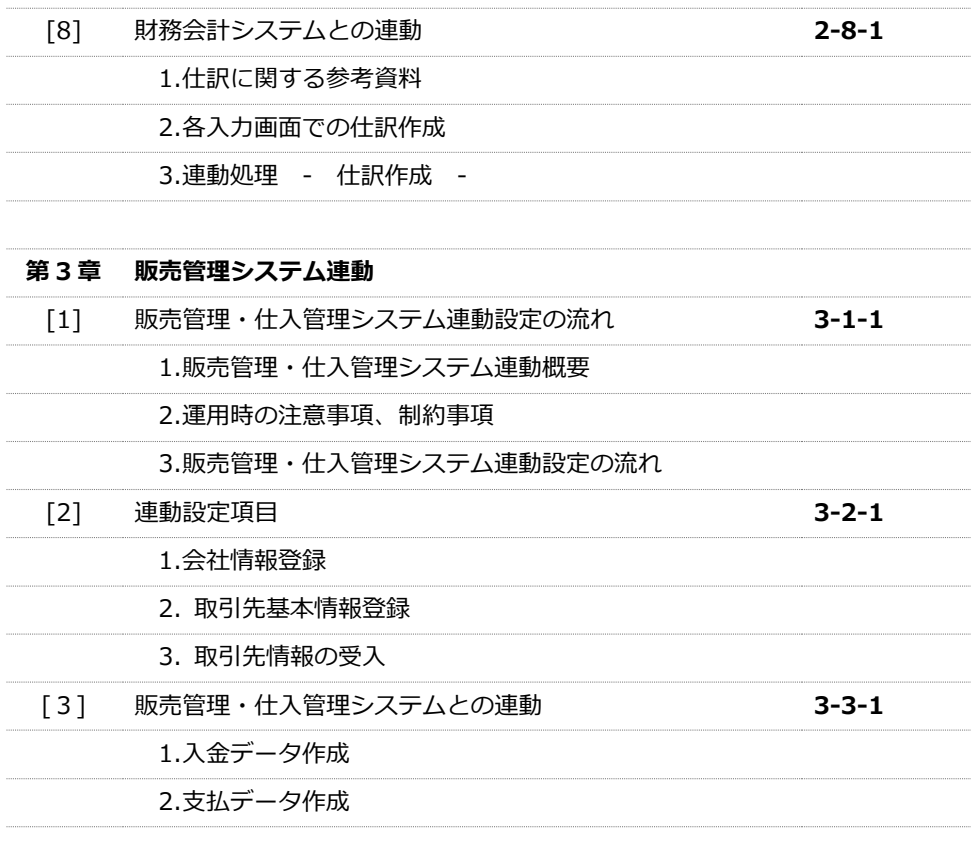

#### ご注意

当社では、お客様の声に答えるべくプログラムの改正を続けております。それに伴い、 操作上の改良のため、マニュアルの表記と実際の画面操作方法が異なることがあります。 この場合には、実際の画面・操作方法を優先させていただきます。

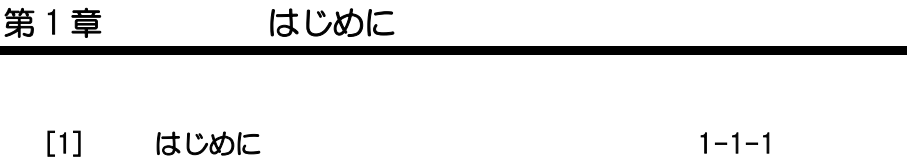

 $\blacksquare$ 

この度は当社製品をお買い上げいただきまして、誠にありがとうございます。 当製品は、手形管理ソフト「手形の達人」に、電子記録債権やファクタリング・期日現金払い の管理機能を追加し、約定債権債務の一元管理を可能にしました。 ご使用に際しては、マニュアルに記載されている操作方法・注意や事項をご確認ください。 当社製品を末永くご愛用いただきますよう、お願い申し上げます。

◆財務会計・販売仕入管理システムと連動に関する個別のマニュアル(ユーザーズガイド)は、 当製品 DVD-ROM の「マニュアル」フォルダ内に収録されています。 ご利用の製品に関するユーザーズガイドを必要に応じて印刷し、ご利用ください。

<お問い合せ先> ユニオンソフト株式会社 サポートセンター

 電話 095-848-7272 FAX 095-813-0035 Mail union@tatujin.co.jp

 サポートセンター受付時間 午前 10:00~12:00 午後 13:00~17:00 月曜日~金曜日(祝祭日・弊社夏季、年末年始休業日を除く)

当社では、お客様の声にお応えするべくプログラムの改正を続けております。それに伴い、 操作上の改良の為、マニュアルの表記と実際の画面操作方法が異なることがあります。 この場合には、実際の画面・操作方法を優先させていただきます。

# 第 2 章 男務会計システム連動

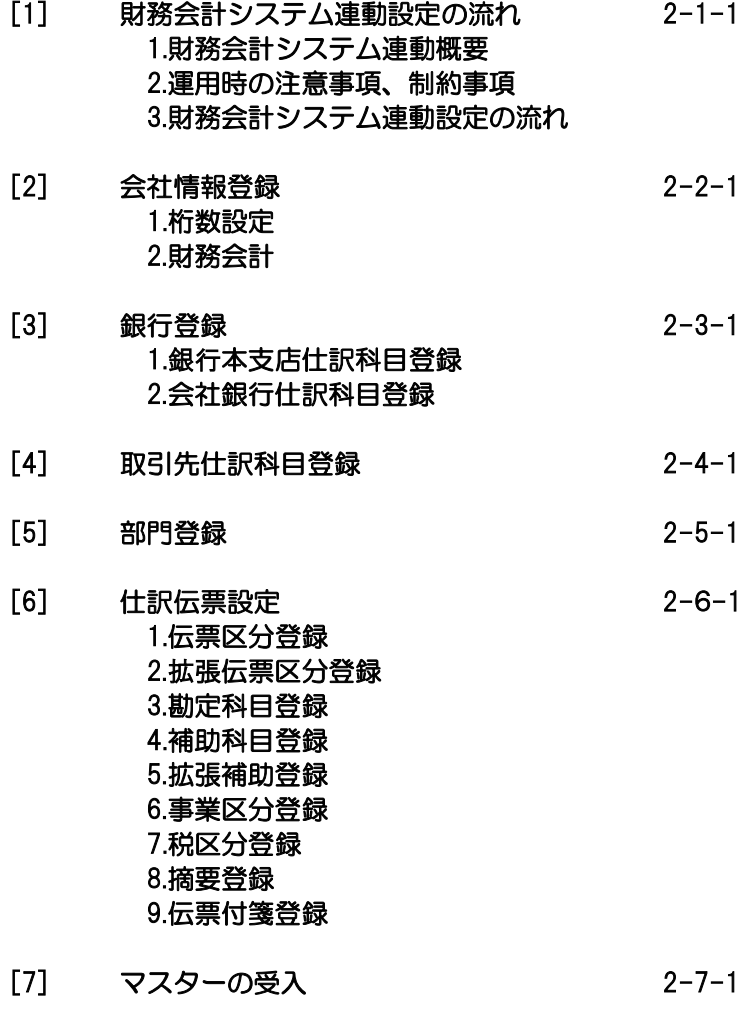

[8] 財務会計システムとの連動 2-8-1 1.仕訳に関する参考資料 2.各入力画面での仕訳作成 3.連動処理‐仕訳作成

## 1 財務会計システム連動概要

当システムで作成した仕訳伝票データを、財務会計システムで受け入れることにより、 仕訳連動が可能です。 仕訳連動の対象は、当システムで入力する手形、電子記録債権、ファクタリング、期日 現金の発生から決済までの各てん末処理時の仕訳です。

≪連動方法≫

当システムで作成した仕訳伝票データのテキスト(CSV)ファイルを、財務会計システム の仕訳伝票データ受入メニューで受け入れます。

\*当システムの[連動処理]‐[仕訳作成]

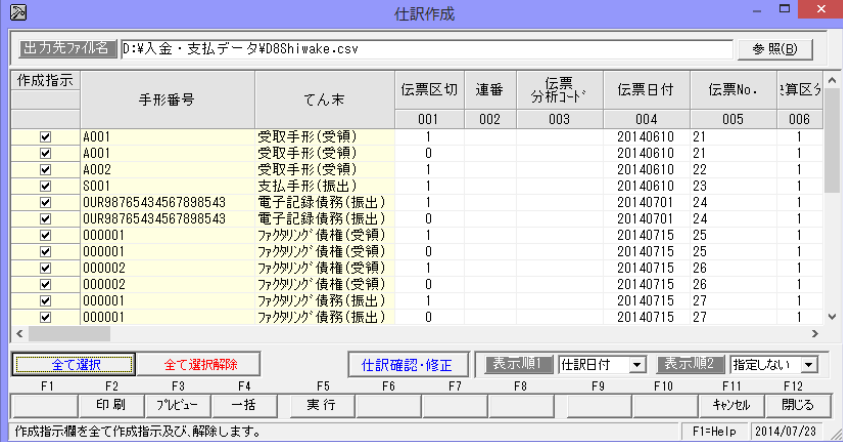

- ・当システムの仕訳作成画面より財務会計システムに渡す仕訳を選択し、テキスト ファイルを出力します。
- ・財務会計システムでの受入は、連動するシステムによりメニューや操作方法が異なり ます。
- ・出力されるデータの形式は、各財務会計システム専用の受入形式です。 連動できる財務会計システムは以下の通りです。

SMILE BS 勘定奉行 i8/ i10、勘定奉行 i8/ i10 [個別原価管理編]、勘定奉行 i8/ i10 [建設業編] 勘定奉行 21、勘定奉行 21[個別原価管理編]、建設奉行 21 勘定奉行クラウド i / VERP、勘定奉行クラウド i / VERP [個別原価管理編]、 勘定奉行クラウド i / VERP [建設業編] 大蔵大臣 NX、大蔵大臣個別原価版 NX、建設大臣 NX FX2/FX3、FX4、FX5 GLOVIA smart きらら PCA 会計 8、PCA 会計 X MJS LINK NX-Ⅰ 財務大将 弥生会計

### 2 運用時の注意事項・制約事項

財務会計システムと連動する際に、以下のような制約があります。事前にご確認ください。

(1)各マスター情報のコードについて

<桁数> 当システムで管理するマスター情報のコード桁数は以下の通りです。

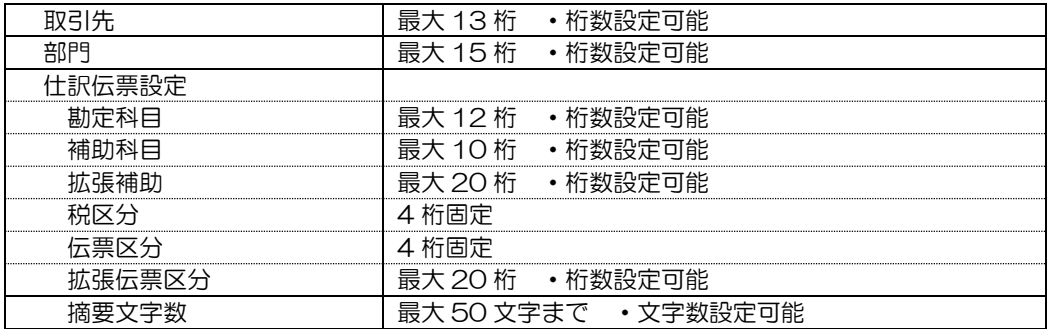

<取引先・部門のコードタイプについて>

当システムの取引先、部門のコードは、数字と英数カナの区別を行いません。 数字のみの場合は数字として、英数カナ混在している場合は、英数カナと自動判別します。 以下の点にご注意ください。

例)

連動するシステムが英数カナ(文字)タイプでコード管理している場合 ○数字のみのコードでも、「1」と「001」は別のコードとして登録できます。 当システムでは

### ×「1」と「001」は同一コードとみなされ、登録できません。

当システムの取引先と部門マスターについては、「1」と「001」のように数字のみの 場合に、前 0 あり・なしのコードを混在して登録することができません。 あらかじめ、連動するシステムで上記のようなコードが存在しないかご確認ください。

### (2) 取引先について

当システムでは、得意先・仕入先の区分はなく、「取引先」として一元管理しています。 そのため、連動する財務会計システムや販売・仕入管理システムで「得意先」「仕入先」 を別管理している場合、同一コードで異なる取引先がないかご確認ください。 同じコード体系で当システムの取引先として登録する場合、同じコードの異なる得意先と 仕入先は、当システムでは同じ取引先となり、別々の取引先として管理することはでき ませんのでご注意ください。

#### (3)部門管理

販売管理・仕入管理システムとも連動している場合

・財務会計システムと販売管理・仕入管理システムで異なる部門を登録することは できません。

財務会計システムの部門を優先して登録する等、対応が必要です。

## 2 運用時の注意事項・制約事項

(4) 摘要文字数について

財務会計システム連動時の仕訳の摘要文字数は、最大 50 文字まで入力可能です。 連動する財務会計システムの摘要文字数を確認し、予め、文字数設定を行ってください。

文字数設定の際は、以下の点にご注意ください。

- ・当システムの場合、全角・半角の区別はなく最大 50 文字まで入力できます。 財務会計システム側が全角・半角の区別がある場合、設定によっては文字数オーバー でエラーが発生する可能性があります。当システムの設定文字数に注意が必要です。
	- 例)財務会計システム 摘要文字数の制限 → 全角 32 文字(半角 64 文字) 当システムの摘要文字数設定 → 50 文字

この設定では、当システムで作成する仕訳伝票の摘要に全角 50 文字まで登録 できます。 全角 50 文字で摘要を登録し、財務会計システムで仕訳データを受け入れると、 財務会計側が全角 32 文字までの制限がありますので、受入エラーが発生します。

(5) 仕訳作成について

財務会計システム向けに出力する仕訳伝票データについては、てん末ごとに出力可能 です。

手形の回収・振出の仕訳を販売管理・仕入管理システム側で作成している場合など、 当システムからの仕訳伝票転送が不要な場合もあります。

当システム以外のシステムと仕訳連携している場合は、仕訳伝票データが二重登録になら ないよう、あらかじめ、ご確認ください。

◆連動するシステムのより制約事項が異なる場合があります。 詳細は、当製品 DVD 内のマニュアルフォルダに収録されている各システムとの連動 マニュアルをご参照ください。

## [2]-1 財務会計システム連動設定の流れ

## 3 財務会計システム連動設定の流れ

財務会計システムと連動する場合は、下記の手順で操作を行います。

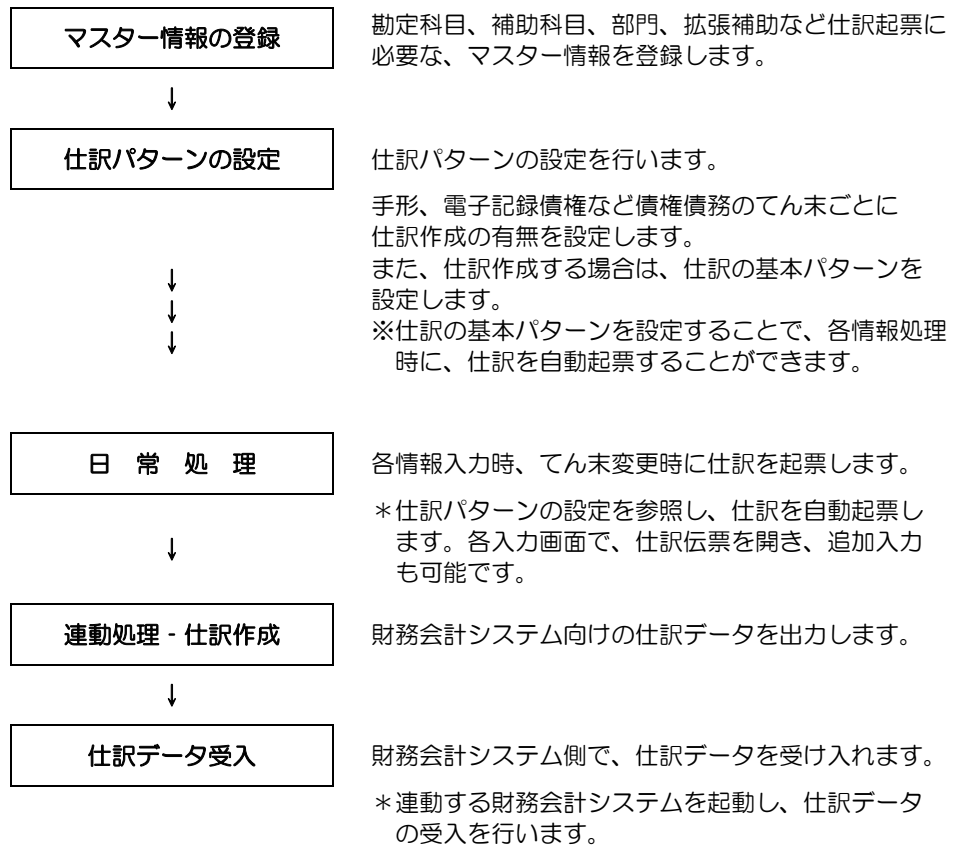

設定する当システムのマスター項目は、次頁をご参照ください。

≪設定項目一覧≫

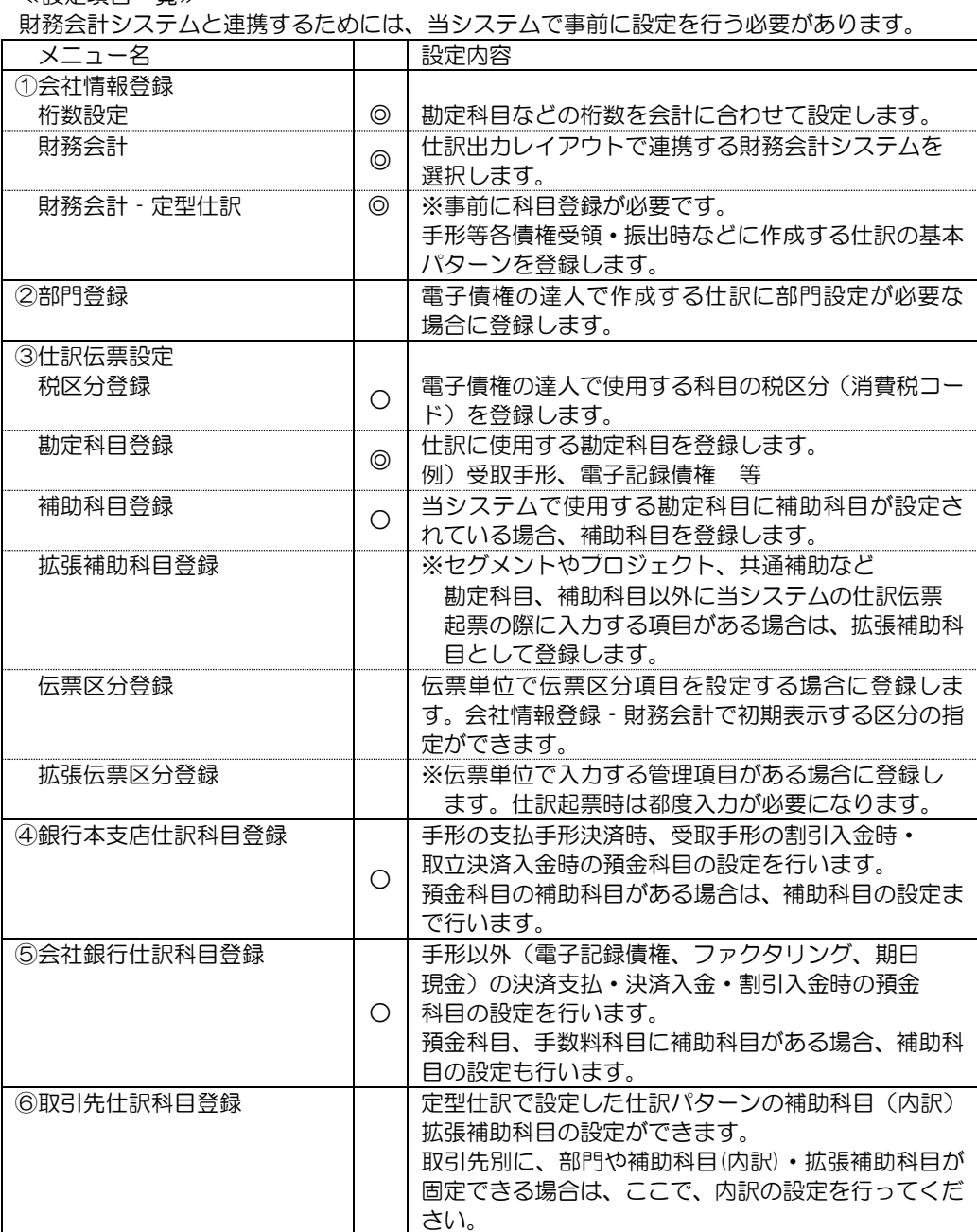

## ◎必ず設定してください。

○設定が不要な場合もありますが、仕訳作成に必要な場合は、必ず設定してください。

連動する財務会計システムにより、設定が必要な項目が異なります。◎以外のマスター項目は 必要に応じて設定を行うようにしてください。

≪財務会計連動~マスター項目設定の流れ≫

財務会計に必要なマスター項目を下記の手順で登録します。

※当システムプログラム DVD 内に収録されている[財務会計システム確認書]を印刷し、 連動に必要な科目や仕訳パターンを記入しておくと、マスター登録時に便利です。

## ア連動する財務会計システムを選択します。

総合メニュー [導入処理]‐[会社情報登録]‐[会社情報登録]‐[財務会計]  $\overline{\phantom{a}}$ 

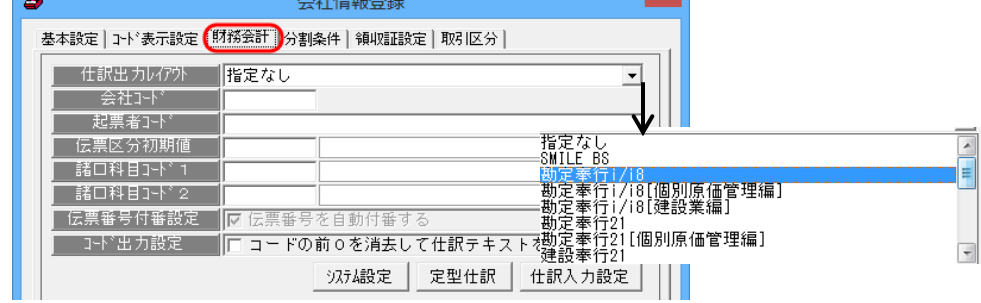

仕訳出力レイアウト横の▼をクリックすると、財務会計システム名称が一覧表示されます。 その中より、連動する財務会計システムを選択します。

### ▼コード表示設定で、コード桁数等を設定します。

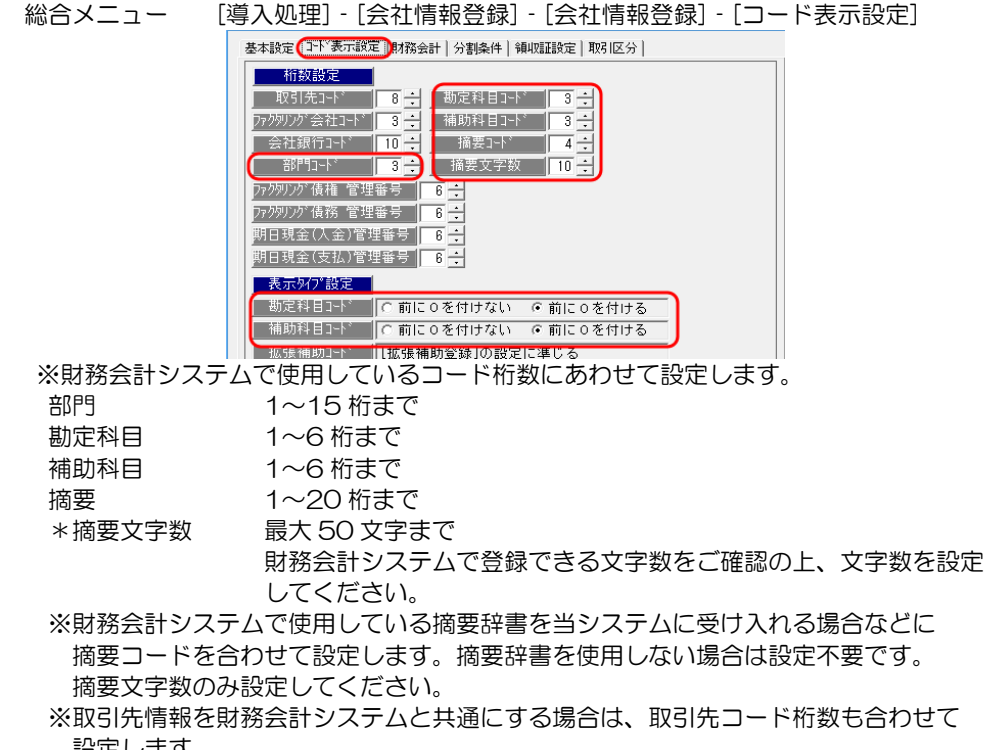

設定します。

 表示タイプ設定 勘定科目・補助科目コードが数字のみの場合に、前に 0 を付けるか 付けないかを設定します。

#### ▼システム設定で、仕訳作成の有無を指定します。

総合メニュー [導入処理]‐[会社情報登録]‐[会社情報登録]‐[財務会計] \*財務会計ページの [システム設定]ボタンをクリックします。

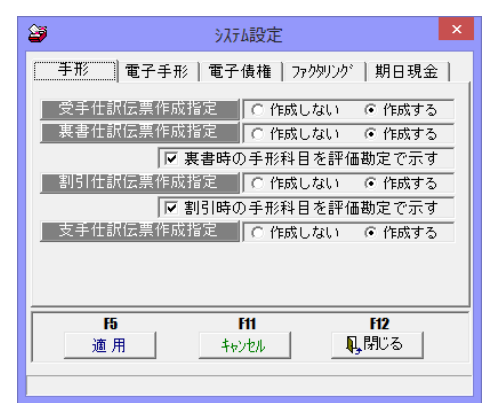

手形、電子手形、電子債権、ファクタリング 期日現金に分かれています。 各処理のてん末ごとの仕訳伝票作成有無を 指定します。

◎仕訳作成する場合、仕訳伝票作成指定で 「作成する」を選択します。。

設定が終了したら、[適用]ボタンをクリックします。 会社情報登録画面に戻ったら、[登録]ボタンをクリックし、設定内容を登録します。

#### ▼科目マスターを登録する(または、インポートする)

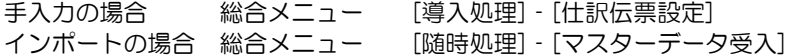

仕訳作成で使用する勘定科目などの科目マスターを登録します。

※財務会計システムでマスター項目を出力できる場合は、当システムの受入形式に加工する ことで、マスターのインポートができます。

≪登録順序≫ 下記の順序で登録します。

①[税区分登録] → 勘定科目の登録の前に、まず、税区分を登録します。

 注意:支払手数料など課税科目を使用する場合に、財務会計システムで使用している 税区分を登録します。

受取手形等、課税対象外の科目のみ使用する場合は、登録不要です。

※[事業区分登録]

簡易課税の場合で、当システム登録済の事業区分とコードなどが異なる場合に、 事業区分の登録を行います。

原(本)則課税の場合は、設定不要です

②勘定科目

③補助科目登録

④その他、必要に応じて部門、伝票区分、拡張補助、摘要などを登録します。

### ▼仕訳伝票入力設定で、仕訳伝票の表示について設定します。

総合メニュー [導入処理]‐[会社情報登録]‐[会社情報登録]‐[財務会計] \*財務会計ページの [仕訳入力設定]ボタンをクリックします。

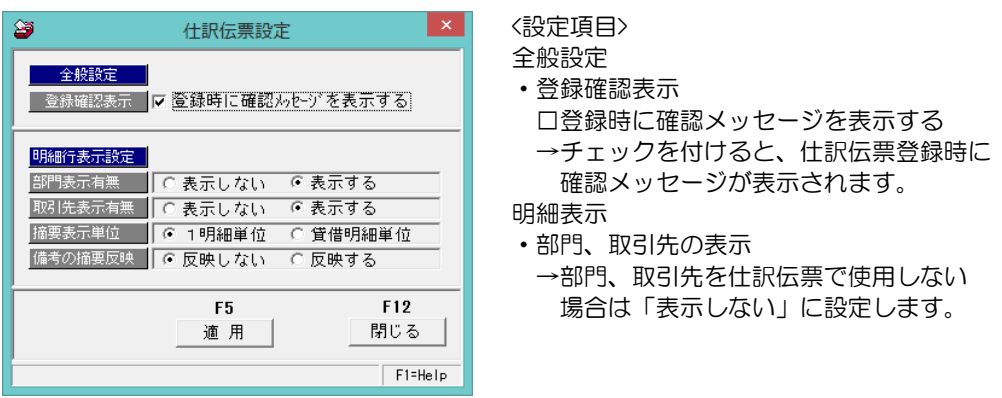

• 摘要表示単位 1 明細単位/貸借明細単位 摘要の表示方法を指定します。

・備考の摘要反映 受領、振出など発生時の仕訳の摘要に備考内容を反映するかしないかを 設定します。

#### ▼定型仕訳で、仕訳パターンを設定します。

総合メニュー [導入処理]‐[会社情報登録]‐[会社情報登録]‐[財務会計] \*財務会計ページの [定型仕訳]ボタンをクリックします。

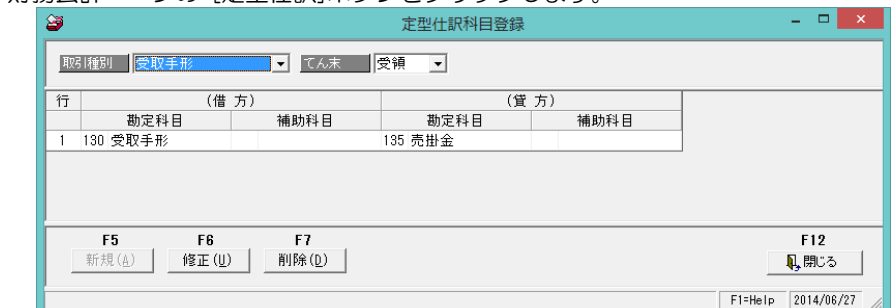

◎仕訳伝票作成指定で「作成する」に指定した項目の仕訳基本パターンを設定します。 設定できる取引種別・てん末

- ・受取手形 受領 裏書
- •支払手形 ありある 振出
- ・電子手形 受領 譲渡
- ・電子記録債権 受領 譲渡
- •電子記録債務 - - - 振出
- ・ファクタリング債権 受領 譲渡
- ・ファクタリング債務 振出
- ・期日現金(入金) 受領
- ・期日現金(支払) 振出

### ▼銀行本支店仕訳科目登録で、手形の割引・取立決済、支払手形決済の仕訳パターンを 設定します。

総合メニュー [導入処理]‐[銀行登録]‐[銀行本支店仕訳科目登録]

### ▼会社銀行を登録します。

総合メニュー [導入処理]‐[銀行登録]‐[会社銀行登録]

電子手形、電子記録債権、ファクタリング、期日現金を入力する場合に設定が必要です。 また財務会計システムと連動する場合、会社銀行仕訳科目登録で科目の設定が必要です。

### ▼会社銀行仕訳科目登録で電手・電子記録債権・ファクタリング・期日現金の割引・決済入金 決済支払時の仕訳パターンを登録します。

総合メニュー [導入処理]‐[銀行登録]‐[会社銀行仕訳科目登録]

※電子手形、電子記録債権、ファクタリング、期日現金メニューを使用する場合に 設定が必要です。

#### ▼取引先仕訳科目登録で取引先別に補助科目などを登録します。

総合メニュー [導入処理]‐[取引先登録]‐[取引先仕訳科目登録]

取引先別に、補助科目や拡張補助を設定する場合に取引先別仕訳科目登録で登録します。 また、取引先によって、定型仕訳で設定した勘定科目と異なる科目を使用したい場合は 変更可能です。

\*期日現金(入金/支払)で、割引を行い、仕訳作成が必要な場合は、取引種別の[期日現金] (入金/支払)で、てん末「割引」を選択し、設定します。

以上で、必要なマスター設定が完了します。

\*運用開始 ~ 手形など、各債権債務の情報入力を開始したら

## ▼各債権債務の日常処理‐情報入力画面で仕訳を確認します。

受領や振出など、各てん末の仕訳確認ができます。 仕訳パターンを設定することで、仕訳が自動起票されます。起票された仕訳は、追加入力、 変更が可能です。

→この時点では、当システム内に仕訳明細データが登録された状態です。

#### \*財務会計システムへの連動

### ▼財務会計システムに登録する仕訳を作成します。

総合メニュー [連動処理]‐[仕訳作成] 仕訳日付、てん末などを指定し、連携する財務会計システムの受入形式で仕訳明細データを 出力します。

### ▼財務会計システムで、当システムより出力した仕訳データファイルを受け入れます。

当システムより出力した仕訳明細データを、財務会計システム側で受け入れます。 ※受け入れ時のメニューや、操作方法は、連携する財務会計システムで異なります。

## 1 桁数設定

財務会計システム連動に必要な勘定科目などの桁数を設定します。

総合メニューの[導入処理]‐[会社情報登録]‐[会社情報登録]‐[コード表示設定]を選択 します。

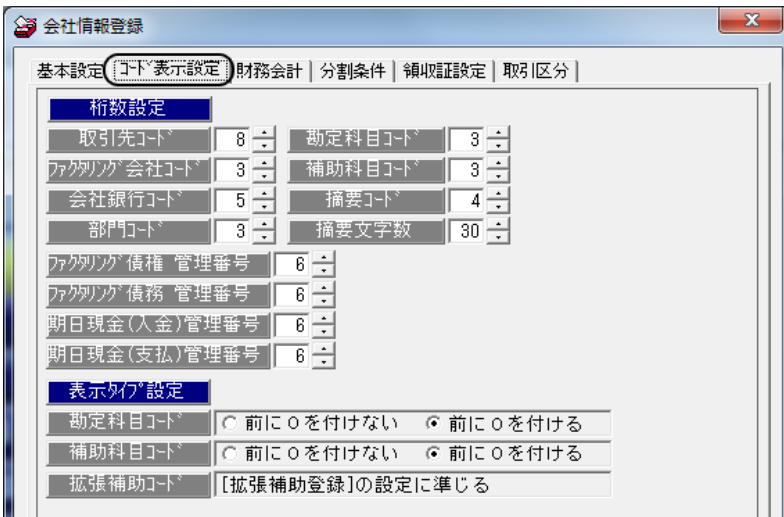

#### ・桁数設定

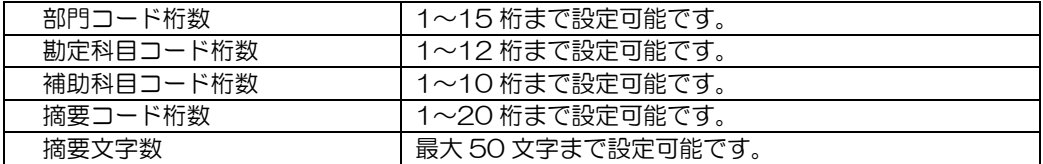

いずれも、財務会計システムで使用しているコード桁数に合わせて設定してください。

※取引先コード桁数

財務会計システムの取引先項目を、当システムの取引先としても使用する場合は、 取引先コード桁数を財務会計システム側の桁数に合わせて設定してください。 注意! 当システムでは、得意先・仕入先を「取引先」として一元管理します。

 得意先コード桁数・仕入先コード桁数を別々に設定することはできません。 得意先・仕入先のコート桁数が異なる場合は、桁数が大きいほうに合わせて設定して ください。

・表示タイプ設定

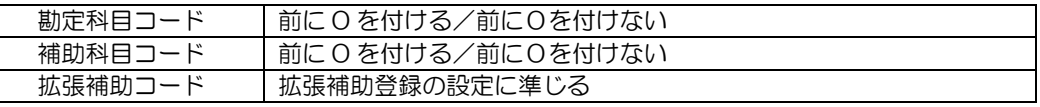

勘定科目、補助科目コードが数字だけの場合に、設定桁数に満たないコードの前に 0を付けるか、付けないかを指定します。 拡張補助コードについては、[拡張補助登録]の「設定」画面で指定します。

## 2 財務会計

連動する財務会計システムを選択します。

総合メニューの[導入処理]‐[会社情報登録]‐[会社情報登録]‐[財務会計]を選択します。

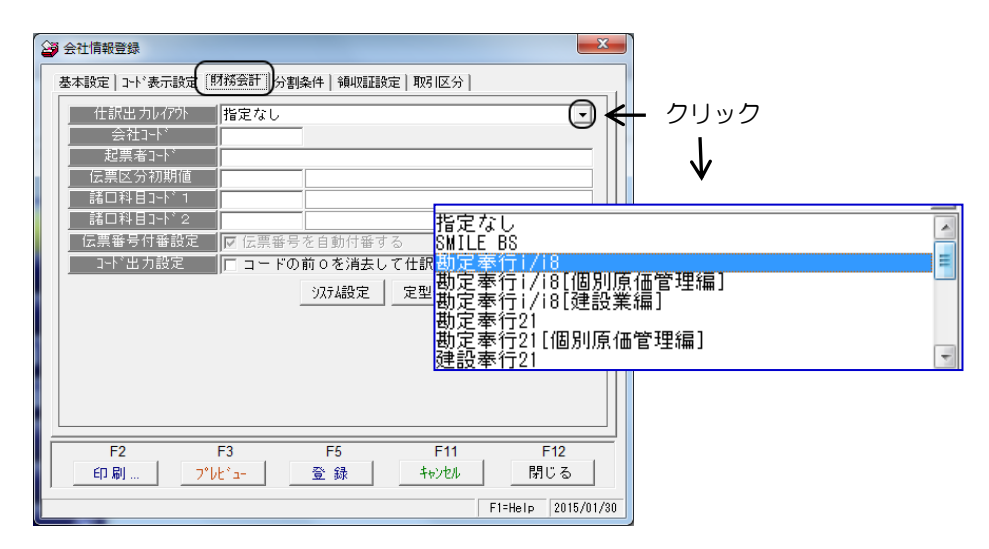

仕訳出力レイアウト 連動する財務会計システムの仕訳出力形式を選択します。 システム名称欄の▼をクリックすると、出力レイアウト名称 が表示されます。

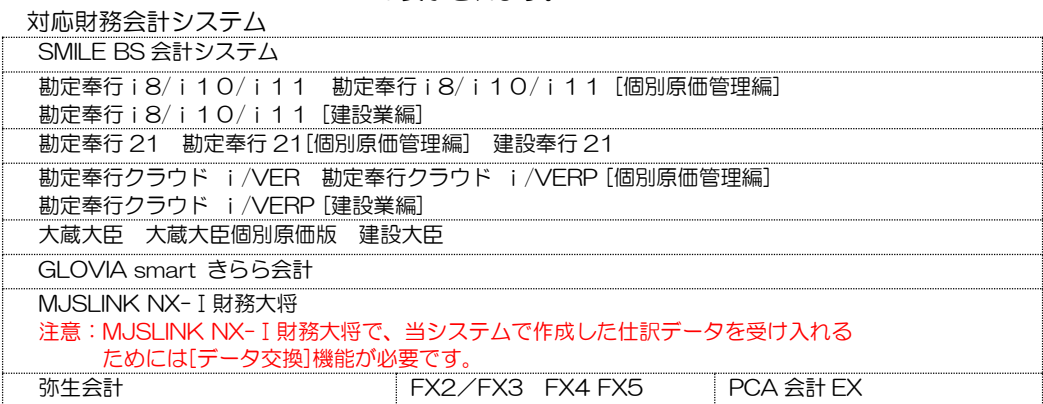

設定項目

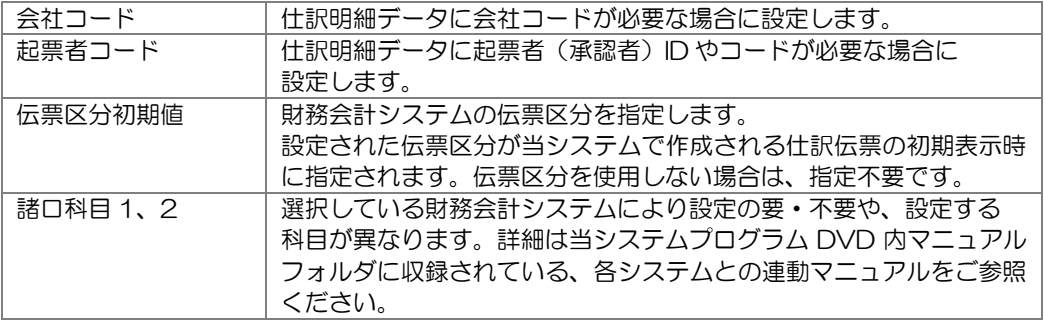

## 2 財務会計

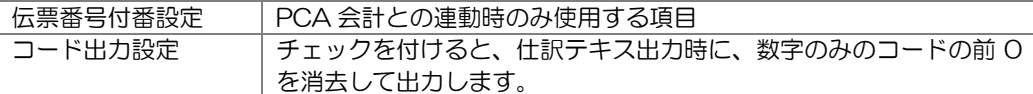

<システム設定・定型仕訳・仕訳入力設定について>

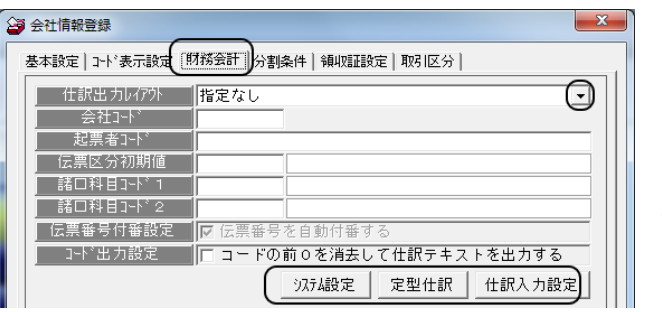

[会社情報登録]-[財務会計]画面 の「システム設定」「定型仕訳」 「仕訳入力設定」ボタンをクリッ クし、設定を行います。

◆システム設定

各債権債務情報入力時に仕訳伝票を起票するかどうかを選択します。

・[システム設定]ボタンをクリックします。

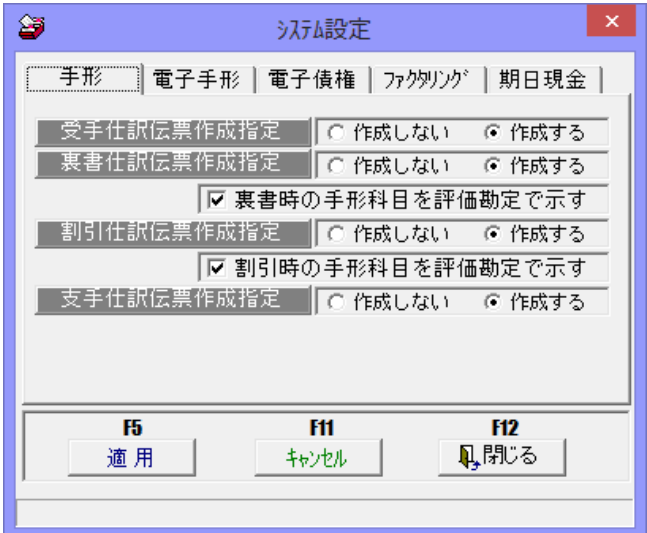

[手形]、[電子手形]、[電子債権]、[ファクタリング]、[期日現金]それぞれで てん末ごとに、仕訳伝票作成の有無を設定します。

## 2 財務会計

①手形

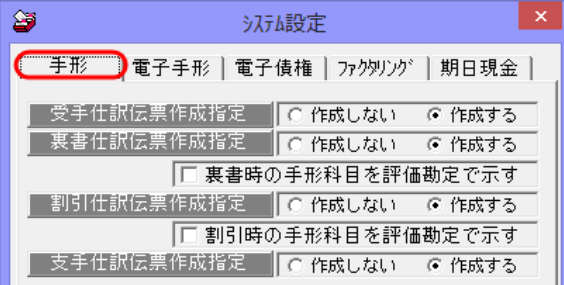

受手仕訳伝票作成指定

仕訳伝票を「作成する」か「作成しない」かを選択します。 裏書仕訳伝票作成指定

 割引仕訳伝票作成指定 支手仕訳伝票作成指定

□裏書時の手形科目を評価勘定で示す

 裏書時の仕訳で、「裏書手形」など評価勘定科目を使用する場合はチェック(☑)を 付けます。この場合、決済処理時に裏書決済の仕訳が作成されます。 チェックを付けない場合は、裏書の定型仕訳作成時に、貸方科目は「受領」時仕訳の 借方で指定した受取手形科目が自動表示されます。この場合、決済処理時は、仕訳は 作成されません。

□割引時の手形科目を評価勘定で示す

割引時の仕訳で、「割引手形」など評価勘定科目を使用する場合はチェック(☑)を 付けます。この場合、決済処理時に割引決済の仕訳が作成されます。 チェックを付けない場合は、割引の仕訳パターン設定に、貸方科目は「受領」時仕訳の 借方で指定した受取手形科目が自動表示されます。この場合、決済処理時は、仕訳は 作成されません。

#### ②電子手形

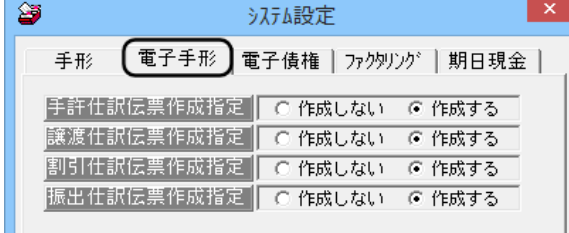

 手許仕訳伝票作成指定 割引仕訳伝票作成指定 振出仕訳伝票作成指定

譲渡仕訳伝票作成指定<br>第1311月に悪佐武地内 仕訳伝票を「作成する」か「作成しない」かを選択します。

2 財務会計

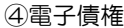

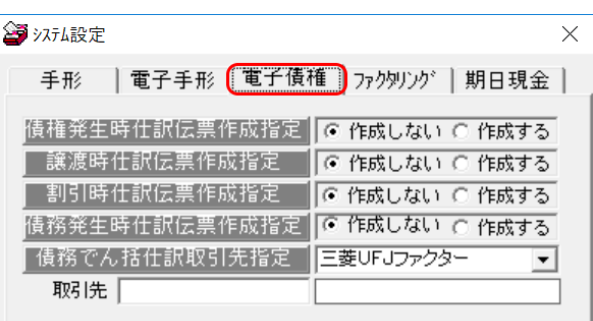

 債権発生時仕訳伝票作成指定 譲渡時仕訳伝票作成指定 割引時仕訳伝票作成指定 債務発生時仕訳伝票作成指定

仕訳伝票を「作成する」か「作成しない」かを 選択します。

債務でん括仕訳取引先指定 \* \*plus でん括・クラウド運用時表示項目 でん括仕訳の取引先を選択します。

三菱 UFJ ファクター/元の債権者の取引先コード 注意点: 三菱 UFJ ファクターを選択した場合、取引先コードの 設定が必要です。 でん括仕訳の取引先に「三菱 UFJ ファクター」を使用 する場合、あらかじめ取引先基本情報登録に「三菱 UFJ ファクター」を取引先として登録してください。

 ※債務でん括仕訳取引先指定は、plus でん括・クラウド運用時に表示されます。その他の 製品では表示されません。

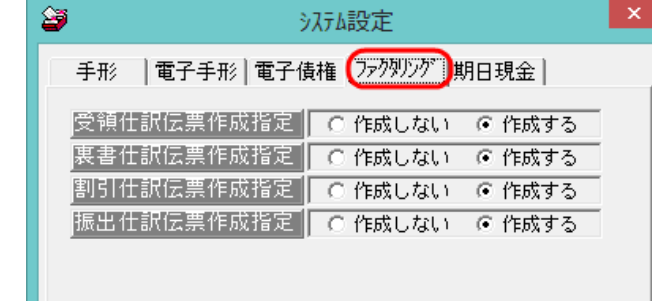

 受領仕訳伝票作成指定 割引仕訳伝票作成指定 振出仕訳伝票作成指定

⑤ファクタリング

裏書仕訳伝票作成指定<br><sub>電場 はも</sub>に悪佐式指定

## 2 財務会計

⑥期日現金

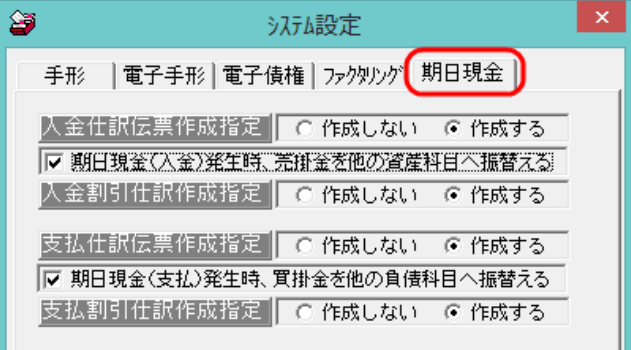

入金仕訳伝票作成指定

 入金割引仕訳伝票作成指定 支払仕訳伝票作成指定 支払割引仕訳伝票作成指定

仕訳伝票を「作成する」か「作成しない」かを 選択します。

期日現金設定

- 口期日現金(入金)発生時、売掛金を他の資産科目へ振替える チェックを付けると、通知日で入金(受領)の仕訳を作成します。 チェックを付けない場合は、期日決済入金時の仕訳のみ作成します。 口期日現金(支払)発生時、買掛金を他の負債科目へ振替える チェックを付けると、通知日で支払(振出)の仕訳を作成します。 チェックを付けない場合は、期日決済支払時の仕訳のみ作成します。
- ※期日現金(入金)・期日現金(支払)の決済時仕訳のみ作成する(振替のチェックなし) 場合は、定型仕訳(仕訳パターン)の設定は、会社銀行登録で行います。 [会社情報登録]-[財務会計]-[定型仕訳]での設定は不要です。
- システム設定 コマンドボタン

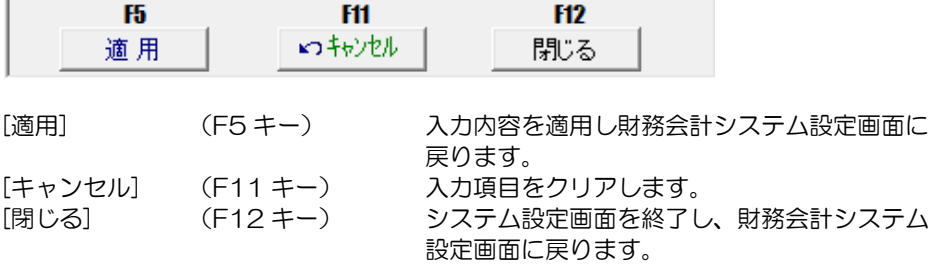

## 2 財務会計

### ◆定型仕訳

 手形、電子手形、電子記録債権、ファクタリング、期日現金の受領・振出の際に作成 する仕訳の基本パターンを「定型仕訳」として登録します。

\*重要!

ここで設定した仕訳パターンが当システムでの仕訳の基本になります。

手形・電子手記録債権、ファクタリング・期日現金の日常処理一各入力の仕訳 確認時、直接伝票入力することも可能ですが、定型仕訳を登録することで仕訳が自動的 に表示されるので運用が楽になります。

○入力項目

| 伝票区分          | 「会社情報登録] - [財務会計]の伝票区分初期値で設定した伝票 |
|---------------|----------------------------------|
|               | 区分が表示されます。(設定していない場合は「指定なし」)     |
|               | 仕訳パターンごとに変更できます。                 |
| 勘定科目(借方・貸方)   | コード欄にカーソルがある時、スペースキーを押すとマスター     |
|               | 参照ができます。勘定科目コードを選択します。           |
| 補助科目(借方・貸方)   | 指定した勘定科目に補助科目が登録されている場合は、補助科     |
|               | 目の設定もできます。設定不要な場合は、空白のままで問題あ     |
|               | りません。                            |
| 部門<br>(借方・貸方) | 各取引について、部門が固定の場合はここで登録します。取引     |
|               | 先ごとあるいは仕訳伝票ごとに部門が異なる場合は設定の必      |
|               | 要はありません。                         |
| 拡張補助(借方・貸方)   | 拡張補助を使用している場合、拡張補助も仕訳パターンで指定     |
|               | できます。                            |
| 摘要            | 各取引について摘要が固定の場合はここで登録することもで      |
|               | きます。取引先ごとあるいは明細ごとに摘要が異なる場合は設     |
|               | 定の必要はありません。                      |
|               | ※摘要に債権・債務情報の手形番号や記録債権番号を反映する     |
|               | 場合、摘要に{\$手形番号}と入力します。            |

#### 操作方法

[定型仕訳]ボタンをクリックします。

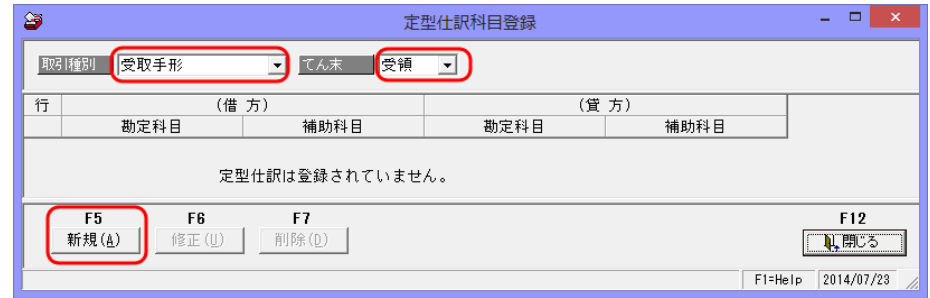

 ・取引種別、てん末を選択し、[新規]ボタンをクリックします。 \*すでに登録済の定型仕訳を修正する場合は、[修正]ボタンをクリック

## 2 財務会計

・[新規]ボタンをクリックすると、定型仕訳画面が開きます。

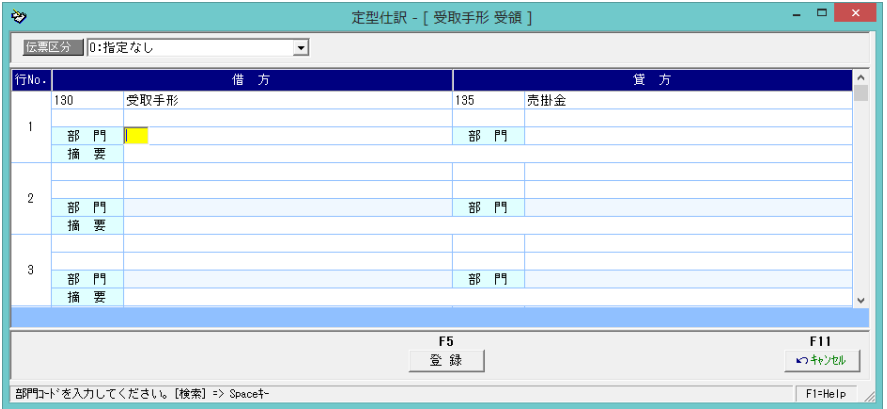

- ・選択した取引種別・てん末の仕訳パターンを入力します。 (借方、貸方の勘定科目などを入力します。)
- ・仕訳パターンを入力したら、[登録]ボタン(F5 キー)をクリックし、設定した内容を 登録します。

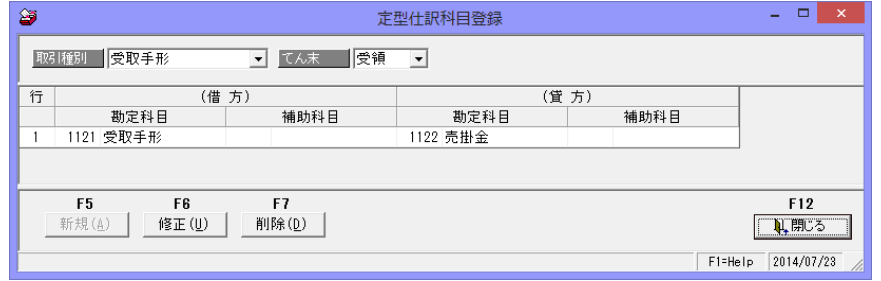

登録した内容が、定型仕訳科目登録画面に表示されます。

<修正>

修正を行う仕訳パターンの、取引種別・てん末を選択します。 [修正]ボタン(F6 キー)をクリックすると、定型仕訳画面が開きます。 修正を行い、[登録]ボタン(F5 キー)をクリックします。

<削除>

削除を行う仕訳パターンの、取引種別・てん末を選択します。 [削除]ボタン (F7 キー) をクリックします。

## 2 財務会計

定型仕訳科目登録で、設定する取引種別・てん末

・受取手彩

[受領] 受取手形受領時の仕訳パターンを登録します。 例)受取手形/売掛金 など また、ここで設定した借方勘定科目が、受取手形決済時の貸方勘定科目 として自動的に反映されます。

[裏書] 手形裏書譲渡時の仕訳パターンを登録します。

・支払手形

[振出] 手形振出時の仕訳パターンを登録します。 また、ここで設定した貸方勘定科目が、支払手形決済時の借方勘定科目 として自動的に反映されます。

・電手債権

[受領] 電手債権受領時の仕訳パターンを登録します。 例)電子記録債権/売掛金 など また、ここで設定した借方勘定科目が、電手債権期日決済時の貸方勘定科 目として自動的に反映されます。 [譲渡] 電子手形譲渡時の仕訳パターンを登録します。

#### ・電手債務

[振出] 電手債務振出時の仕訳パターンを登録します。 また、ここで設定した貸方勘定科目が、電手債務期日決済時の借方勘定科 目として自動的に反映されます。

#### ・電子記録債権

[受領] 電子記録債権発生(受領)時の仕訳パターンを登録します。 また、ここで設定した借方勘定科目が、電子記録債権期日入金時の貸方 勘定科目として自動的に反映されます。

[譲渡] 電子記録債権譲渡時の仕訳パターンを登録します。

#### ・電子記録債務

[振出] 電子記録債務発生(振出)時の仕訳パターンを登録します。 また、ここで設定した貸方勘定科目が、電子記録債務決済時の借方勘定 科目として自動的に反映されます。

#### ・ファクタリング債権

[受領] ファクタリング債権譲渡承諾時の仕訳パターンを登録します。 また、ここで設定した借方勘定科目が、ファクタリング期日決済時の貸方 勘定科目として自動的に反映されます。

- [譲渡] ファクタリング譲渡時の仕訳パターンを登録します。
- ・ファクタリング債務

[振出] ファクタリング債務の譲渡承諾時の仕訳パターンを登録します。 また、ここで設定した貸方勘定科目が、決済時の借方勘定科目として自動 的に反映されます。

## 2 財務会計

・期日現金(入金)

[受領] 期日現金の支払通知があった際の仕訳パターンを登録します。 システム設定-期日現金の「□期日現金(入金)発生時、売掛金を他の 資産科目に振替える」にチェックがない場合も、借方に売掛金科目を設定 してください。期日入金時の貸方科目として使用します。

・期日現金(支払) [振出] 期日現金の支払通知をする際の仕訳パターンを登録します。 システム設定-期日現金の「□期日現金(支払)発生時、買掛金を他の 負債科目に振替える」にチェックがない場合も、貸方に買掛金科目を設定 してください。期日支払時の借方科目として使用します。

●その他 仕訳関連設定項目 支払手形決済・割引依頼・取立入金に関する仕訳は、銀行本支店仕訳科目登録で行います。 電手債権の割引・債権決済、電子記録債権期日決済(債権・債務)・割引、ファクタリング、 期日決済(債権・債務)・割引、期日現金期日決済(入金・支払)に関する仕訳は、会社 銀行仕訳科目登録で行います。

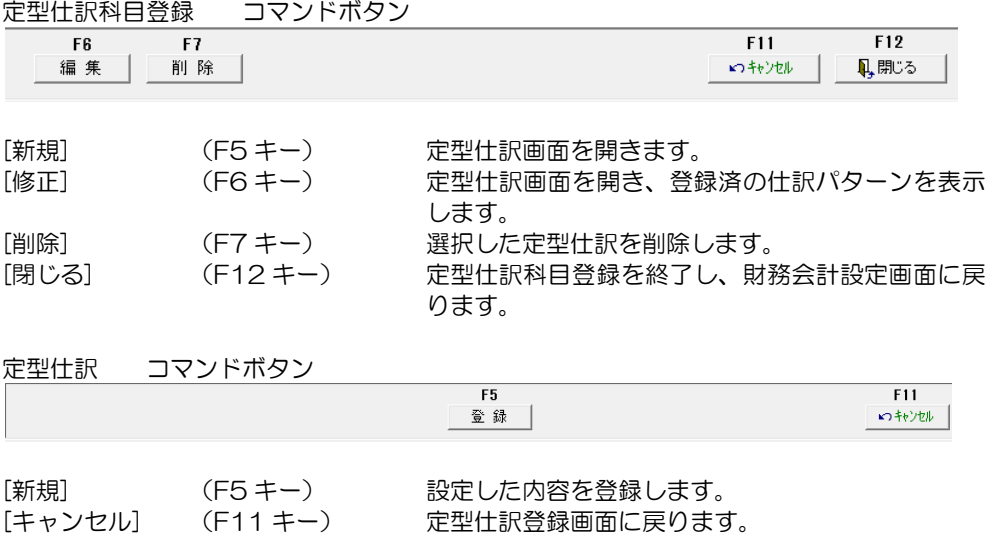

## 2 財務会計

◆仕訳入力設定

[仕訳入力設定]ボタンをクリックします。

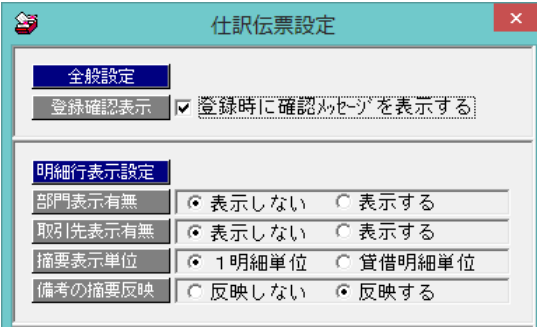

仕訳伝票入力時の登録確認メッセ ージの表示方法や、明細行の表示に ついて設定します。

[全般設定] 登録確認表示 □登録時に確認メッセージを表示する

 ・チェックを付けると、仕訳処理画面確認時に[終了]ボタンをクリックすると、 登録確認メッセージを表示します。

チェックを付けない状態の場合は、[終了]ボタンクリックで仕訳伝票を登録 します。

[明細行表示設定]

部門表示有無 表示しない/表示する

・仕訳処理画面の明細行に、入力項目として部門を表示するかしないかを設定します。

- 取引先表示有無 表示しない/表示する
	- ・仕訳処理画面の明細行に、取引先を表示するかしないかを設定します。
	- ※表示した場合、当システムの取引先基本情報に登録されている取引先コード・取引先名 を仕訳処理画面に表示します。
		- 仕訳伝票に取引先を出力できるのは、勘定奉行 i、i8 シリーズのみです。
		- 他の財務会計システムと連動の場合、画面には表示されますが、仕訳項目としては 出力されませんのでご注意ください。
- 摘要の表示単位 1 明細単位/貸借明細単位
	- ・摘要の表示方法を選択します。

 借方摘要、貸方摘要と貸借両方に摘要がある場合は、「貸借明細単位」を選択して ください。

備考の摘要反映 反映しない/反映する

 ・「反映する」を選択した場合、受領(発生)・振出時に起票される仕訳の摘要に、 「備考」に入力した内容が反映されます。

- ※定型仕訳に摘要が指定されている場合、定型仕訳に指定されている摘要のあとに 備考内容を付加します。
	- 【例】定型仕訳の摘要設定:{\$取引先}、明細の取引先:○○(株) 明細の備考:売掛金入金

⇒摘要内容:○○(株)\_売掛金入金

仕訳伝票設定 コマンドボタン

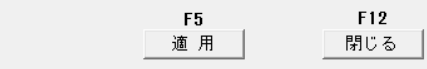

## 2 財務会計

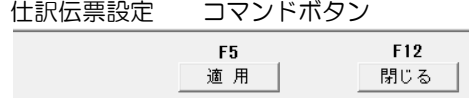

[摘要] (F5 キー) 入力内容を適用し会社情報登録画面に戻ります。 [閉じる] (F12 キー) 仕訳伝票設定画面を終了し、会社情報登録画面に 戻ります。

○財務会計の設定・変更を行った場合、会社情報登録画面の[登録]ボタンをクリックし 設定した内容を保存してください。

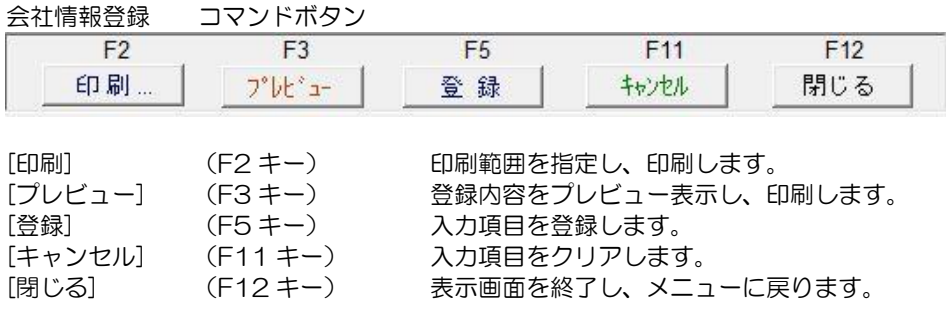

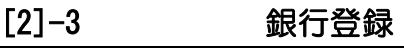

## 1 銀行本支店仕訳科目登録

受取手形の決済・割引の仕訳、及び支払手形の決済時の仕訳パターンを設定します。

総合メニューの[導入処理]‐[銀行登録]‐[銀行本支店仕訳科目登録]を選択します。

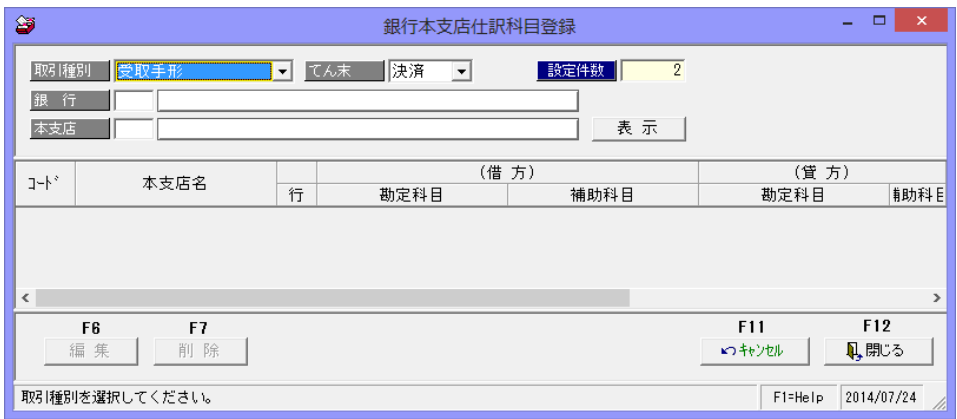

操作方法

- ・取引種別、てん末を選択します。 選択できる取引種別・てん末 受取手形 決済/割引 支払手形 決済
- ・銀行・本支店 設定を行う銀行・本支店コードを入力します。
- ・本支店横の[表示]ボタンをクリックすると、設定明細行が表示されます。

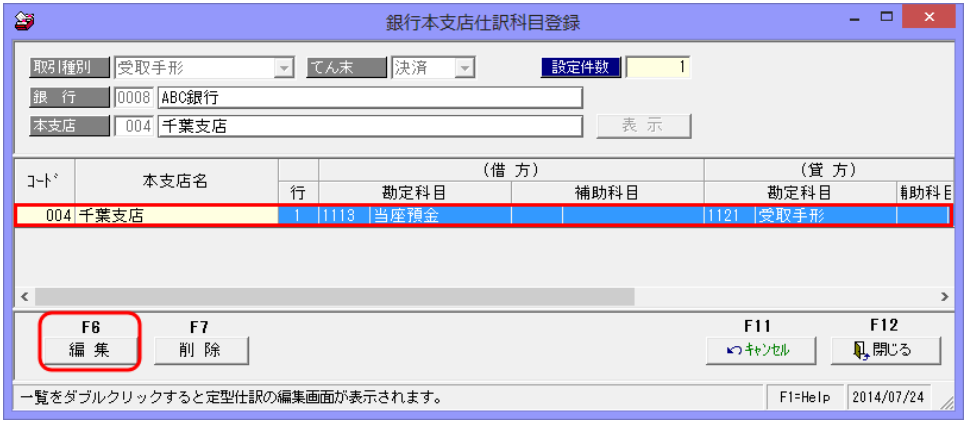

・[編集]ボタンをクリックすると、定型仕訳画面が開き、科目の設定ができます。

## 1 銀行本支店仕訳科目登録

#### 定型仕訳画面

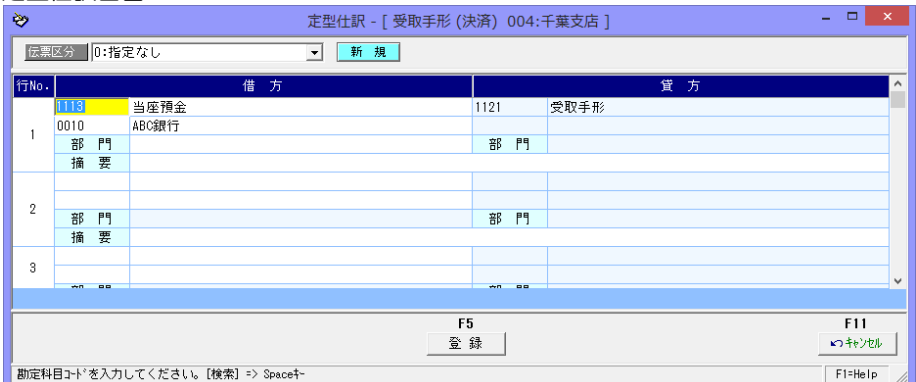

 選択したてん末により、借方あるいは貸方に科目が表示される場合があります。 科目が表示されていない借方・貸方の科目設定を行います。

 ・仕訳パターンを設定したら、[登録]ボタン(F5 キー)をクリックし、登録します。 <定型仕訳入力項目>

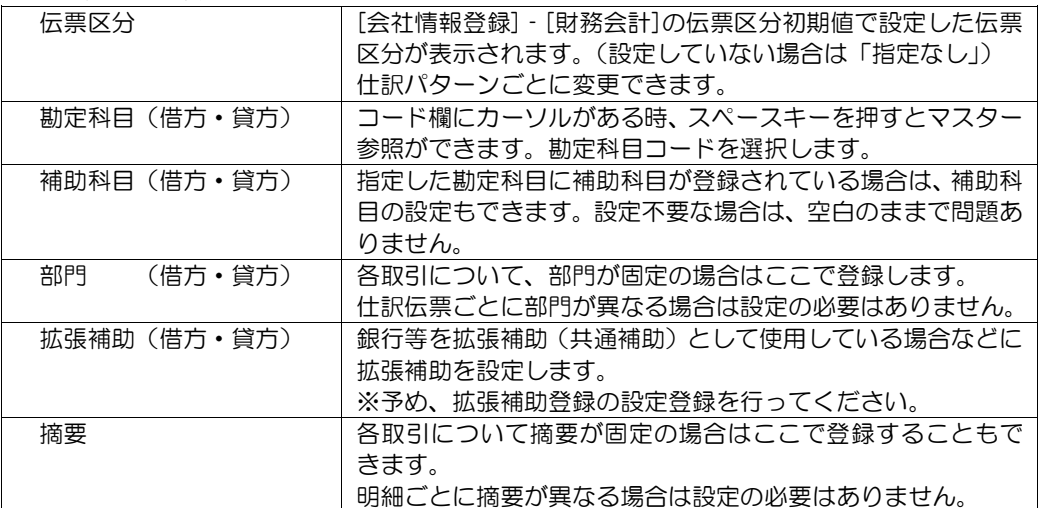

#### ◆摘要への手形番号の反映

 仕訳の摘要に手形番号を反映する場合は、定型仕訳画面の摘要欄に、{\$手形番号}と 入力します。

例)受取手形決済時の仕訳パターンの摘要に以下のように設定します。 期日到来{\$手形番号 → 手形番号が「A0002」の場合

取立決済時の仕訳の摘要には 「期日到来 A0002」と表示されます。

# [2]-3 銀行登録

## 1 銀行本支店仕訳科目登録

<仕訳パターンの修正>

- ・修正を行う仕訳パターンの取引種別・てん末を選択し、銀行・本支店を指定します。
- ・[表示]ボタンをクリックすると、登録済の仕訳パターン明細が表示されます。
- ・[編集]ボタン(F6 キー)をクリックすると、定型仕訳画面が修正モードで開きます。

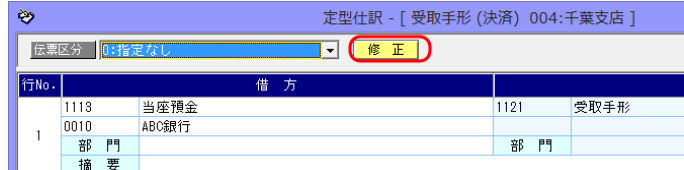

・必要項目を修正し、[登録]ボタン(F5 キー)をクリックします。

<登録済の仕訳パターンの削除>

- ・削除する仕訳パターンの取引種別・てん末を選択し、銀行・本支店を指定します。
- ・[表示]ボタンをクリックし、設定済の明細行が表示されたら、[削除]ボタン(F7 キー)を クリックします。

確認メッセージが表示されますので、[はい]をクリックすると、削除を実行します。

取引種別・てん末ごとの設定方法

| 受取手形 | 決済 | 取立決済時の借方預金科目・補助科目を設定します。             |
|------|----|--------------------------------------|
|      |    | 貸方には、[会社情報登録]-[財務会計]-[定型仕訳]の受取手形-受領で |
|      |    | 借方に設定した受取手形科目が表示されます。                |
|      |    | (ここで、貸方科目を設定することはできません。)             |
|      | 割引 | •評価勘定(割引手形科目)を使用する場合                 |
|      |    | 借方預金科目、貸方割引手形科目を 1 行目に設定します。         |
|      |    | 必要に応じて、借方に手形売却損(譲渡損)科目を設定します。        |
|      |    | ・評価勘定(割引手形科目)を使用しない場合                |
|      |    | 借方預金科目を 1 行目に、必要に応じて 2 行目に手形売却損      |
|      |    | (譲渡損)科目を設定します。                       |
|      |    | 貸方には、「会社情報登録1-[財務会計1-[定型仕訳]の受取手形-受領  |
|      |    | で借方に設定した受取手形科目が表示されます。               |
|      |    | (ここで貸方科目を設定することはできません。)              |
| 支払手形 | 決済 | 支払手形決済時の貸方預金科目を設定します。                |
|      |    | 借方には、「会社情報登録1-「財務会計1-「定型仕訳1の支払手形-振出で |
|      |    | 貸方に設定した受取手形科目が表示されます。                |
|      |    | (ここで、貸方科目を設定することはできません。)             |

銀行本支店仕訳科目登録 コマンドボタン

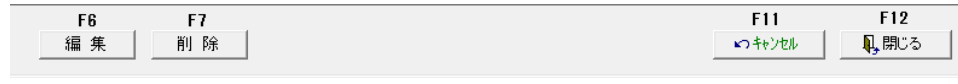

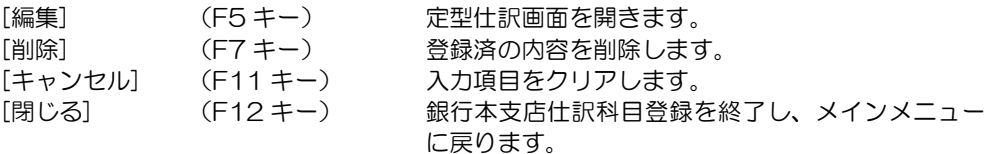

## 1 銀行本支店仕訳科目登録

◆拡張補助 設定例

 ※[仕訳伝票設定]-[拡張補助登録]で、銀拡張補助を使用するに設定し、銀行を登録 している場合

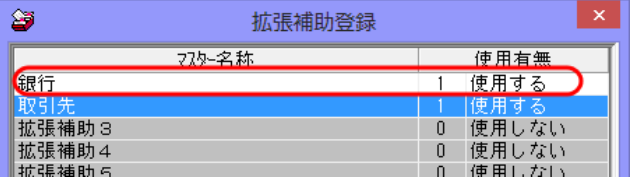

定型仕訳画面に、マスター名称で設定した名称「銀行」が入力項目として表示されます。

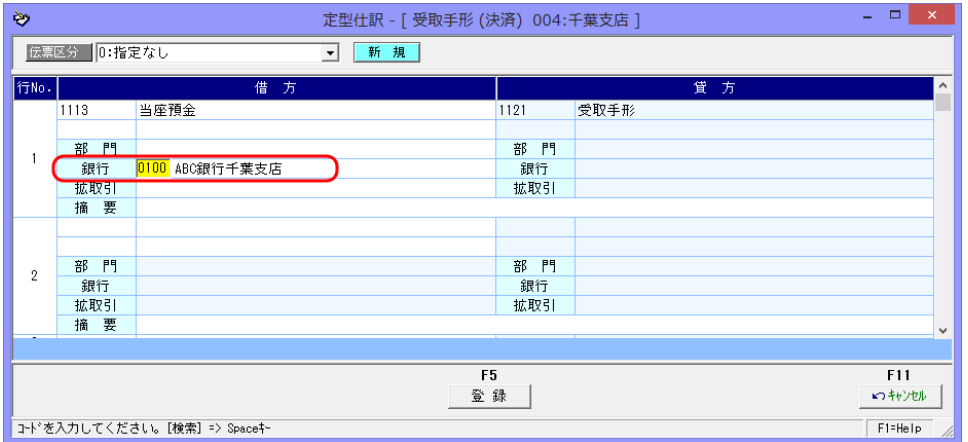

手形決済時などの預金科目に対して、拡張補助の設定は必要な場合は、勘定科目とあわせて 拡張補助も指定します。

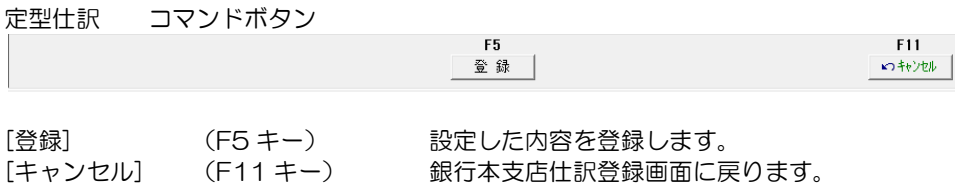
# [2]-3 銀行登録

# 2 会社銀行仕訳科目登録

会社銀行仕訳科目登録では、電子手形、電子記録債権、ファクタリング、期日現金の期日 決済時や割引時の仕訳パターンを設定します。

※予め、会社銀行登録メニューで、自社の取引銀行の登録が必要です。

総合メニューの[導入処理]-[銀行登録]-[会社銀行仕訳科目登録]メニューを選択します。

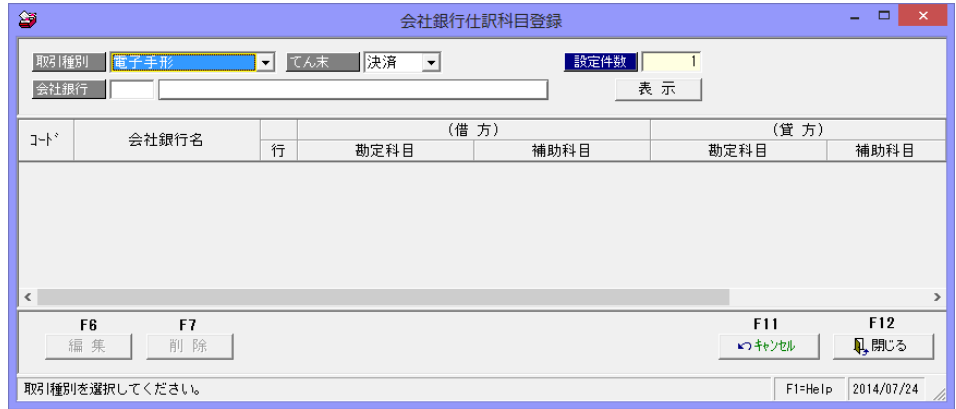

操作方法

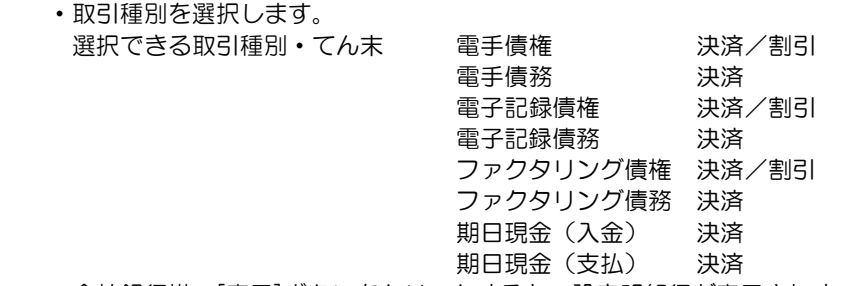

・会社銀行横の[表示]ボタンをクリックすると、設定明細行が表示されます。

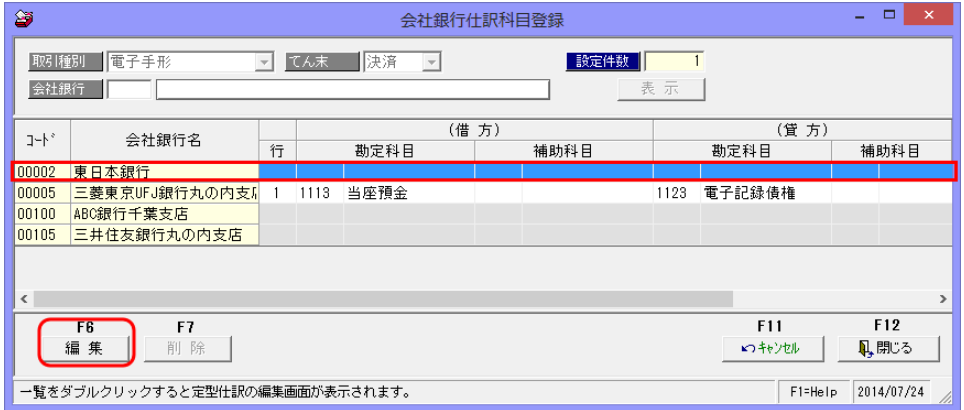

・設定する明細行を選択し、[編集]ボタンをクリックすると定型仕訳画面が開きます。

# 2 会社銀行仕訳科目登録

定型仕訳画面

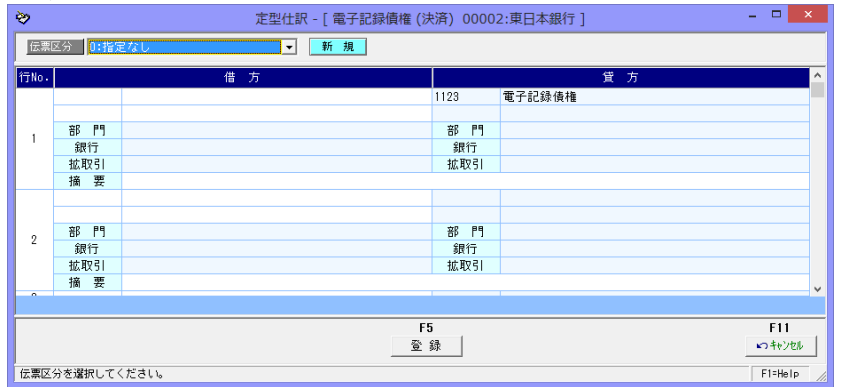

・仕訳パターンを登録し、[登録]ボタンをクリックします。

<定型仕訳入力項目>

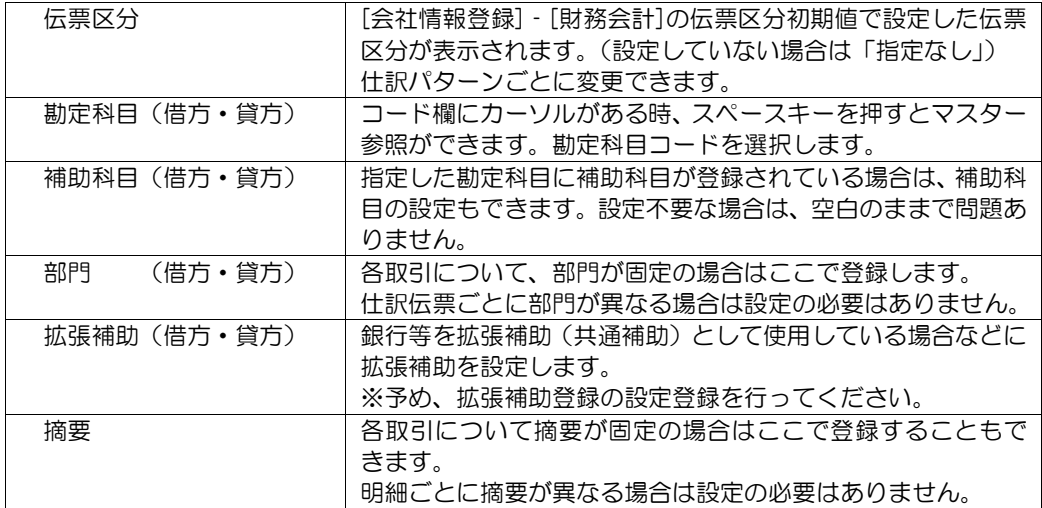

◆摘要への記録番号・管理番号の反映

 仕訳の摘要に電子記録債権の記録番号などを反映する場合は、定型仕訳画面の摘要欄に、 {\$手形番号}と入力します。 →{}中括弧の中に「\$」マークの次に「手形番号」と入力します。

注意:記録番号、管理番号の場合でも、{}内は「手形番号」とします。

# [2]-3 銀行登録

# 2 会社銀行仕訳科目登録

<仕訳パターンの修正>

- ・修正を行う仕訳パターンの取引種別・てん末を選択し、会社銀行を指定します。
- ・[表示]ボタンをクリックすると、登録済の仕訳パターン明細が表示されます。
- ・[編集]ボタン(F6 キー)をクリックすると、定型仕訳画面が修正モードで開きます。
- ・必要項目を修正し、[登録]ボタン(F5 キー)をクリックします。

<登録済の仕訳パターンの削除>

- ・削除する仕訳パターンの取引種別・てん末を選択し、会社銀行を指定します。
- ・[表示]ボタンをクリックし、設定済の明細行が表示されたら、[削除]ボタン(F7 キー)を クリックします。

確認メッセージが表示されますので、[はい]をクリックすると、削除を実行します。

取引種別・てん末ごとの設定方法

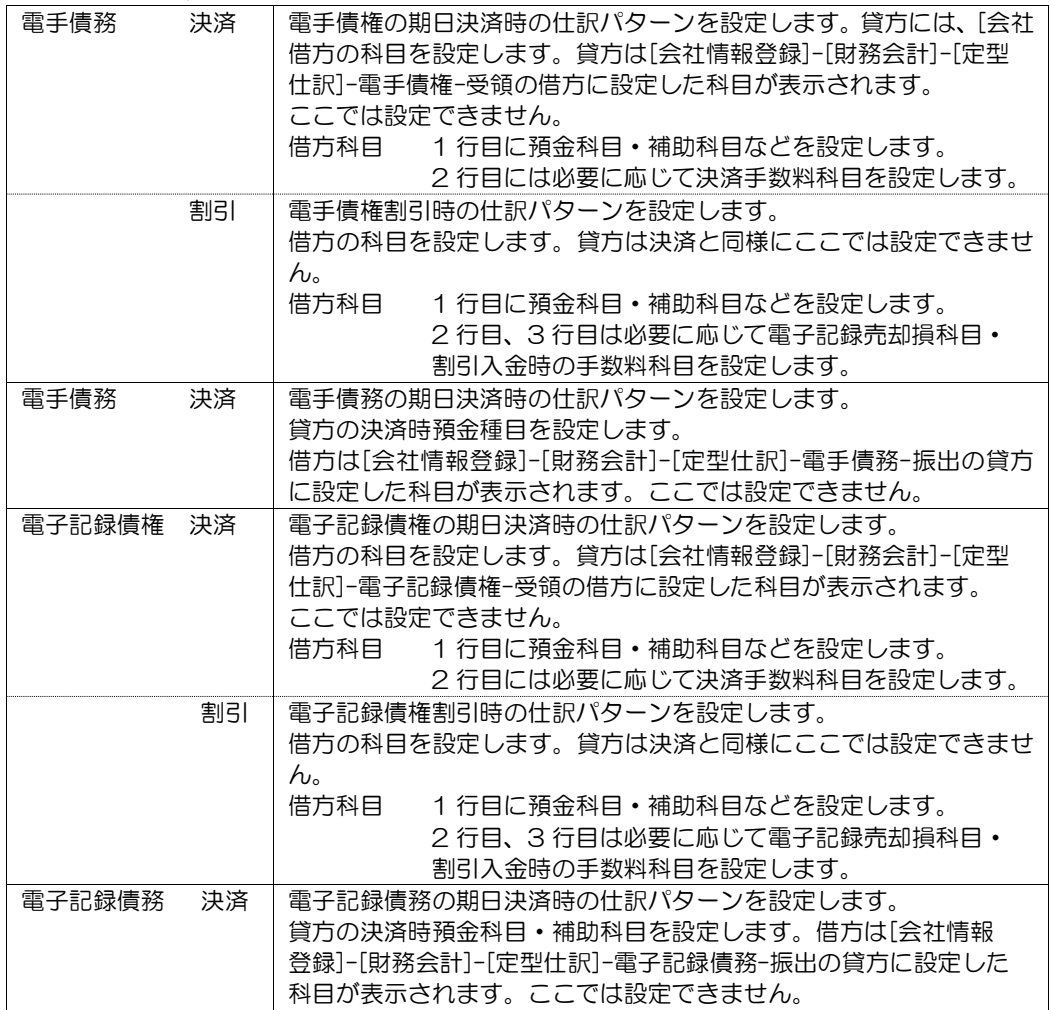

# 2 会社銀行仕訳科目登録

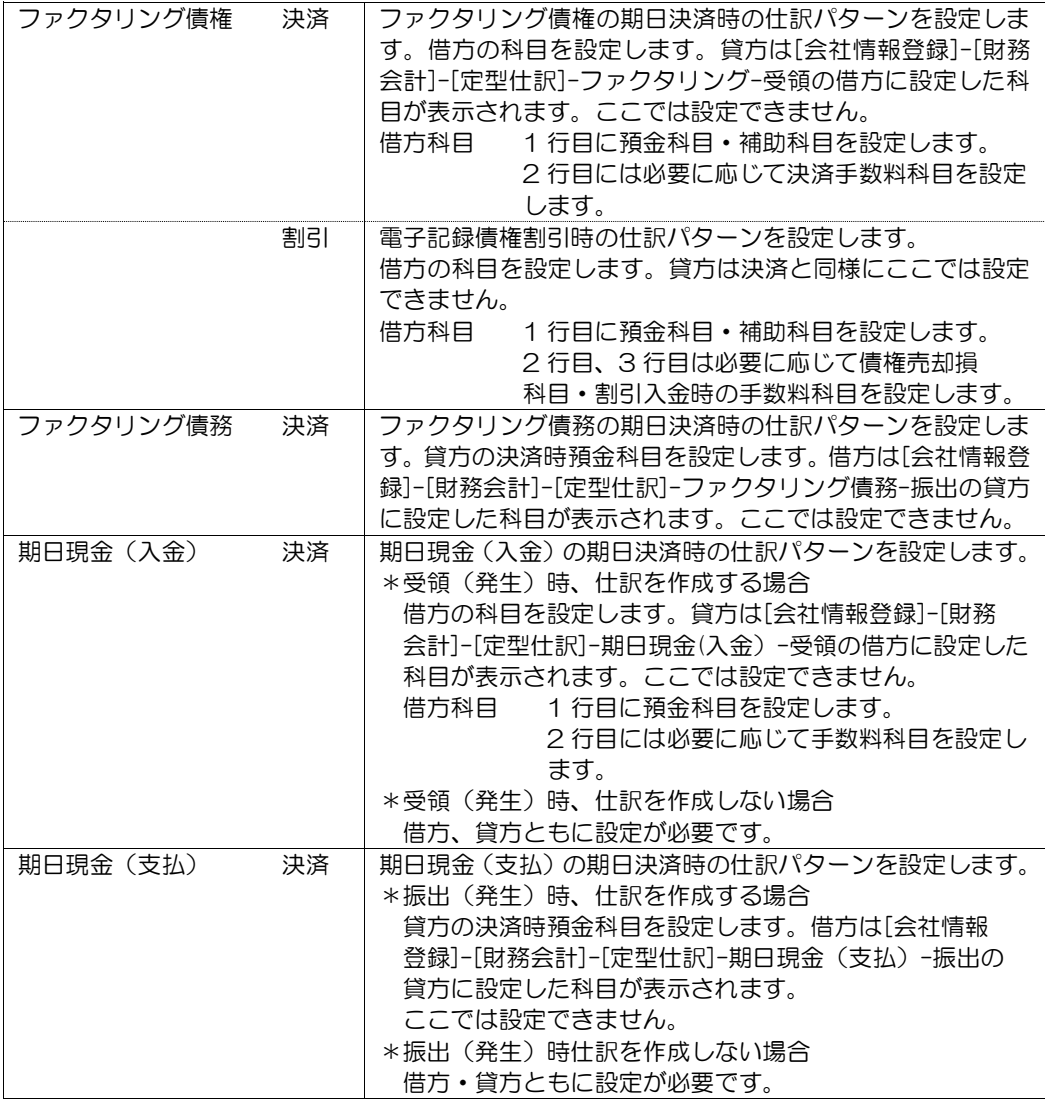

# 銀行本支店仕訳科目登録 コマンドボタン

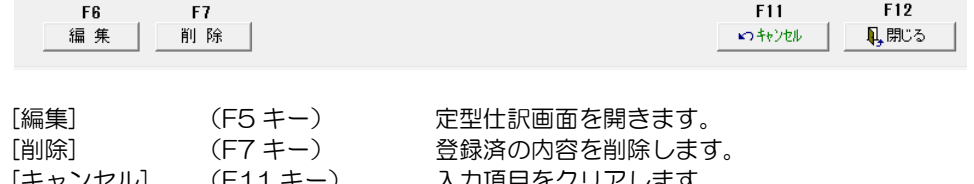

[キャンセル] (F11 キー) スカ項目をクリアします。<br>[閉じる] (F12 キー) 銀行本支店仕訳科目登録を 銀行本支店仕訳科目登録を終了し、メインメニュー に戻ります。

取引先別に、各債権債務仕訳伝票起票時の仕訳パターンを設定します。 取引先別に科目がことなる、あるいは、補助科目や拡張補助科目を設定する場合に 使用します。

※取引先別に仕訳科目の設定が不要な場合は、[会社情報登録]-[財務会計]-[定型仕訳]の 設定のみで問題ありません。

総合メニューの[導入処理]‐[取引先登録]‐[取引先仕訳科目登録]を選択します。

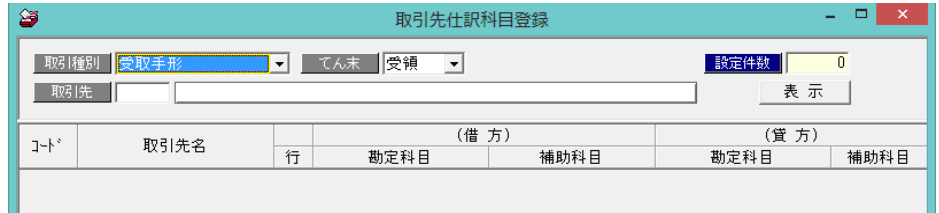

#### 操作方法

- ・取引種別、てん末を選択します。
	- 選択できる取引種別·てん末 受取手形 受領/裏書 支払手形 振出 電手債権 受領/裏書 電手債務 振出 電子記録債権 受領/譲渡 電子記録債務 振出 ファクタリング債権 受領/譲渡 ファクタリング債務 振出 期日現金(入金) 入金/割引 期日現金(支払) 支払/割引
- ・[表示]ボタンをクリックすると、登録済の取引先が一覧表示されます。 取引先欄でコードを入力すると、指定した取引先のみが表示されます。

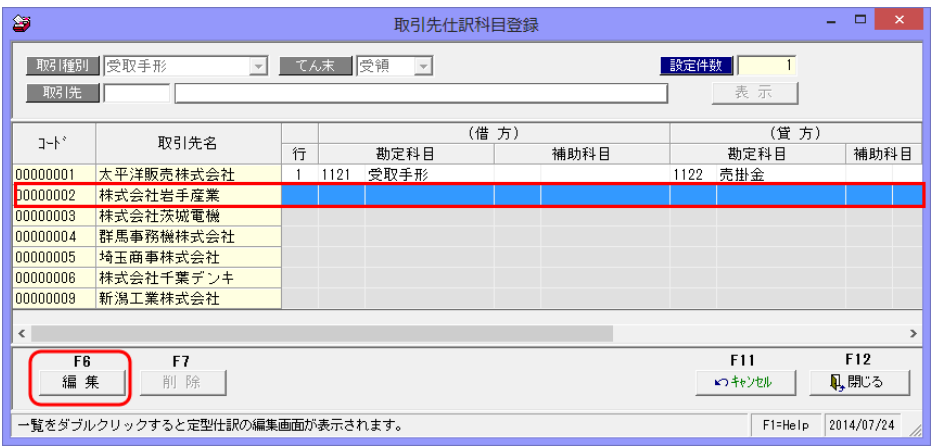

・[編集]ボタンをクリックすると、定型仕訳画面が開き、科目の設定ができます。

定型仕訳画面

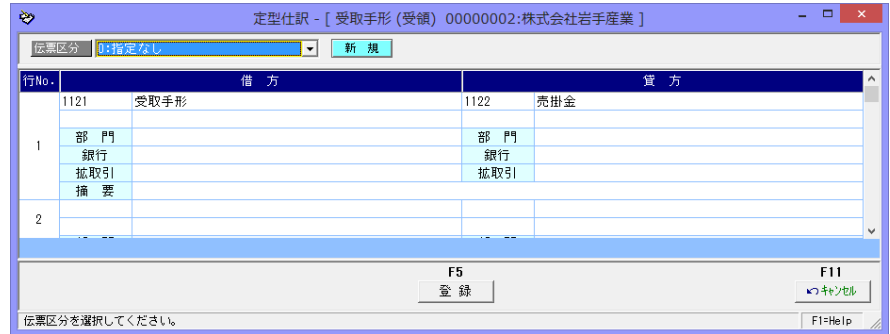

選択した取引種別・てん末について、 [会社情報登録]‐[財務会計]‐[定型仕訳]で 仕訳パターンを設定している場合、設定した勘定科目等が表示されます。この画面で 変更可能です。また、取引先別に補助科目あるいは拡張補助の設定を行います。 ・仕訳パターンを設定したら、[登録]ボタン(F5 キー)をクリックし、登録します。

<定型仕訳入力項目>

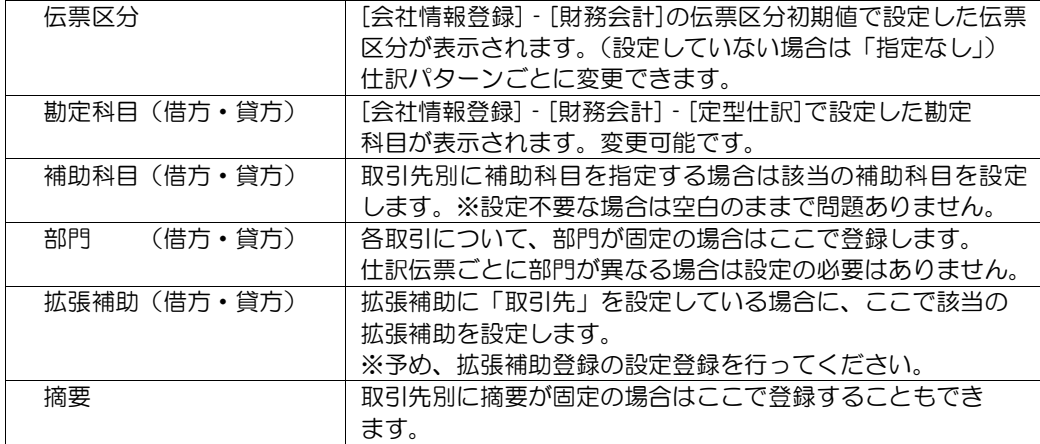

- ◆取引先別に、勘定科目や部門を変更や、補助科目の指定を行わない場合は、ここでの 設定は必要ありません。
- ◆摘要への手形番号の反映

 仕訳の摘要に手形番号を反映する場合は、定型仕訳画面の摘要欄に、{\$手形番号}と 入力します。

- 例)受取手形受領時の仕訳パターンの摘要に、取引先名と手形番号を自動表示する場合 取引先名・・・太平洋販売(株)
	- 摘要の設定 • 太平洋販売 (株) (\$手形番号)
	- → 手形番号が「A0002」の場合
	- 手形受領時の仕訳の摘要には 「太平洋販売(株)A0002」と表示されます。
- \*補助科目や拡張補助に取引先項目がなく、摘要に取引先と手形番号を反映する場合に 上記設定を行います。\*

#### <仕訳パターンの修正>

- ・修正を行う仕訳パターンの取引種別・てん末を選択し、取引先を指定します。
- ・[表示]ボタンをクリックすると、登録済の仕訳パターン明細が表示されます。
- ・[編集]ボタン(F6 キー)をクリックすると、定型仕訳画面が修正モードで開きます。
- ・必要項目を修正し、[登録]ボタン(F5 キー)をクリックします。

<登録済の仕訳パターンの削除>

- ・削除する仕訳パターンの取引種別・てん末を選択し、取引先を指定します。
- ・[表示]ボタンをクリックし、設定済の明細行が表示されたら、[削除]ボタン(F7 キー)を クリックします。

確認メッセージが表示されますので、[はい]をクリックすると、削除を実行します。

◆期日現金(入金)、期日現金(支払)の割引仕訳 期日現金(入金)・期日現金(支払)の割引の仕訳は、取引先基本仕訳科目登録で行います。

#### \*期日現金(入金)割引

 取引種別で期日現金(入金)を、てん末で「割引」を選択します。 割引を行う取引先を指定し、[表示]ボタン→[編集]ボタンクリックで、定型仕訳画面を 開きます。

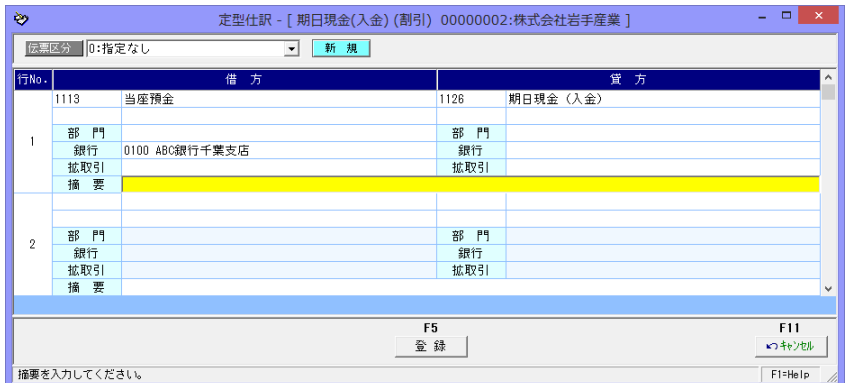

 借方・貸方の勘定科目など、期日現金(入金)時の仕訳パターンを設定し、登録します。 2 行目以降に、必要に応じて割引時に差し引かれる利息や手数料の科目を設定します。

#### 期日現金(支払)も同様です。

必要に応じて、割引時の仕訳パターン設定します。

#### 取引先仕訳科目登録 コマンドボタン

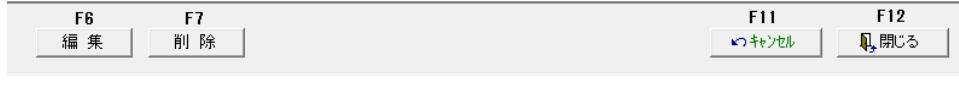

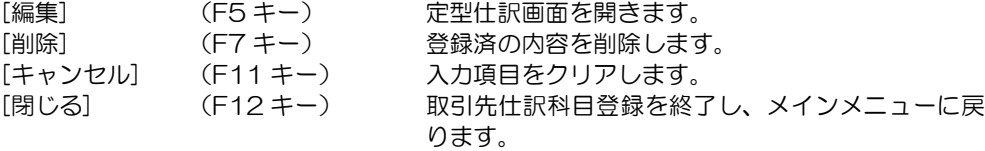

財務会計システムと連動し、仕訳伝票で部門を指定する場合や、当システムの債権債務情報 を部門管理する場合に、部門を登録します。

<部門コード桁数の設定>

部門コードの桁数は、総合メニュー[導入処理]‐[会社情報登録]‐[会社情報登録]‐ [桁数設定]で設定します。

財務会計システムと連動する場合、財務会計システムのコード桁数を設定してください。

総合メニューの[導入処理]‐[部門登録]を選択します。

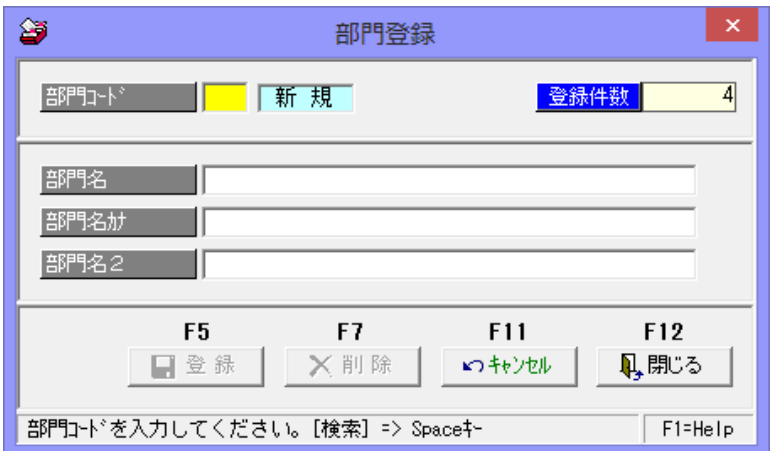

≪入力項目≫

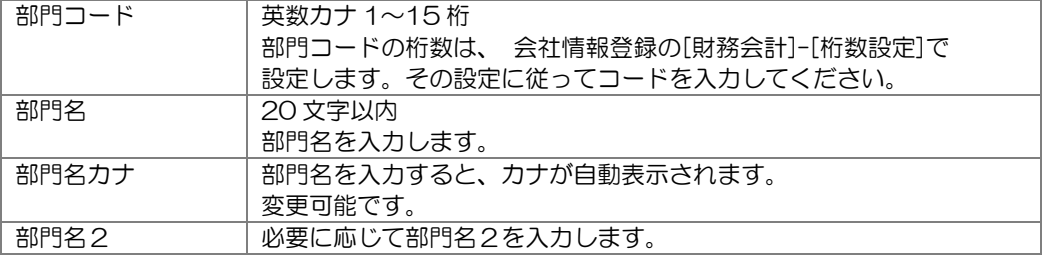

#### <新規登録>

コード・名称等、必要な項目を入力し、[登録]ボタン(F5 キー)をクリックします。

<修正>

 修正する部門を画面に呼び出します。コード欄で Space キーを押すと、部門検索 画面が表示されます。項目を修正したら、[登録]ボタン(F5 キー)をクリックします。

<削除>

 削除する伝票区分を画面に呼び出し、[削除]ボタン(F7 キー)をクリックします。 確認メッセージが表示されますので、「はい」をクリックします。

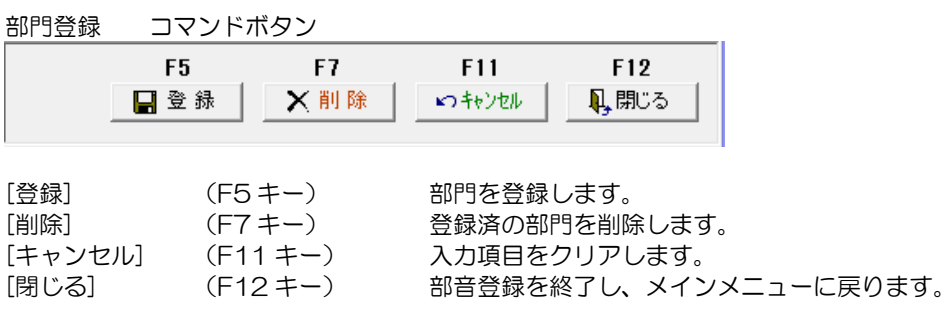

財務会計システムと連携時に、当システムで仕訳伝票を起票する際の、仕訳に必要な 勘定科目等のマスター項目の登録を行います。

※各マスター項目は、当システムで使用する科目・項目のみで問題ありません。 また、連携する財務会計システムで、勘定科目等のマスター項目をファイル出力できる 場合は、当システムの受入形式に加工することで、データ受入も可能です。

## 1 仕訳伝票区分登録

仕訳伝票で、伝票区分を使用する場合に登録します。

総合メニューの[導入処理]‐[仕訳伝票設定]‐[伝票区分登録]を選択します。

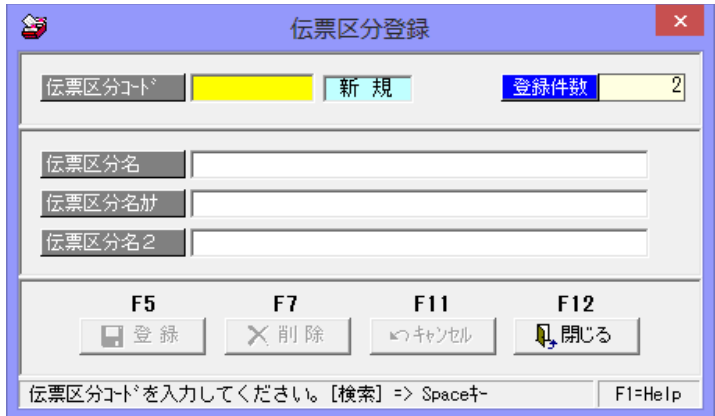

入力項目

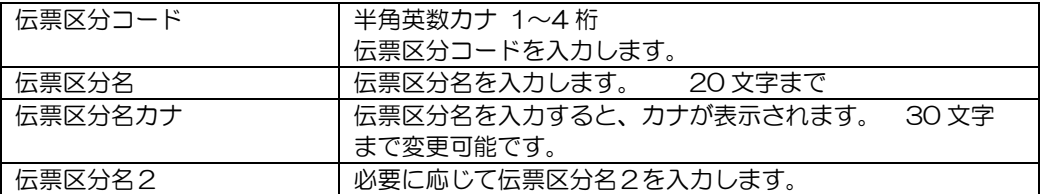

<新規登録>

コード・名称等、必要な項目を入力し、[登録]ボタン(F5 キー)をクリックします <修正>

修正する伝票区分を画面に呼び出します。コード欄で Space キーを押すと、伝票区分 検索画面が表示されます。

項目を修正したら、[登録]ボタン(F5 キー)をクリックします。

<削除>

削除する伝票区分を画面に呼び出し、[削除]ボタン(F7 キー)をクリックします。 確認メッセージが表示されますので、「はい」をクリックします。

※仕訳伝票に初期表示する伝票区分は、[会社情報登録]-[財務会計]で設定します。

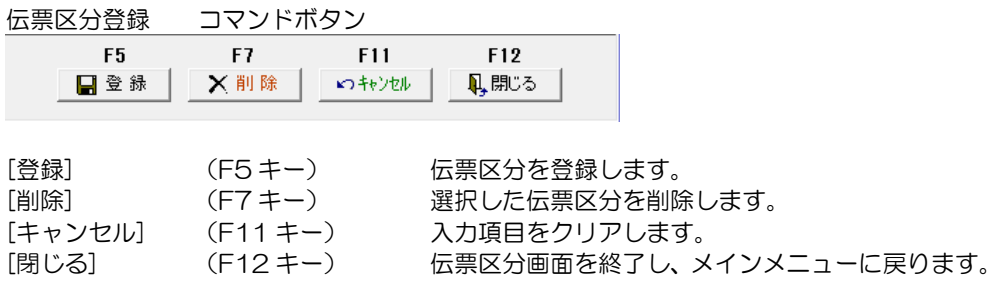

# 2 拡張伝票区分登録

伝票分析用の入力項目など、伝票単位で登録する任意項目を設定します。

総合メニューの[導入処理]‐[仕訳伝票設定]‐[拡張伝票区分登録]を選択します。

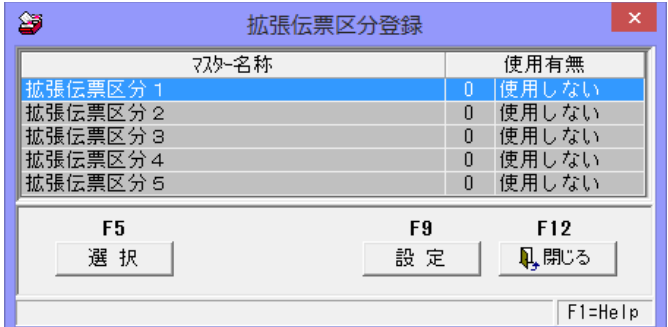

拡張伝票区分は1から 5 まで、5 種類設定できます。

### 設定手順

 ・拡張伝票区分登録画面の一覧より、使用する汎用マスター明細を選択し [設定]ボタン(F9キー)をクリックすると、[拡張伝票区分設定]画面が 開きます。

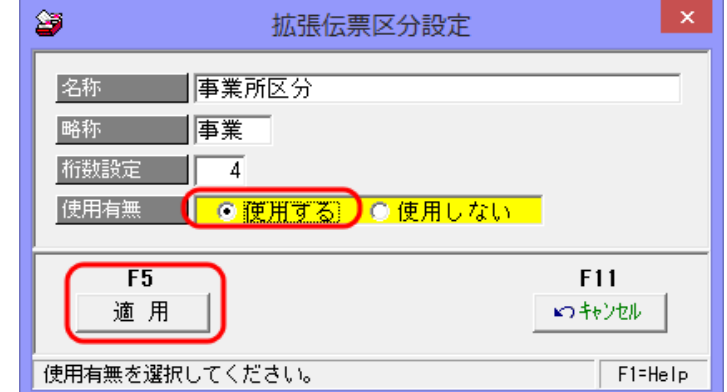

### 設定項目

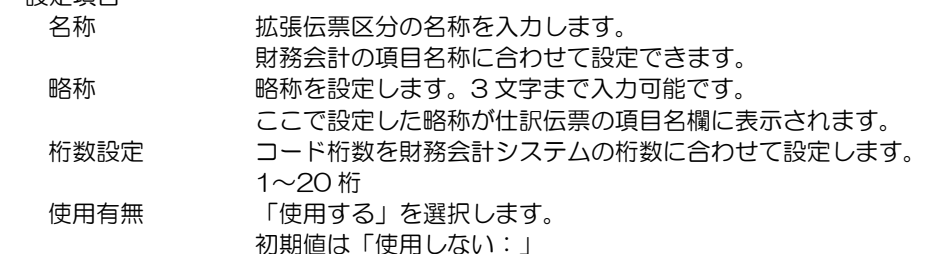

- ・名称、桁数などを設定し[適用]をクリックすると、[拡張伝票区分登録]画面に 戻ります。
- ·次に[選択]ボタン (F5 キー) をクリックし、マスターの登録を行います。

# 2 拡張伝票区分登録

 ・[選択]ボタン(F5 キー)をクリックすると、[拡張伝票区分登録]画面が開き ます。

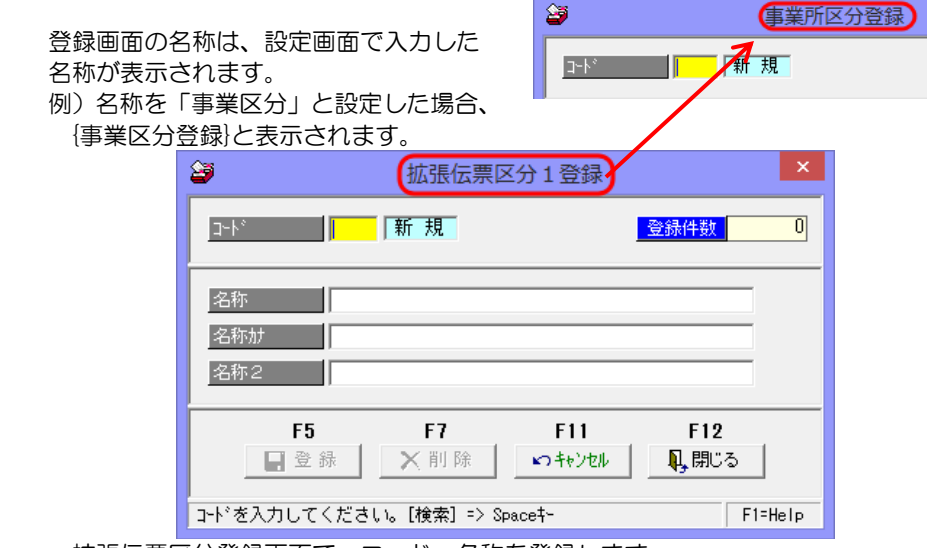

 ・拡張伝票区分登録画面で、コード・名称を登録します。 各必要項目を入力したら、[登録]ボタン(F5 キー)をクリックします。

拡張伝票区分を設定した場合、仕訳伝票画面に入力項目として表示されます。

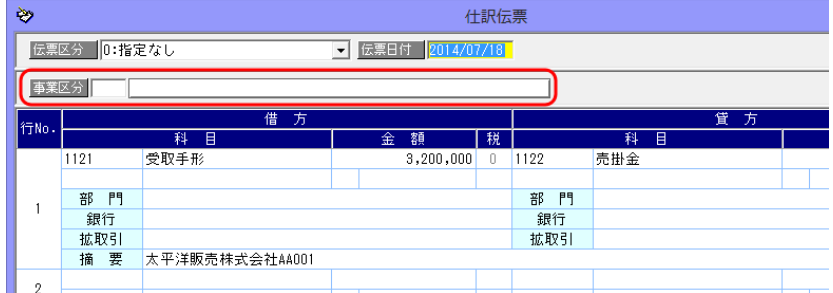

定型仕訳など、仕訳パターン設定で予め設定することもできます。 定型仕訳などで、固定設定できない場合は、債権債務各処理画面で仕訳伝票を開き 入力を行ってください。

# 2 拡張伝票区分登録

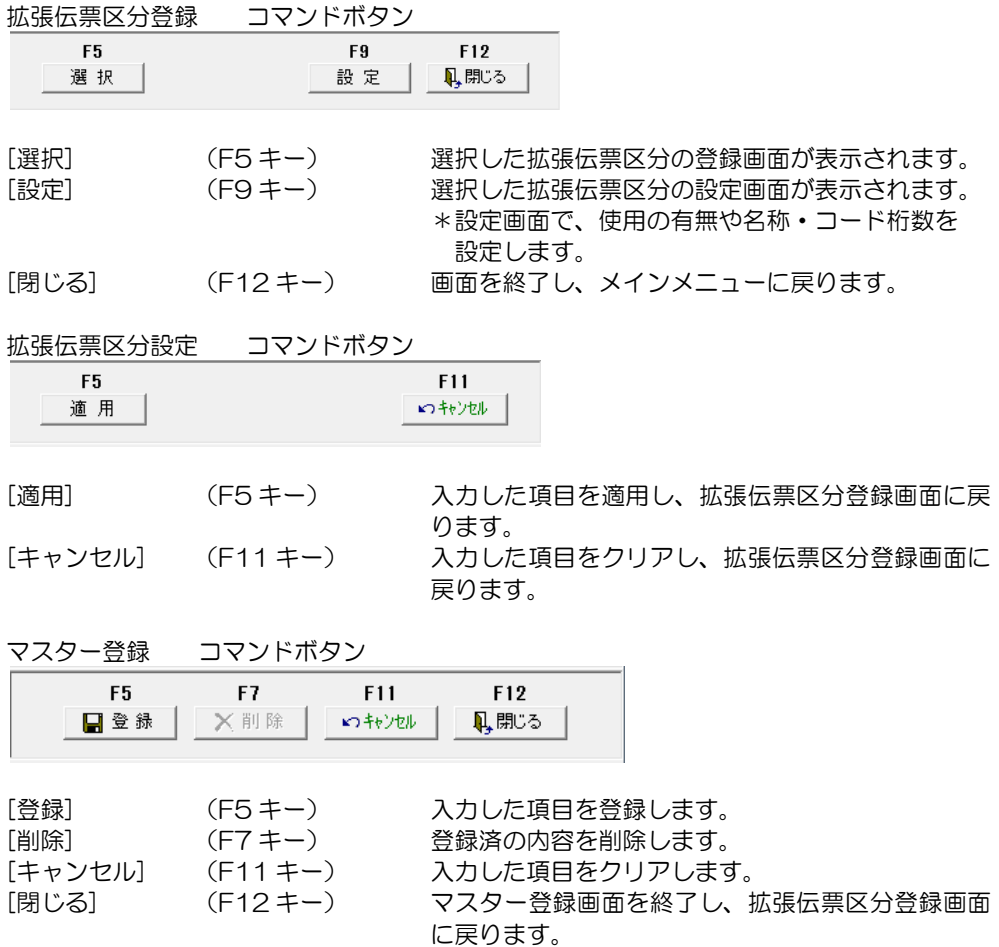

## 3 勘定科目登録

財務会計システムと連動する際に登録が必要です。 仕訳伝票を入力する際使用する、勘定科目の登録・修正・削除を行います。

注意! 必ず、財務会計システムのコードと合わせて登録してください。 ※財務会計システムで使用している全ての科目を登録する必要はありません。 当システムで使用する科目のみ登録してください。 財務会計システムより、CSV 形式で科目マスターを出力できる場合、当システムの 受入形式に合わせていただければ、マスターデータを受け入れることもできます。

<事前に>

当システムで起票する仕訳に、課税科目が含まれる場合、勘定科目を登録する前に、 あらかじめ、税区分(および必要に応じて事業区分)の登録を行ってください。

総合メニューの[導入処理]‐[仕訳伝票設定]‐[勘定科目登録]を選択します。

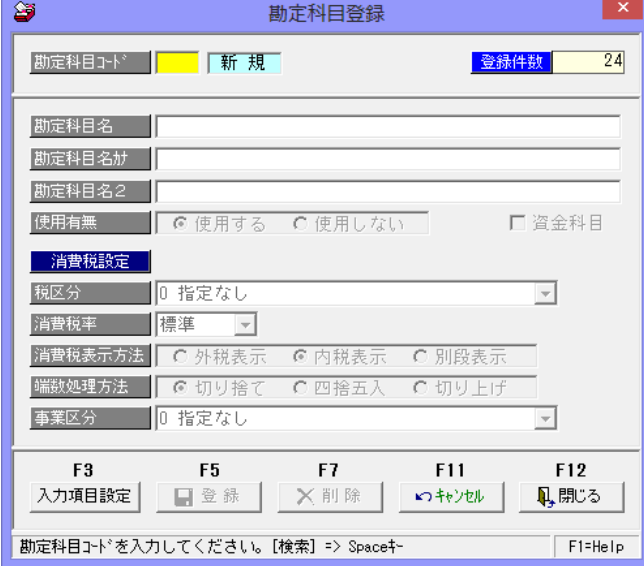

入力項目

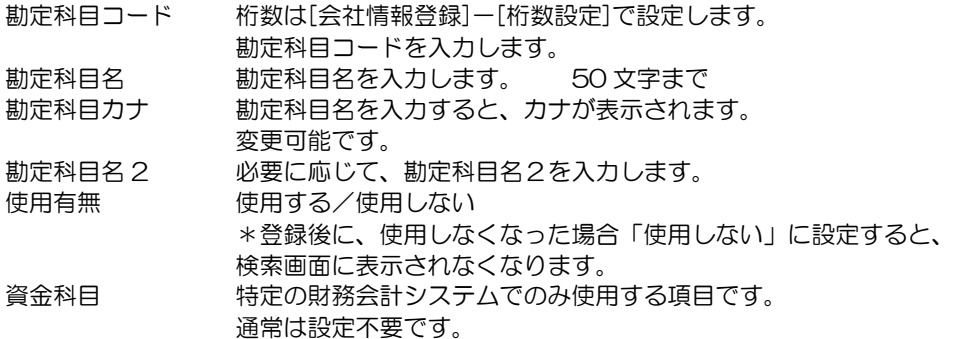

## 3 勘定科目登録

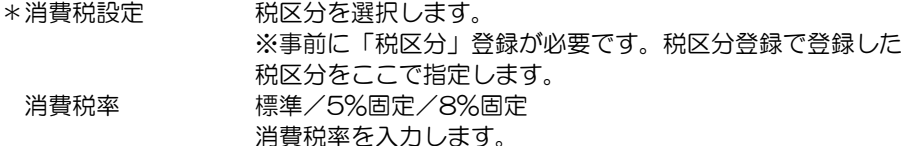

消費税表示方法 仕訳入力時の課税科目の消費税表示方法を選択します。

外税表示/内税表示/別段表示

- 外税表示:本体金額を「税抜金額」で入力し、消費税を「外税」で 自動計算します。
- 内税表示:本体金額を「税込金額」で入力し、消費税を「内税」で 自動計算します。
- 別段表示:消費税は自動計算しません。
- 端数処理方法 消費税を自動計算す際の 1 円未満の端数処理方法を選択します。 切り捨て/四捨五入/切り上げ
- 事業区分 けいち 財務会計システムで消費税の計算方法が [簡易課税] の場合に設定 します。原則課税の場合は、「指定なし」で問題ありません。

#### <新規登録>

コード・名称等、必要な項目を入力し、[登録]ボタン(F5 キー)をクリックします。

<修正>

修正するマスターを画面に呼び出します。 コード欄で Space キーを押すと、検索画面が表示されます。 項目を修正したら、[登録]ボタン(F5 キー)をクリックします。

#### <削除>

削除するマスターを画面に呼び出し、[削除]ボタン(F7 キー)をクリックします。 確認メッセージが表示されますので、「はい」をクリックします。

#### 勘定科目登録 コマンドボタン

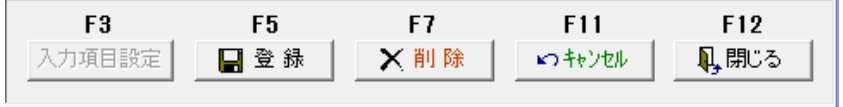

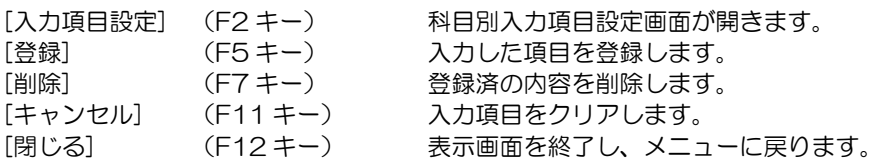

# 3 勘定科目登録

### ◆入力項目設定

 勘定科目別に入力項目の設定ができます。拡張補助マスターを使用する場合等で、科目 別に入力する項目を指定する際に、「科目別入力項目設定」を行ってください。

操作方法

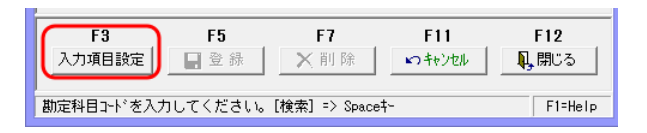

 勘定科目登録画面の[入力項目設定]ボタンをクリックすると、[科目別入力項目設定] 画面が開きます。

> 部門、取引先、拡張補助など入力項目は、「表示する」「使用する」に 設定した項目が表示されます。

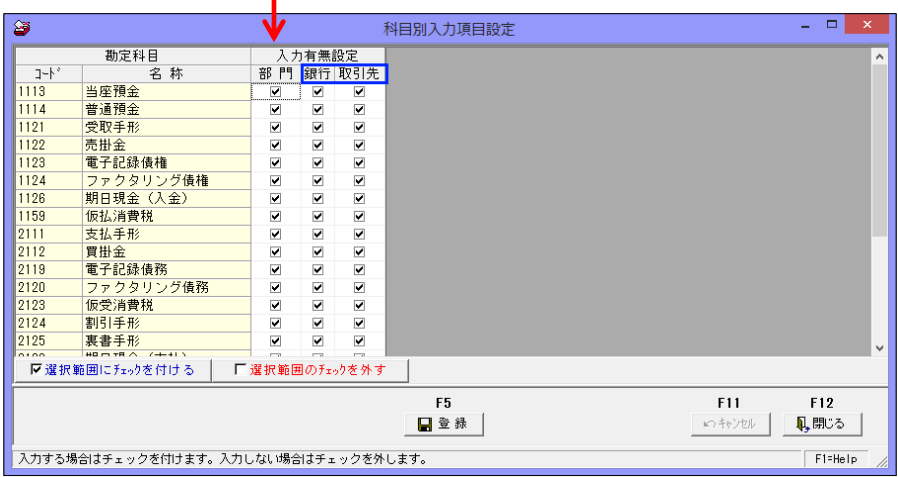

登録済の勘定科目に対して、部門・取引先・拡張補助 1~10 を入力するかどうか を設定します。

 チェック(☑)を付けると、仕訳入力画面で該当の科目を入力した際に、チェックを 付けた項目の入力が可能になります。

財務会計システムで、共通補助等を登録し、科目別に使用する項目を設定している 場合に、財務会計システムと同様に設定してください。

●Shift キーを押したままクリックすると、複数行選択することができます。 科目別入力項目設定 コマンドボタン

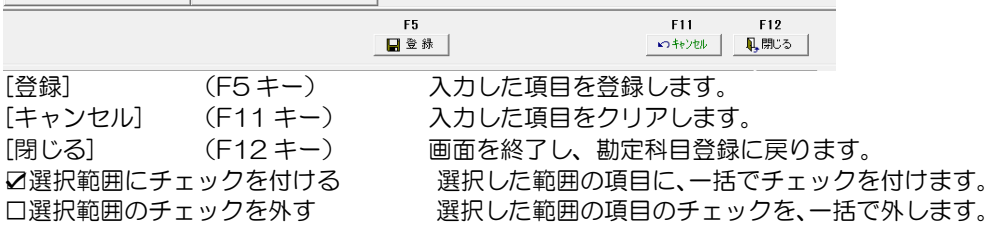

# 4 補助科目登録

財務会計システムと連動し、補助科目を使用する場合に登録が必要です。 仕訳伝票を入力する際使用する、補助科目の登録・修正・削除を行います。 この登録で仕訳伝票入力時における補助科目コードの参照入力が可能になります

注意! 必ず、財務会計システムのコードと合わせて登録してください。

総合メニューの[導入処理]‐[仕訳伝票設定]‐[補助科目登録]を選択します。

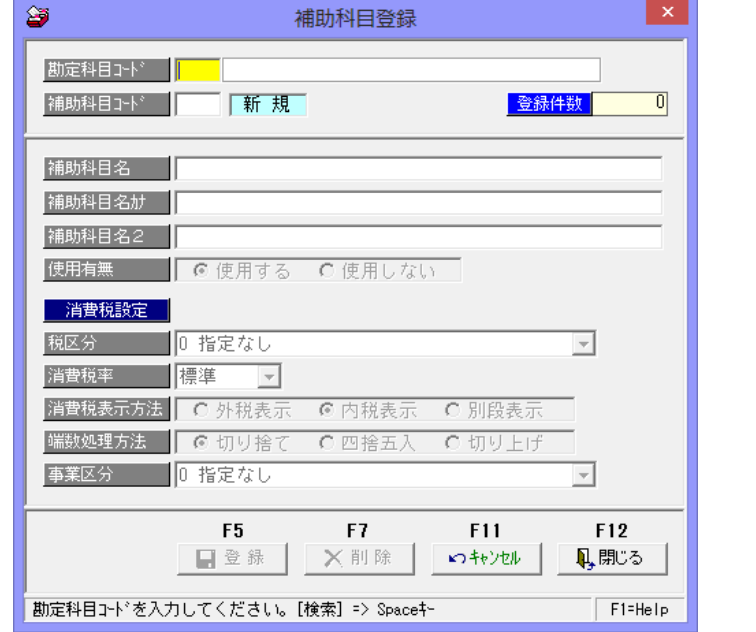

#### 入力項目

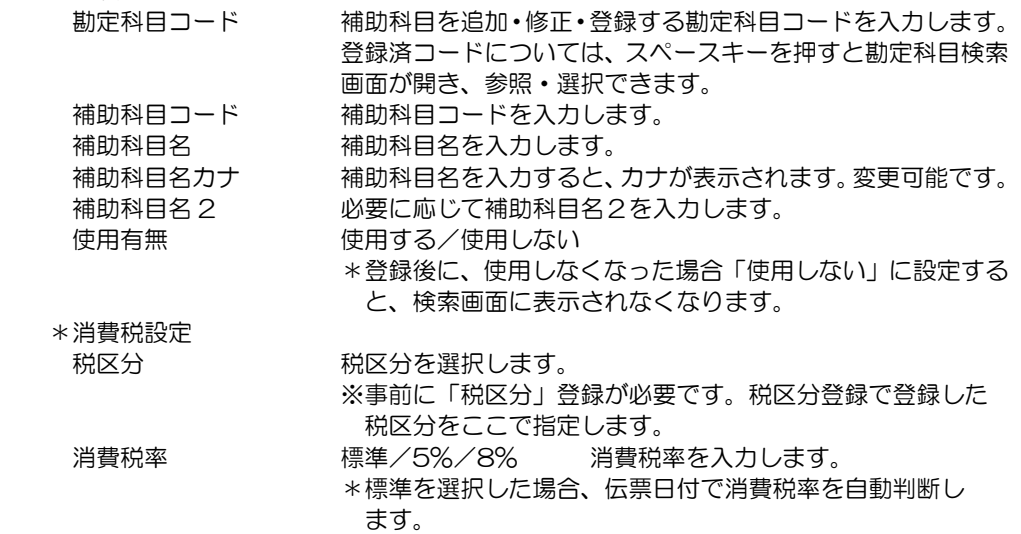

## 4 補助科目登録

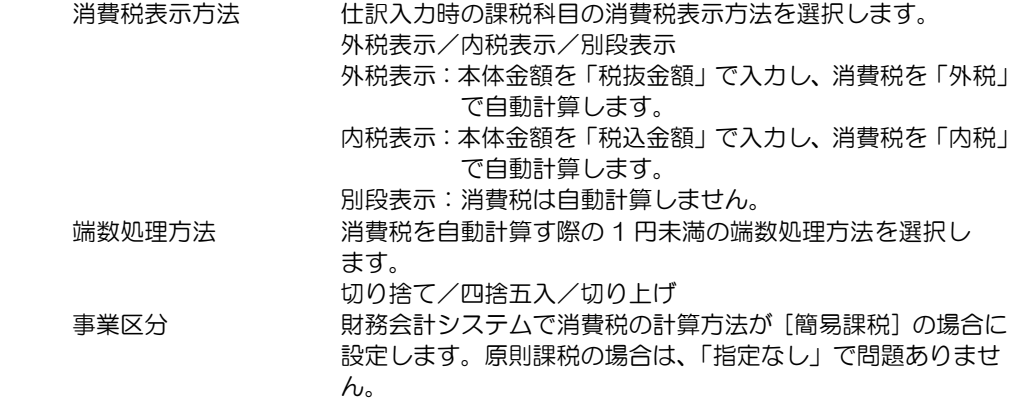

### <新規登録>

コード・名称等、必要な項目を入力し、[登録]ボタン(F5 キー)をクリックします。

<修正>

 修正するマスターを画面に呼び出します。コード欄で Space キーを押すと、検索画面が 表示されます。 項目を修正したら、[登録]ボタン(F5 キー)をクリックします。

<削除>

 削除するマスターを画面に呼び出し、[削除]ボタン(F7 キー)をクリックします。 確認メッセージが表示されますので、「はい」をクリックします。

### 補助科目登録 コマンドボタン

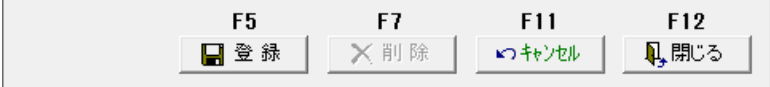

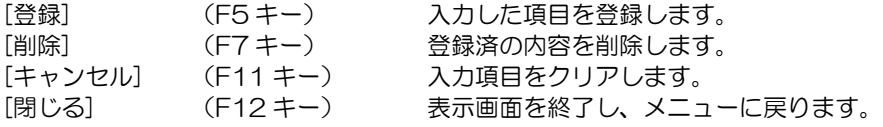

## 5 拡張補助登録

財務会計システムと連動する際、銀行、取引先等科目共通の補助項目がある場合に、 当システムでは拡張補助を使用して登録します。

※建設業会計の現場、工事やプロジェクト原価管理を行う場合にプロジェクト等もこの 項目を使用して登録してください。

注意!

必ず、財務会計システムのコードと合わせて登録してください。 項目名は、設定画面で名称を変更することができます。財務会計システムの項目名に 合わせて名称設定してください。

総合メニューの[導入処理]‐[仕訳伝票設定]‐[拡張補助登録]を選択します。

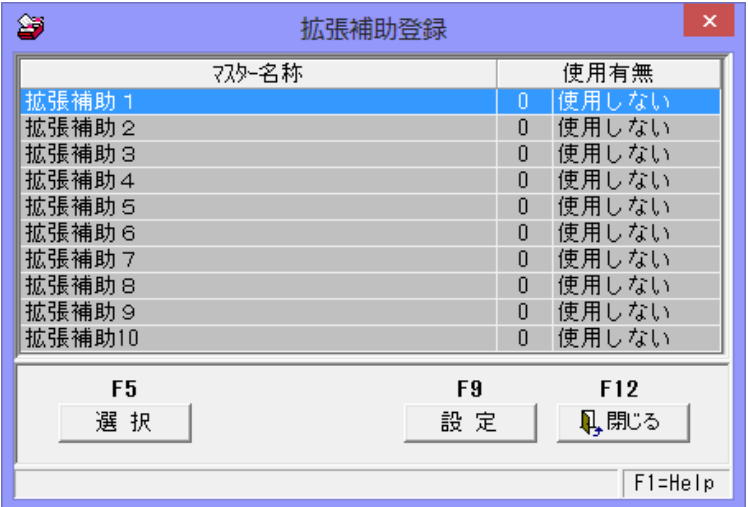

拡張補助は、1から 10 まで、10 種類設定できます。

設定手順

 ・拡張補助登録画面の一覧より、使用する拡張補助細を選択し、[設定]ボタン(F9 キー) をクリックすると、[拡張補助設定]画面が開きます。

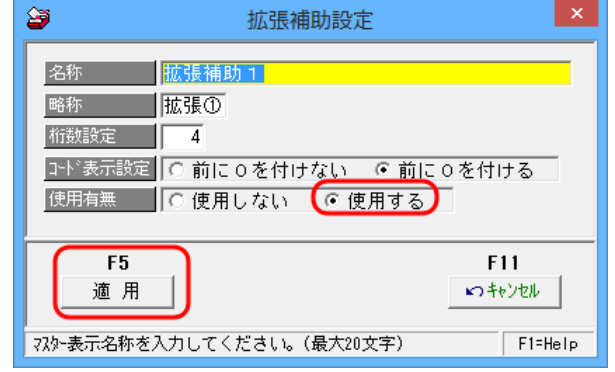

## 5 拡張補助登録

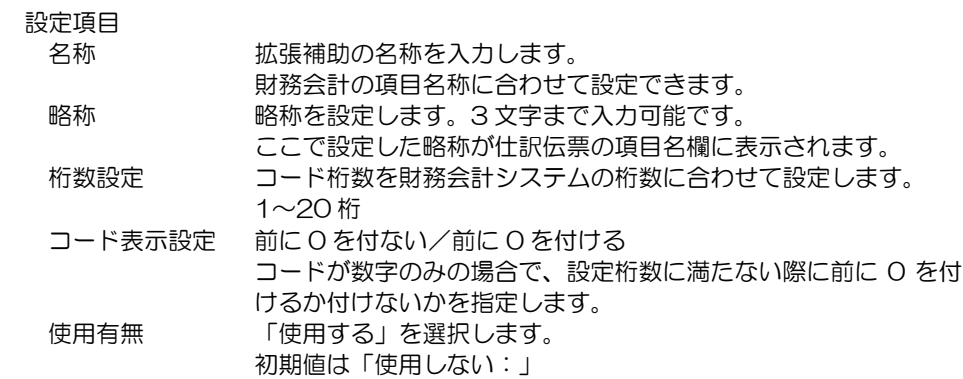

- ・名称、桁数などを設定し[適用]をクリックすると、[拡張補助登録]画面に戻ります。
- · 次に[選択]ボタン (F5 キー) をクリックし、マスターの登録を行います。
- ・[選択]ボタン(F5 キー)をクリックすると、[拡張伝票区分登録]画面が開き ます。

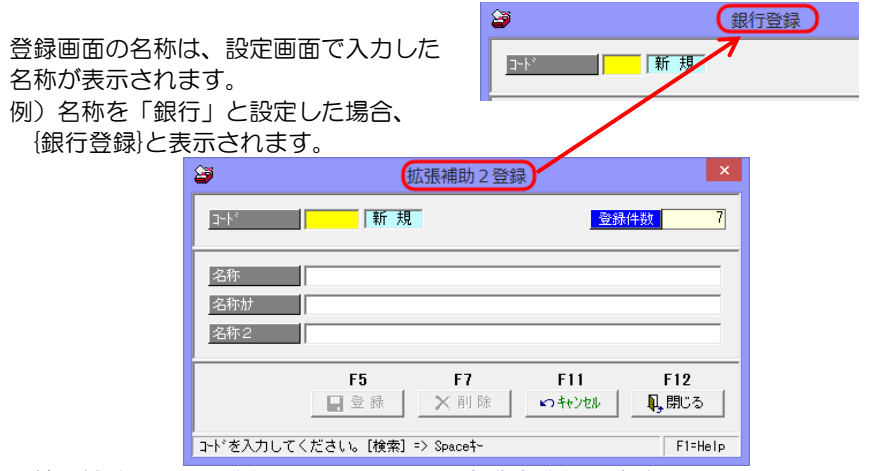

 ・拡張補助マスター登録画面で、コード・名称を登録します。 各必要項目を入力したら、[登録]ボタン(F5 キー)をクリックします。

拡張補助を設定した場合、仕訳伝票画面に入力項目として表示されます。

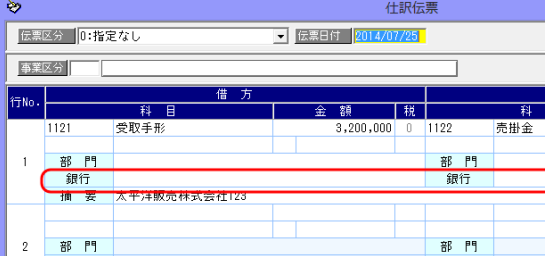

定型仕訳など、仕訳パターン設定で予め設定することもできます。 定型仕訳などで、固定設定できない場合は、債権債務各処理画面で仕訳伝票を開き 入力を行ってください。

# 5 拡張補助登録

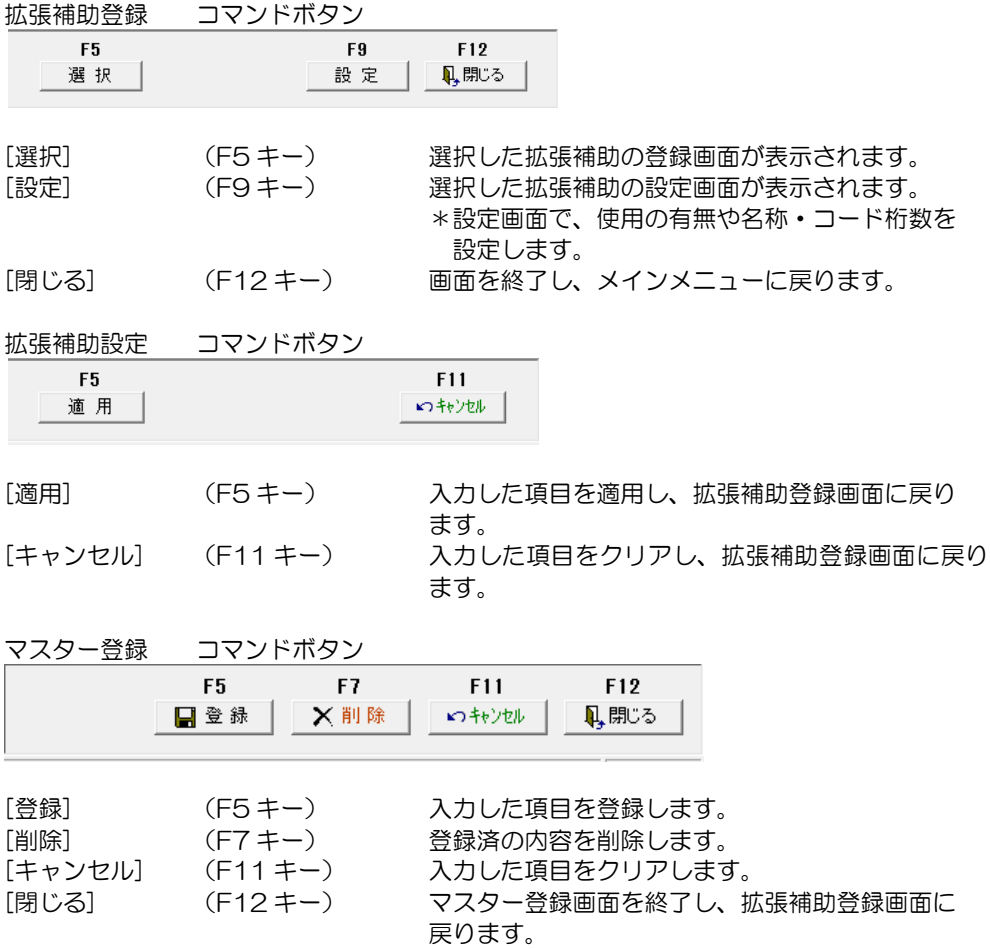

# 6 事業区分登録

消費税計算方法が簡易課税の場合に、事業区分を登録します。 当システムで初期値を設定しています。 連携する財務会計システムとコード等が異なる場合に修正入力してください。

総合メニューの[導入処理]‐[仕訳伝票設定]‐[事業区分登録]を選択します。

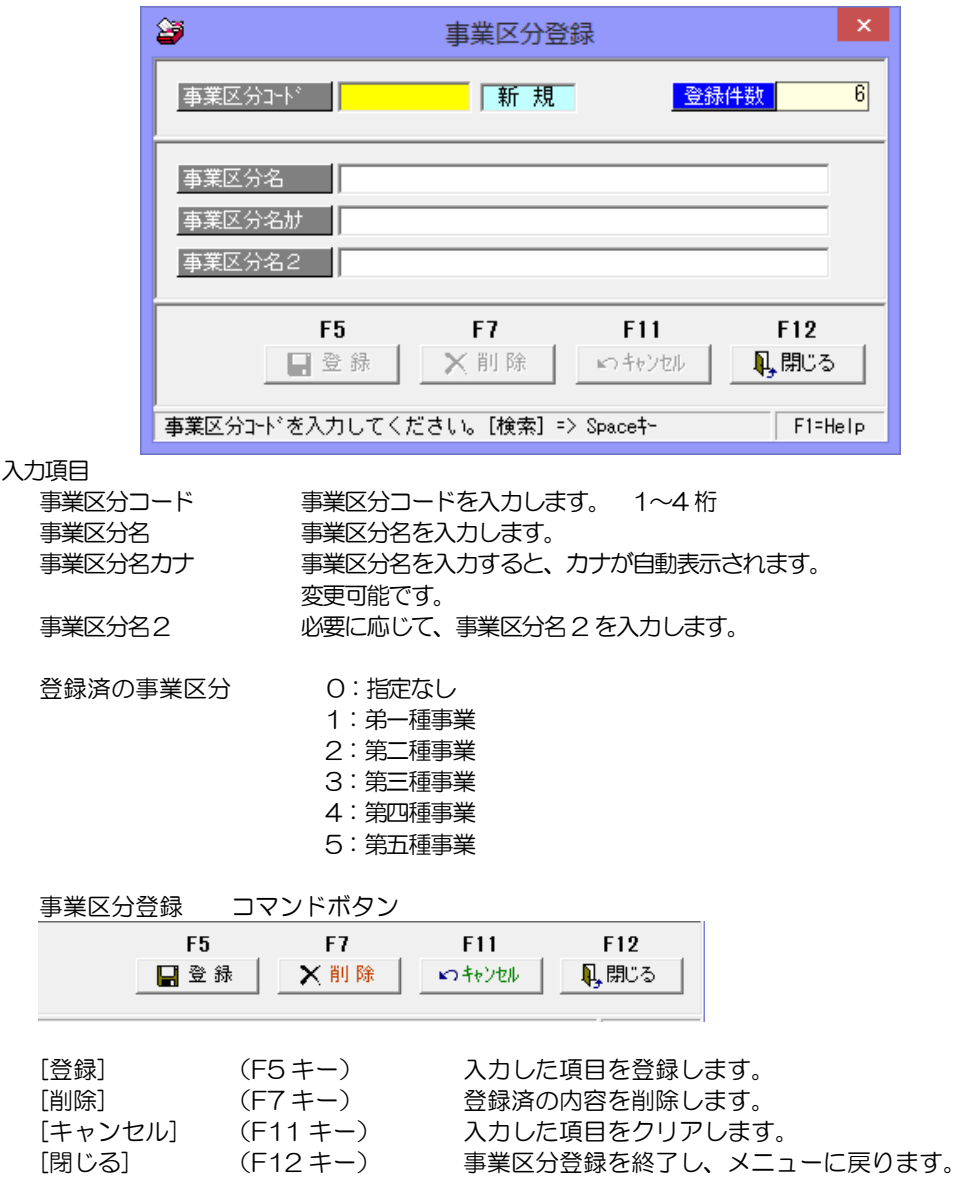

# 7 税区分登録

財務会計システムと連携し、当システムで仕訳伝票を起票する場合に税区分を登録します。 当システムで使用する勘定科目に必要な税区分のみの登録で問題ありません。 (財務会計システムで使用している税区分すべてを登録する必要はありません。)

注意!必ず、財務会計システムのコードと合わせて登録してください。

総合メニューの[導入処理]‐[仕訳伝票設定]‐[事業区分登録]を選択します。

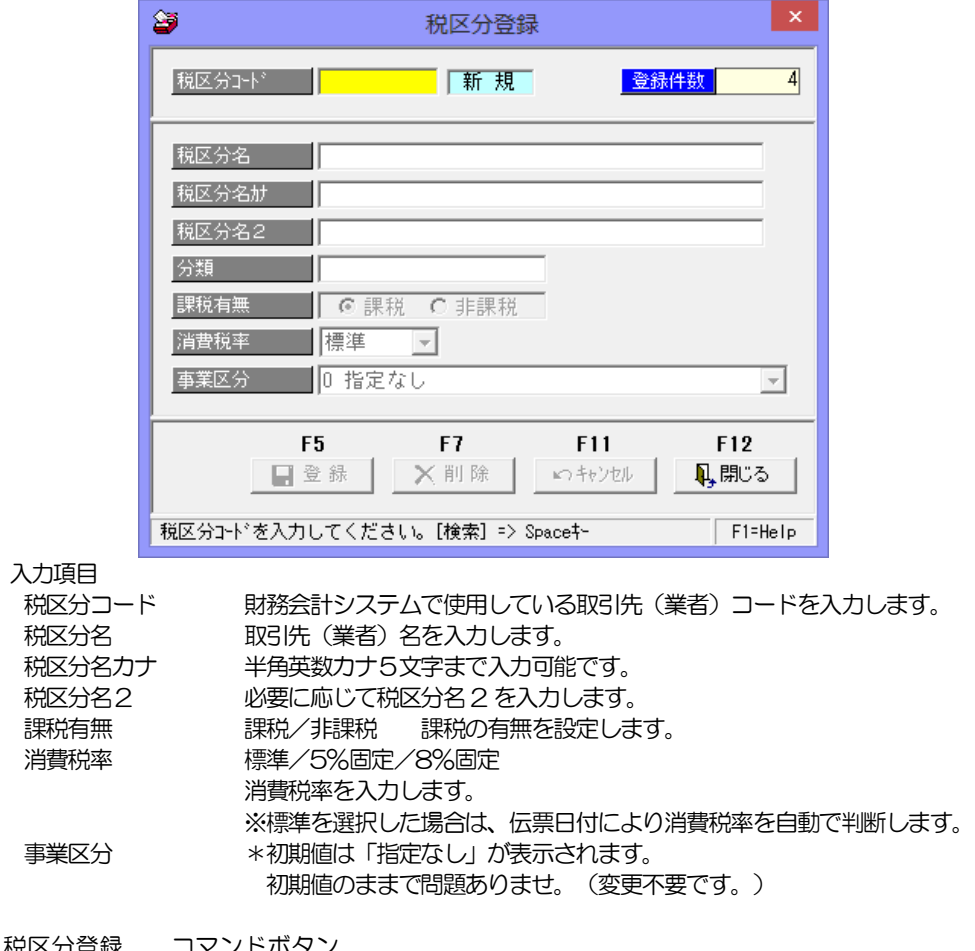

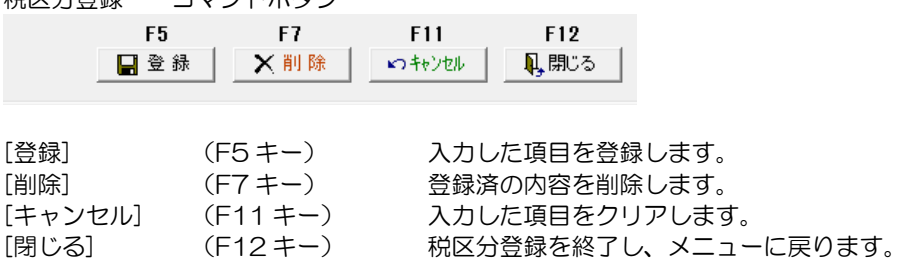

# 7 税区分登録

### 各財務会計システム 税区分

0010:課税売上分課税仕入 0012:共通売上分課税仕入

当システムで使用する科目に関連した各財務会計システムの税区分は下記の通りです。 ※下記内容は、平成 25 年 9 月時点で確認した内容です。各財務会計システムで変更され ている場合は、変更後の税区分コード・名称を登録してください。

#### 勘定奉行

大蔵大臣 2 桁

(建設、個別原価管理版は 3 桁・コードは下記と同様)

00:不課税

12:課税売上(5%)

52:課税売上に係る課税仕(5%)

72:共通課税仕入(5%)

**PCA** 

00:消費税に関係ない科目

- B4:課税売上 8%
- Q3:課税仕入 5%(共通)
- Q4:課税仕入 8%(共通)

弥生

- 0:対象外
- 11:課税売上

0000:対象外

0060:課税売上

51:課対仕入(課税対応仕入)

### 8 摘要登録

仕訳伝票を入力する際、使用する摘要の登録・修正・削除を行います。 この登録で仕訳伝票入力時における摘要のコード入力が可能になります。

総合メニューの[導入処理]‐[仕訳伝票設定]‐[摘要登録]を選択します。

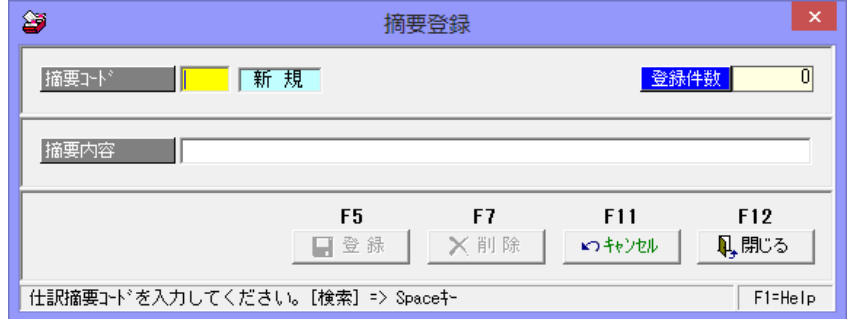

入力項目

 摘要コード 摘要のコード桁数は、[会社情報登録]-[桁数設定]で設定します。 コードを入力します。

摘要内容 イング 摘要に登録できる文字数は、[会社情報登録]ー[桁数設定]で設定し ます。最大 50 文字まで 摘要を入力します。

<新規登録>

コード・摘要内容を入力し、[登録]ボタン(F5 キー)をクリックします。

<修正>

 修正する摘要を画面に呼び出します。コード欄で Space キーを押すと、検索画面が 表示されます。修正したら、[登録]ボタン (F5 キー) をクリックします。

<削除>

 削除する摘要を画面に呼び出し、[削除]ボタン(F7 キー)をクリックします。 確認メッセージが表示されますので、「はい」をクリックします。

摘要登録 コマンドボタン

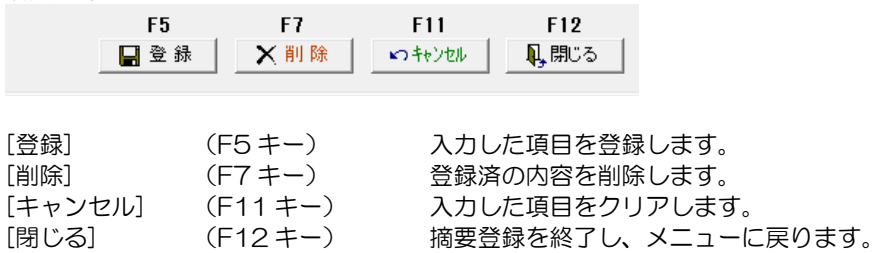

# 9 伝票付箋登録

財務会計システム連携時に、付箋情報もあわせて出力する場合に、伝票付箋登録で財務会計 システムにあわせて付箋登録を行います。

総合メニューの[導入処理]‐[仕訳伝票設定]‐[伝票付箋登録]を選択します。

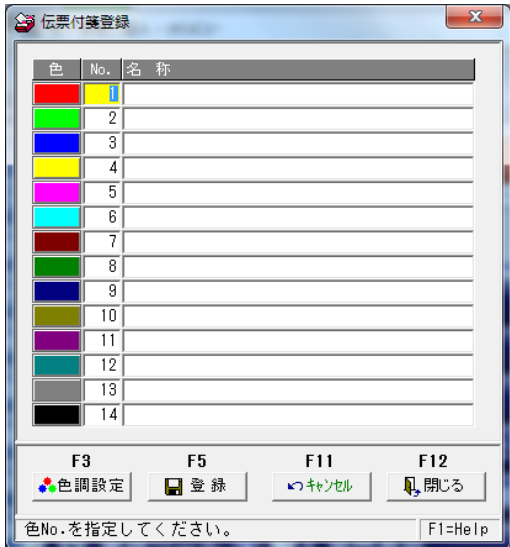

連携する財務会計システムごとに、付箋のコード・色が異なります。 当システムで、付箋情報を入力し、財務会計システムの仕訳情報に付加して出力する際に 設定が必要になります。付箋情報を付加する必要がない場合は、設定不要です。

設定例

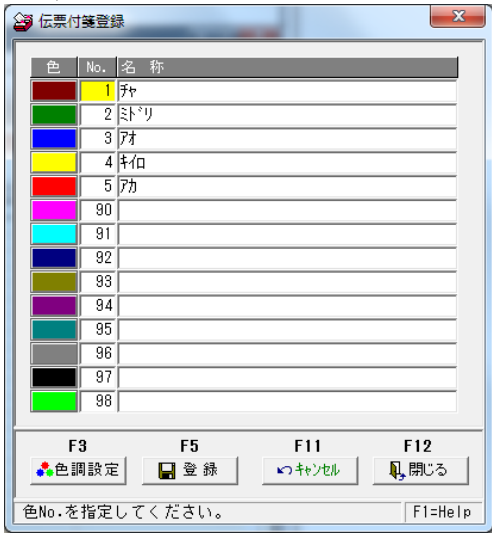

必要に応じて、No 欄、名称欄を入力し、 [登録]ボタンをクリックします。

# 9 伝票付箋登録

◆参考 色調の設定が可能です。

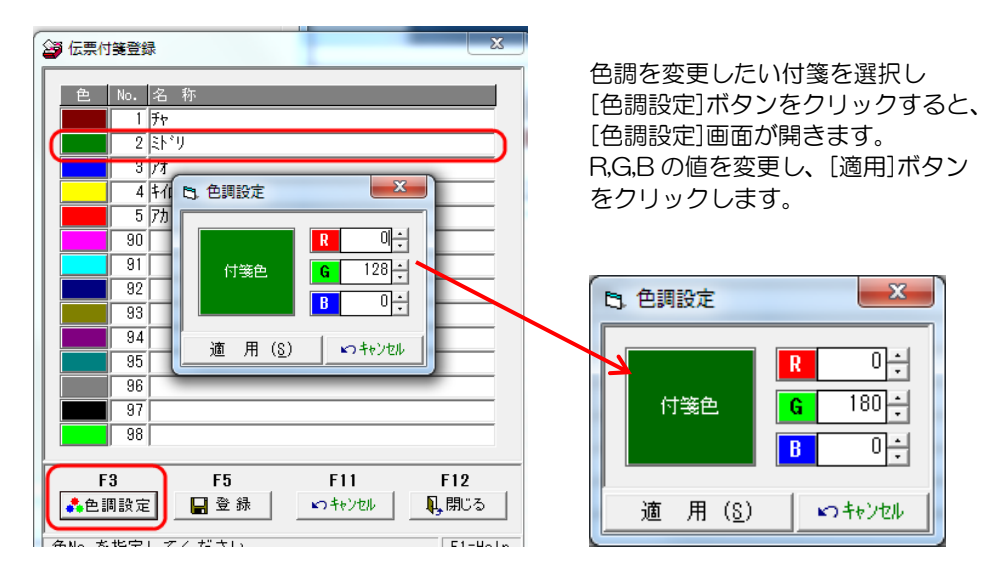

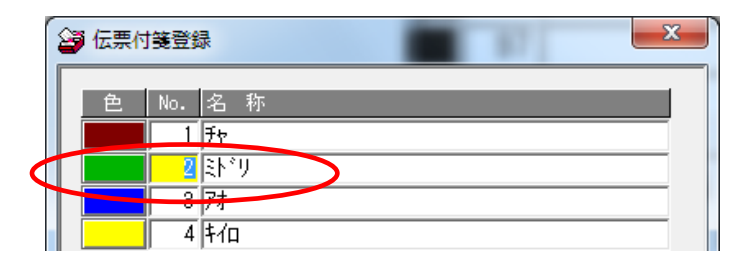

[色調設定]画面で、[適用]ボタンをクリックすると、伝票付箋登録画面に戻ります。

R、G、B それぞれ、0~255 まで設定可能です。

すべて「0」にすると、「黒」になります。すべて 255 に設定すると「白」になります。 ※色調は当システムの仕訳伝票画面に表示する色の調整を行うための設定項目です。 厳密に設定する必要はありません。

財務会計より出力したマスターデータを当システムに受け入れます。 受け入れの際は、当システムの受け入れ形式に合わせてください。

注意!

データ受入処理を実行する前に、必ず[データ領域管理]-[会社データ保存]でバックアップ を行ってください。

バックアップ手順については、[データ領域管理]-[会社データ保存]の説明をご参照下さい。

◆インポート操作手順

各受入項目ともに、下記の手順でインポートを行います。

1.ファイル指定

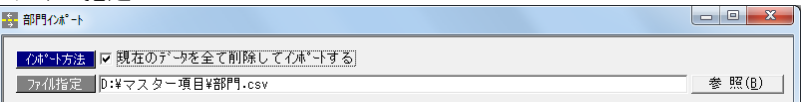

ファイル指定欄横の参照ボタンをクリックし、受入元のファイルを指定します。

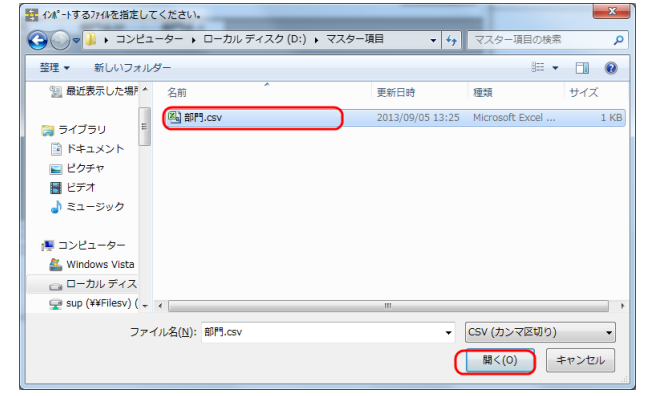

- \*ファイルを選択し、「開く」ボタンをクリックするとインポート画面に戻り、 ファイル指定欄に受入元ファイルのパス名が表示されます。
- ※すでに登録済のマスターがあり、再度受入を実行する場合は、「□現在のデータを 全て削除してインポートする」にチェック(☑) をつけると、登録済にマスターを 削除して、受け入れを行います。

取引先インポートの場合は、「新規受入」か「既存データ更新」かを選択できます。

2.ファイルを指定したら、[読み込み]ボタンをクリックします。

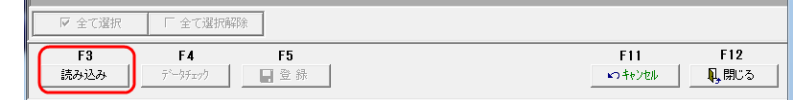

[読み込み]ボタンをクリックすると、指定したファイルを読み込み、画面に表示します。 ・取引先インポートの場合は、[読込]ボタン(F5 キー)

3.[データチェック]ボタンをクリックし、受入元のデータチェックを行います。

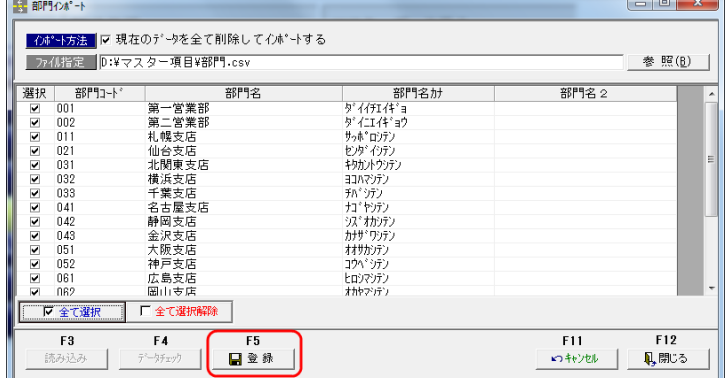

[データチェック]をクリックすると、読み込んだデータをチェックし、結果を画面に表示 します。 ・取引先インポートの場合は、[実行]ボタン(F5 キー)

\*エラーがある場合はエラー項目が赤く反転します。

 黄色く反転している場合は、項目文字数が、当システムの受入文字数を超えている場合 です。エラーがある場合は、受入元のデータを修正し、再度読み込みを行ってください。

4.[登録]ボタンをクリックし、データの受入を実行します。

・取引先インポートの場合は、[受入]ボタン(F5 キー)

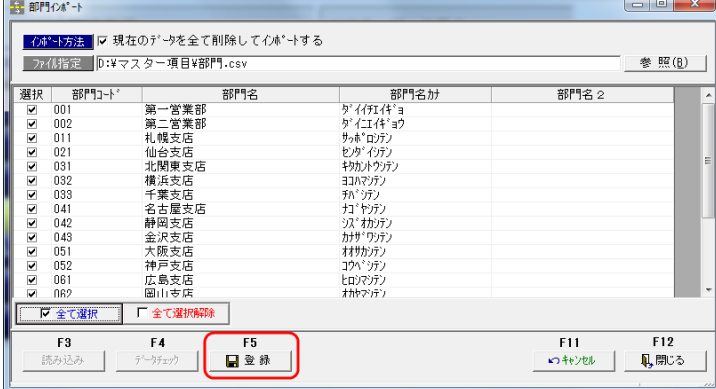

選択欄にチェック(☑)を付け、[登録]ボタン(F5キー)をクリックすると、 確認メッセージが表示されます。

メッセージの「はい」をクリックすると、インポートを実行します。

受入が完了すると、完了のメッセージが表示されますので、「OK」をクリックします。

(1)取引先インポート

 財務会計システムで使用している取引先を、当システムの取引先として使用する場合は、 財務会計システムより出力した取引先データを当システムの受入形式にあわせて加工した 後に受入を行ってください。※受入形式詳細はレイアウトをご参照ください。

メニュー:総合メニュー[随時処理]-[マスターデータ受入]-[取引先インポート]

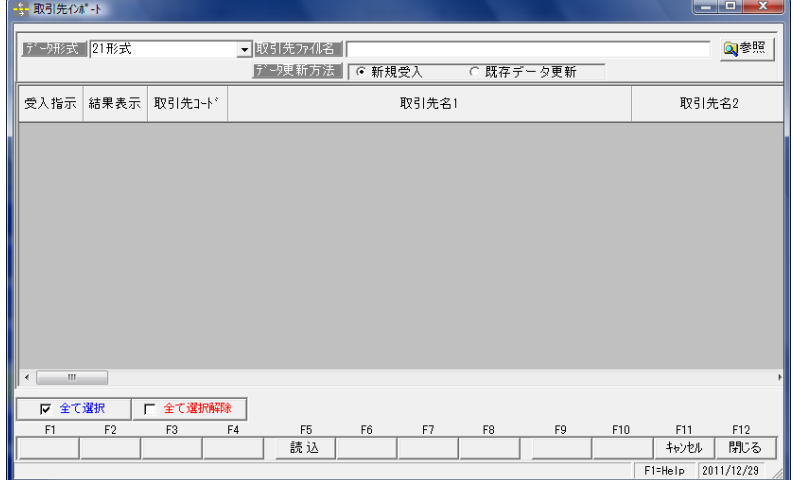

受入データ形式 以下の形式を選択できます。

(※各並びの違いは、データレイアウトを参照してください。)

| 21 形式             | 手形の達人 21 シリーズで使用していた受入形式です。         |
|-------------------|-------------------------------------|
| ファクタリングの達人形式      | ファクタリングの達人取引先をインポートする形式です。          |
| V8 形式 取引先基本情報     | 当システムの受入形式です。住所などの基本情報を受け入<br>れます。  |
| V8 形式 - 取引先銀行口座情報 | 当システムの受入形式です。取引先の銀行口座情報を受け<br>入れます。 |
| V8 形式 取引先什訳情報     | 当システムの受入形式です。取引先の仕訳情報を受け入れ<br>ます。   |
| Ⅴ8 形式 取引先サイト区分情報  | 当システムの受入形式です。取引先のサイト情報を受け入<br>れます*。 |

(2)部門インポート

メニュー:総合メニュー[随時処理]-[マスターデータ受入]-[部門インポート] 部門受入項目

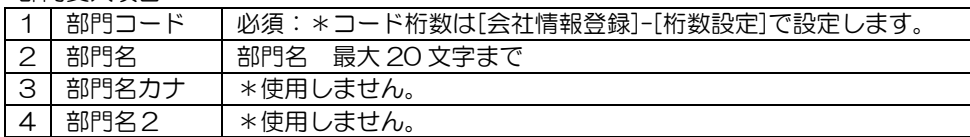

(3)伝票区分インポート

メニュー:総合メニュー[随時処理]ー[マスターデータ受入]ー[伝票区分インポート] 伝票区分受入項目

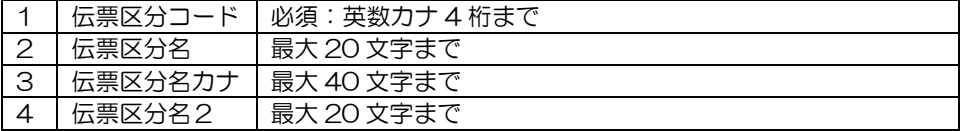

(4)拡張伝票区分インポート

メニュー

総合メニュー[随時処理]-[マスターデータ受入]-[拡張伝票区分インポート] 拡張伝票区分 1~5 受入項目

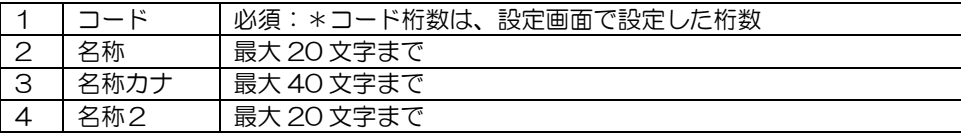

(5)科目インポート

 メニュー:総合メニュー[随時処理]-[マスターデータ受入]-[科目インポート] ①勘定科目受入項目

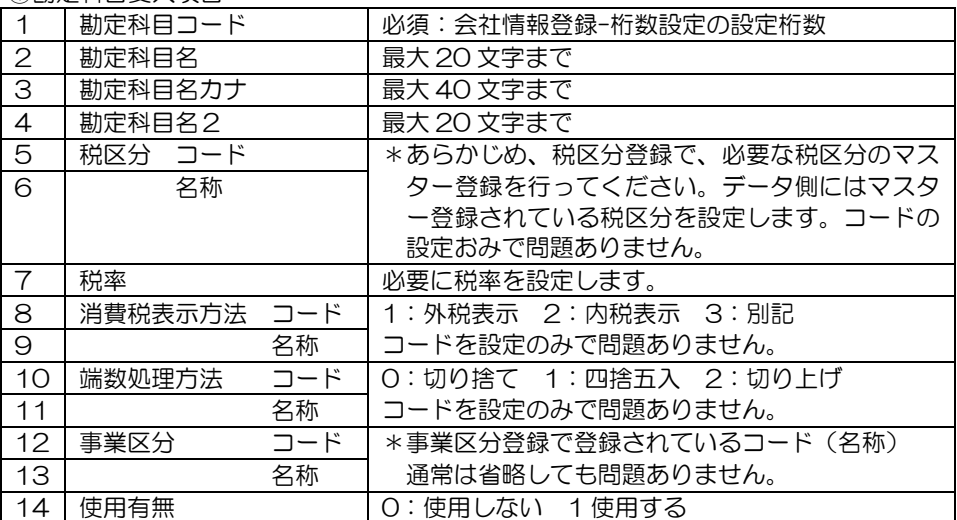

### ②補助科目受入項目

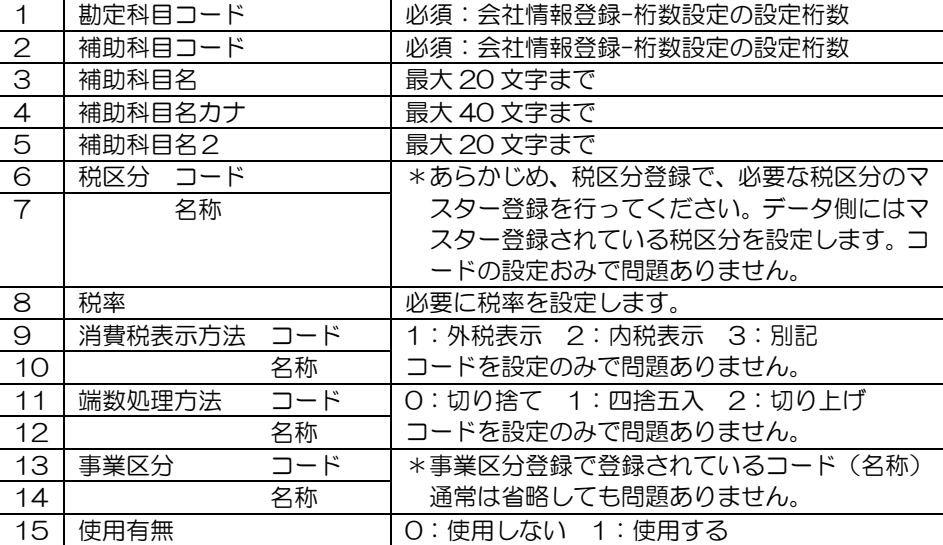

#### ③拡張補助~10 受入項目

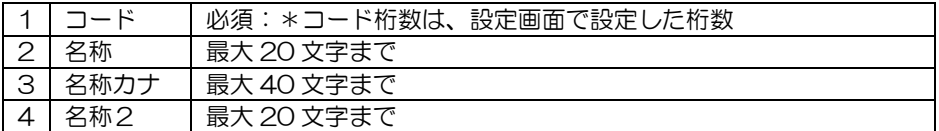

#### ④事業区分受入項目

※事業区分は、あらかじめ登録されています。

 消費税計算方法が「簡易課税」で、登録済のマスターとコードや名称が異なる場合に インポートを行ってください。

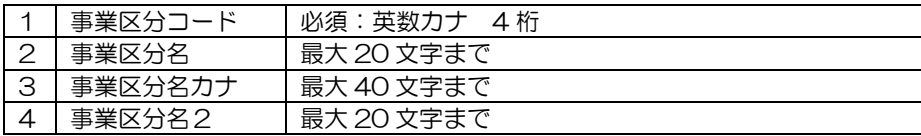

#### ⑤税区分受入項目

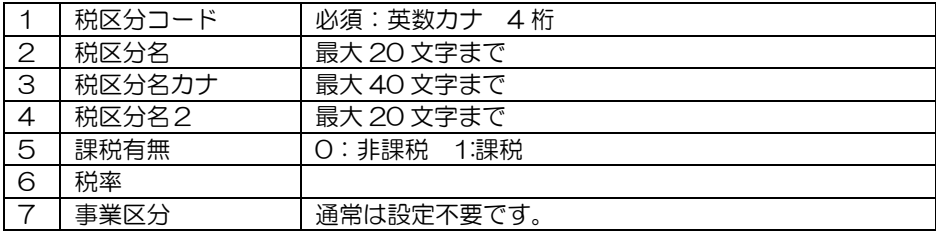

(6)摘要インポート

メニュー:総合メニュー[随時処理]-[マスターデータ受入]-[摘要インポート]

摘要受入項目

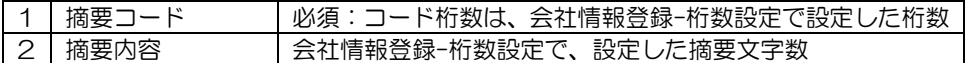
### 1 什訳に関する参考資料

(1)電子記録債権の会計処理について

電子記録権の会計処理については、平成 21 年 4 月に企業会計基準委員会より、「電子記録 債権に係る会計処理の表示についての実務上の扱い」ということで、実務対応報告第 27 号 に 以下のように記載されています。

#### 会計処理等 抜粋

このように、電子記録債権は、紙媒体ではなく電子記録により発生し譲渡され、分割が容易に 行えるなど、手形債権と異なる側面があるものの、手形債権の代替として機能することが想定 されており、会計処理上は、今後も並存する手形債権に準じて取り扱うことが適当であると考 えられる。貸借対照表上、手形債権が指名債権とは別に区分掲記される取引(例えば売掛金や 買掛金に係る取引が該当する)関しては、電子記録債権についても指名債権とは別に区分掲記 することとし、「電子記録債権(または電子記録債務)」等、電子記録債権を示す科目をもって 表示する。このため、発生記録により売掛金に関連して電子記録債権を発生させた場合には、 電子記録債権を示す科目に振り替え、また譲渡記録により当該電子記録債権を譲渡する際に、 保証記録を行っている場合には、受取手形の割引高又は裏書譲渡高と同様に、財務諸表に注記 を行う。

※重要性が乏しい場合には、電子記録債権を区分掲記ではなく手形債権に含めて表示すること ができる。

### 仕訳に関する設例

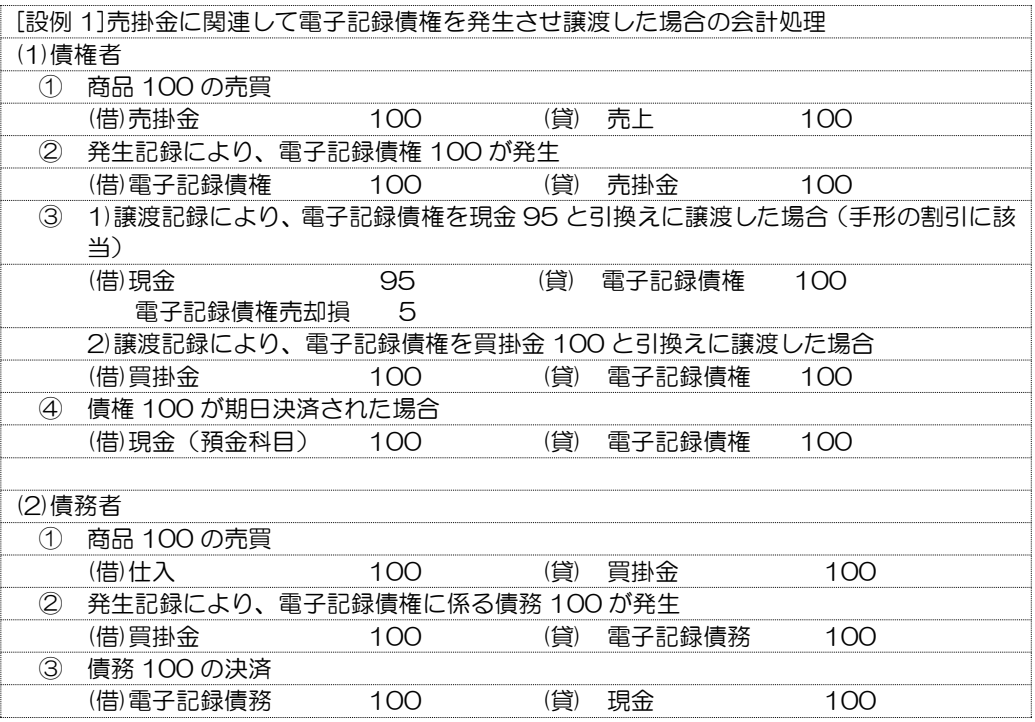

## 1 什訳に関する参考資料

(2)割引手形、裏書手形の仕訳処理について 平成 20 年発表の、金融商品会計に係る実務指針で、割引手形・裏書手形に関して、 以下のように改正されました。

①従来の会計処理

裏書手形・割引手形は、従来(1)裏書義務を示さない方法 (2)評価勘定により裏書義務を 示す方法 (3)対照勘定により裏書義務を示す方法が選択適用されていました。

#### 仕訳事例

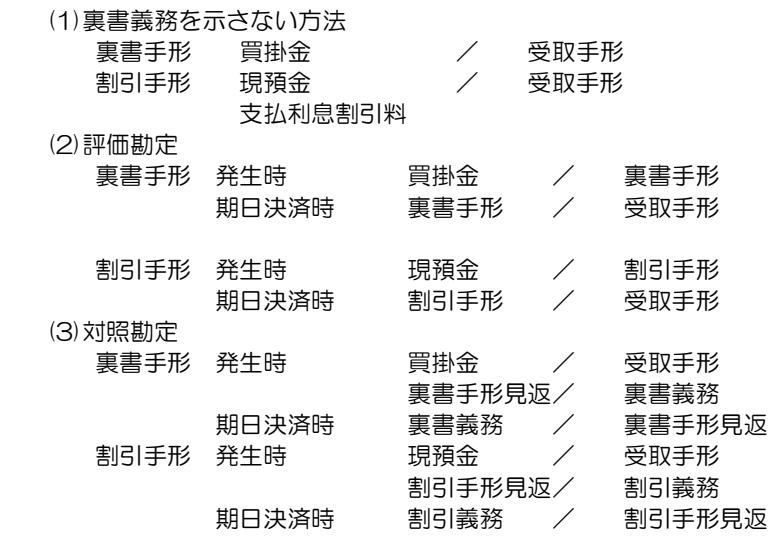

#### ②金融商品会計基準による会計処理

金融商品会計に関する実務指針 136 では、「割引手形及び裏書手形については、原則とし て新たに生じた二次的責任である保証債務を時価評価して認識するとともに、割引による 入金額又は裏書による決済額から保証債務の時価相当額を差引いた譲渡金額から、譲渡原 価である帳簿価額を差引いた額を手形売却損益として処理する。」となっています。

仕訳事例

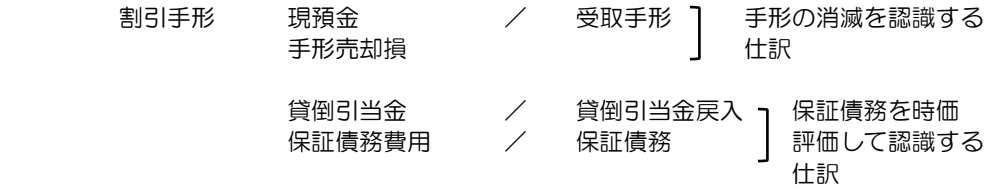

当システムでは、金融商品会計基準による会計処理の場合、手形の消滅を認識する 仕訳の部分のみ設定可能です。

### 1 仕訳に関する参考資料

(3)ファクタリングの仕訳について

ファクタリングとは、従来の手形に代わる「一括決済システム」のひとつです。 一括決済システムには、一括支払信託のような信託方式、一括ファクタリングのような ファクタリング方式、債務引受型一括決済のような併存的債務引受方式があります。 取扱の金融機関により、方式・名称がことなりますが、手形・電子手形と区別して期日 管理を行う場合、ファクタリング方式にかぎらず、他の一括決済システムも「ファクタリ ング」メニューで管理を行ってください。

会計処理について

一般的には、ファクタリングの場合、従来の手形の受領日にあたる日付(債権の譲渡 承諾時点)で、売掛金の相手先がかわるため、補助科目や取引先、勘定科目などで区分し、 振り替える処理を行います。

ただし、並存的債務引受方式では、相手先がかわらないため、従来の手形受領日に特に 仕訳を作成しない場合もあります。

※自社での会計処理については、御社顧問税理士もしくは顧問会計士の方にご確認ください。

#### 仕訳事例

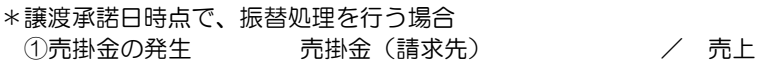

- 2債権の譲渡 売掛金(ファクタリング会社) / 売掛金(請求先) または、 ファクタリング債権科目 / 売掛金
- ③割引する場合 現預金科目 / 売掛金(ファクタリング債権科目) 売掛債権譲渡(売却)損 支払手数料
- ④裏書譲渡する場合 買掛金 / 売掛金(ファクタリング債権科目)

⑤期日に決済入金される場合

現預金科目 / 売掛金 (ファクタリング債権科目) 支払手数料

## 1 什訳に関する参考資料

(4) 期日現金の仕訳について

売上代金の支払いを手形で行っていると手形発行事務、手形用紙の管理、また印紙税の負担 が発生します。そこで、手形の振出しにかえて、手形を発行しないが手形を発行したと同じ 効果を持たせ、あらかじめ定めた期日に売上代金を支払うことを約束する支払方法を期日現 金または期日一括払などといいます。

期日現金(期日一括払)の場合、従来の手形受領日に、支払通知書を受け取ります。 期日現金の場合は、手形のように、この通知日に仕訳を作成する必要はありませんが、 本来の売掛金と区別をするために、期日現金科目を作成し、通知日に売掛金から期日現金 科目に振り替える仕訳を作成する場合もあります。

#### 仕訳例

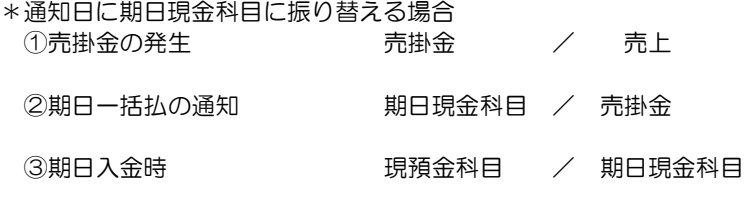

※通知日に振り替えを行わない場合、②の仕訳は発生しません。 また、③の仕訳の現預金科目の相手科目は売掛金となります。

(1)受取手形 ・手形を受領した時 手形メニュー [日常処理]-[受取手形]-[受取手形入力]

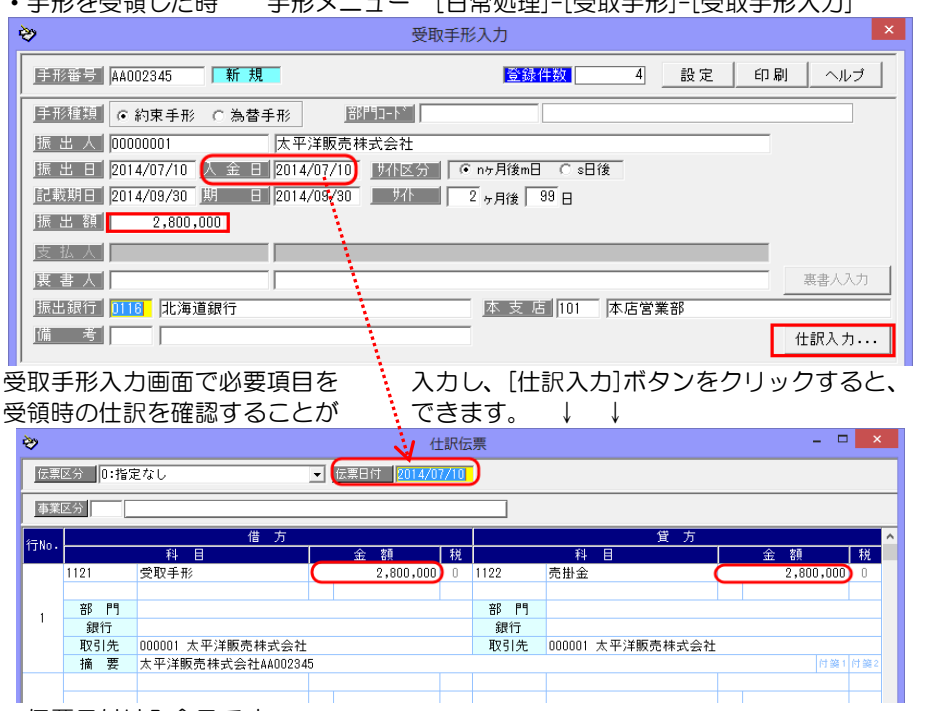

・伝票日付は入金日です。

 [会社情報登録]-[財務会計]-[定型仕訳]の受取手形-受領で設定された仕訳パターン もしくは、[取引先仕訳科目登録]の受取手形-受領で設定された仕訳パターンに基づき 仕訳伝票が作成されます。

・金額は「振出額」が反映されます。

\*取引先の判断

 [会社情報登録]-[財務会計]-[仕訳入力設定]で「取引先表示」を「表示する」に設定 している場合、また、取引先仕訳科目登録で、取引先ごとに補助科目や拡張補助を仕訳 パターンとして設定しる場合の、「取引先」は以下の通りです。

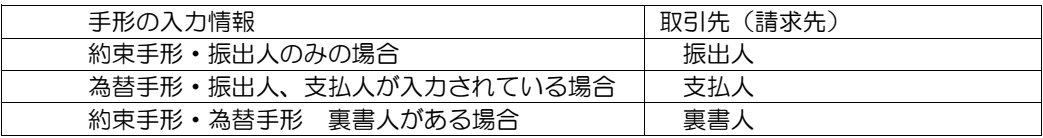

画面確認後、修正する項目があれば、この仕訳入力画面で仕訳を修正することができます。 [閉じる]ボタン F12 キーをクリックすると、受取手形入力画面に戻ります。

受取手形受領時の借方に入力された勘定科目、補助科目、部門、拡張補助は、受取手形 決済時に作成される仕訳伝票の貸方に引き継がれます。

# [2]-8 財務会計システムとの連動

## 2 各入力画面での仕訳作成

- 参考 仕訳伝票画面の各項目のコード欄で、Space キーを押すと、マスター検索画面が 表示されます。
- 例)
- \*カーソルが勘定科目コード欄にある とき、Space キーを押下すると、

勘定科目検索画面が開きます。

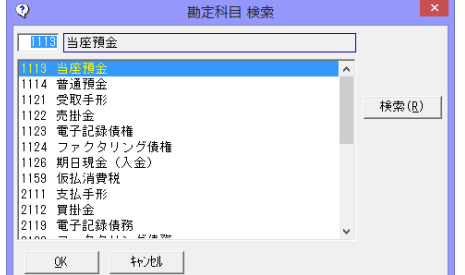

#### \*カーソルが補助科目コード欄にある とき、Space キーを押下すると、 補助科目検索画面が開きます。

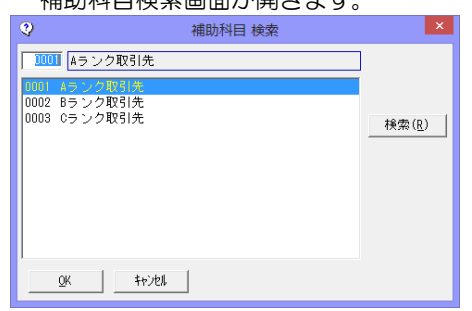

他のマスター項目も同様です。

\*支払手数料など課税科目を選択した場合、勘定科目登録で設定されている消費税表示方法、 税区分、税率が表示されます。仕訳伝票画面で変更できます。

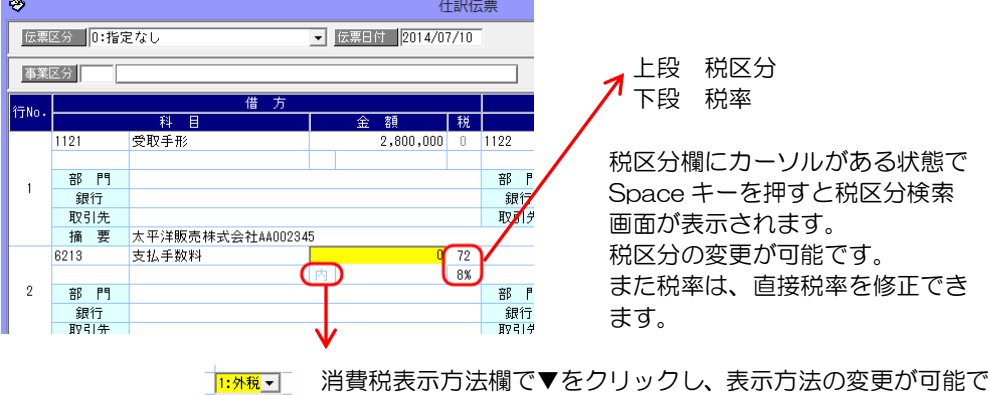

す。

・手形の裏書譲渡、割引時の仕訳 受取手形の裏書譲渡、割引時の仕訳は、[会社情報登録]-[財務会計]-[システム設定]の 設定により、仕訳が異なります。 \*[会社情報登録]-[財務会計]-[システム設定]画面

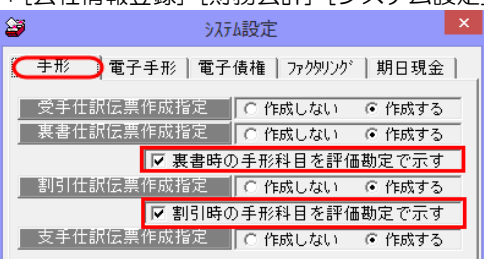

システム設定では、裏書・割引の仕訳伝票 作成時に、「裏書手形」「割引手形」などの 評価勘定を使用するかしないかの設定を 行います。

## ①「評価勘定で示す」にチェック(☑)を付けている場合

 裏書譲渡時 取引先仕訳科目登録または定型仕訳の受取手形-裏書で仕訳パターン 設定時に貸方に「裏書手形」科目を設定します。 \*この場合、決済処理時に決済仕訳が作成されます。

 受取手形入力もしくは受取手形裏書譲渡一括指示で裏書処理を行う際に、[仕訳確認] ボタンをクリックすると、裏書時の仕訳を確認できます。 \*受取手形入力-裏書処理

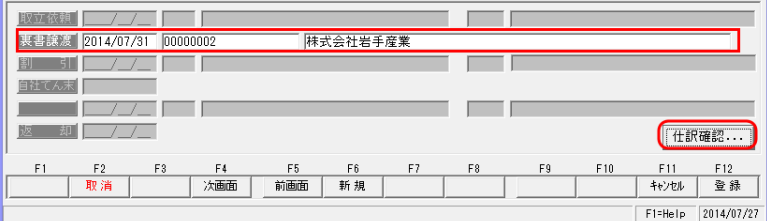

\*受取手形裏書譲渡一括指示

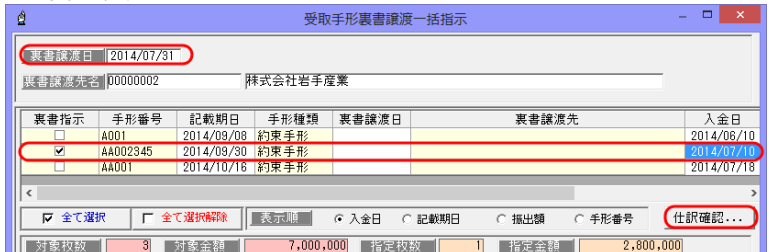

・裏書時の仕訳 仕訳伝票日付は「裏書日」です。

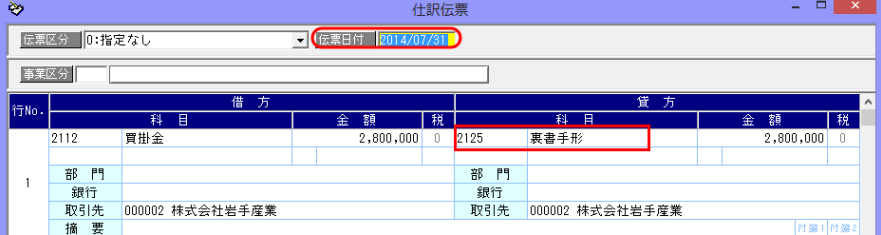

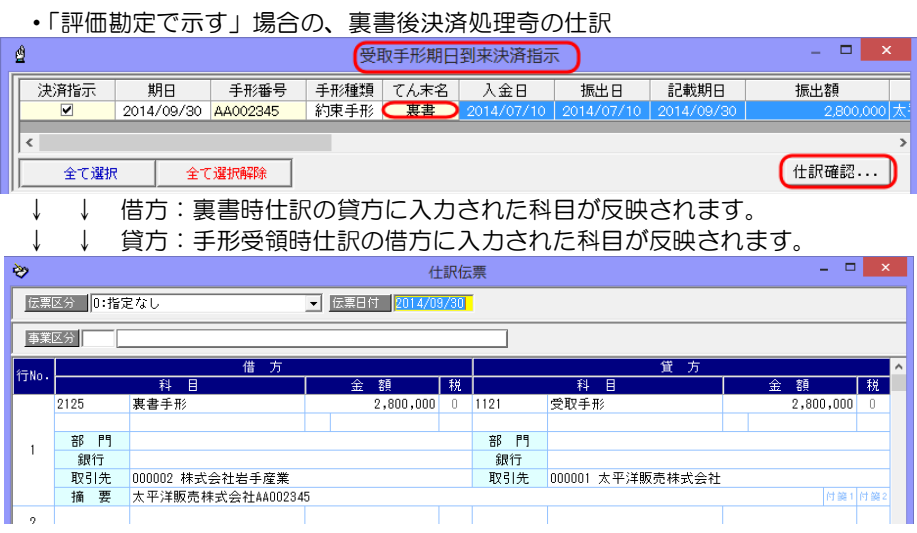

# 割引時 銀行本支店仕訳科目登録の受取手形-割引で仕訳パターン設定時に貸方に 「割引手形」科目を設定します。

\*この場合、決済処理時に決済仕訳が作成されます。

 受取手形入力もしくは受取手形割引依頼一括指示で割引処理を行う際に、[仕訳確認] ボタンをクリックすると、割引時の仕訳を確認できます。 \*受取手形入力-割引処理

\*受取手形入力-割引処理

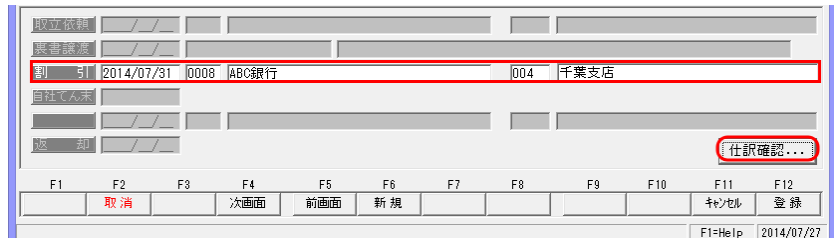

\*受取手形割引依頼一括指示

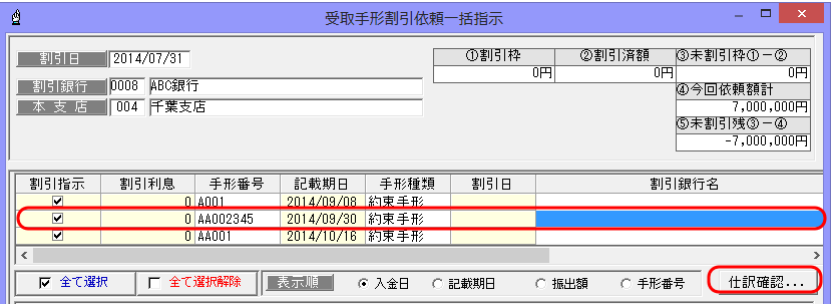

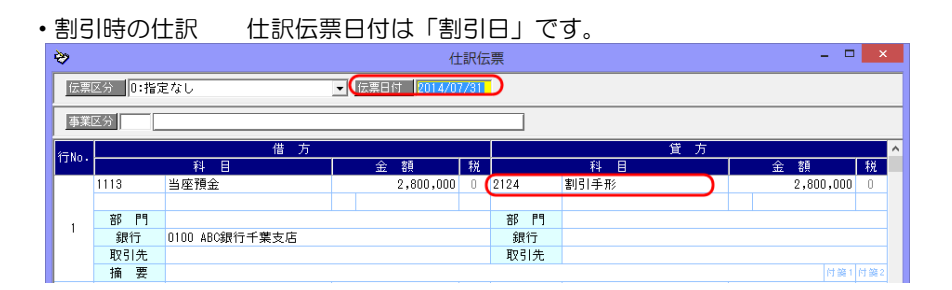

#### ・「評価勘定で示す」場合の、割引後決済処理奇の仕訳

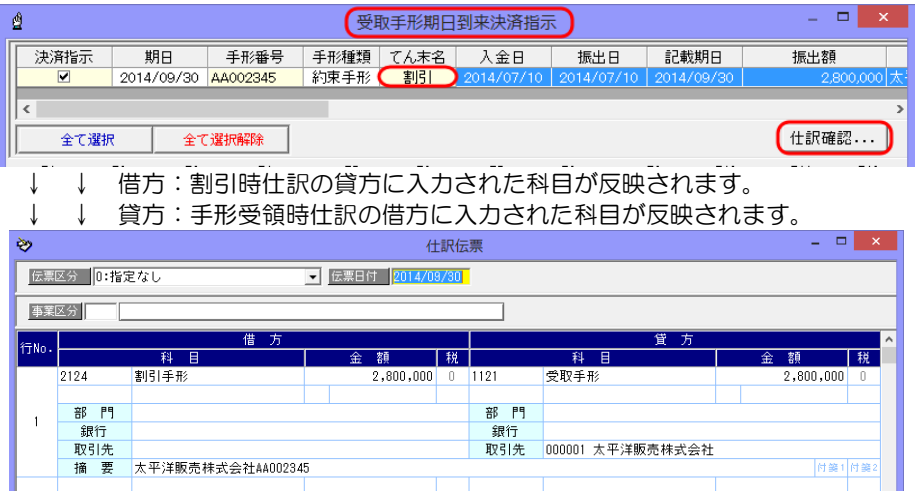

## ②「評価勘定で示す」にチェックがない場合

 評価勘定を使用しない場合は、裏書・割引時仕訳の貸方に、手形受領時仕訳の借方に 設定した「受取手形」科目を反映します。

 裏書譲渡時 取引先仕訳科目登録または定型仕訳の受取手形-裏書で仕訳パターン を設定します。この時設定できるのは、借方側科目のみです。 貸方には、手形受領時の仕訳パターンで設定された借方「受取手形」 科目が表示されます。 ※裏書譲渡時に、受取手形の残高が減少するため、決済処理時は 仕訳は作成されません。

#### \*裏書時の仕訳

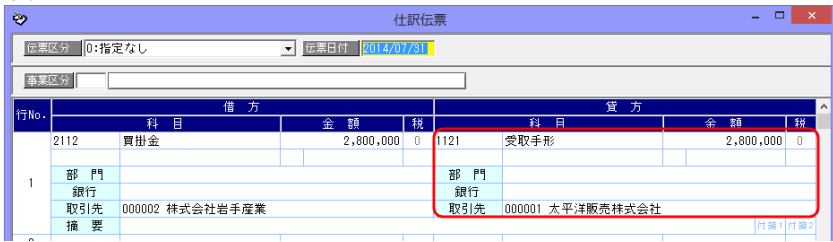

\*割引時の仕訳

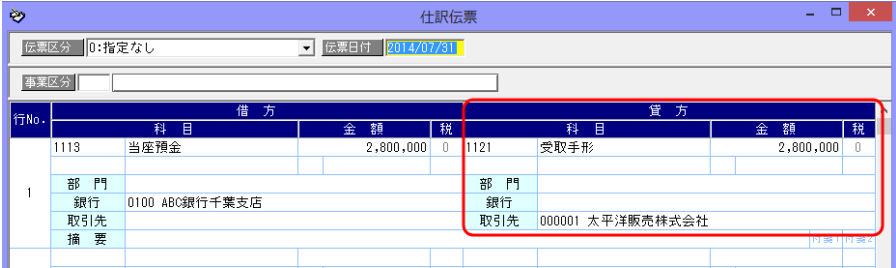

・手形の取立後決済時の仕訳

取立後決済時の仕訳パターンは銀行本支店仕訳科目登録の受取手形-決済で設定します。

受取手形決済指示画面で、 [仕訳確認]ボタンをクリックすると、選択した手形の決済仕訳 伝票が開きます。

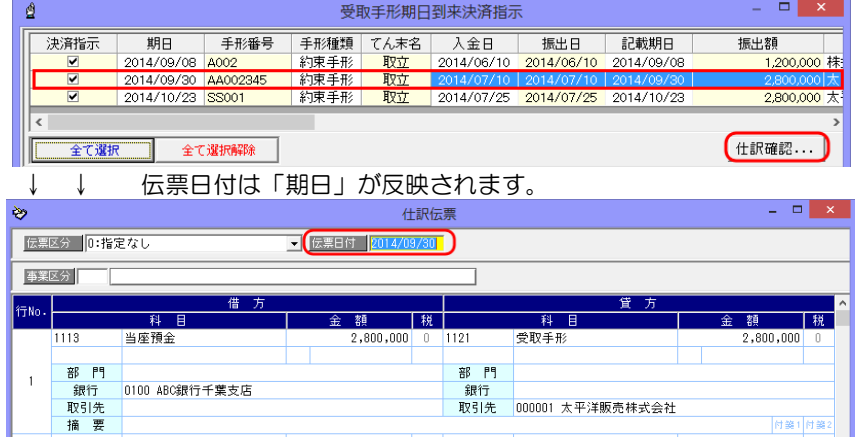

貸方側科目は、手形受領時の借方に入力された科目が引き継がれます。

### ◆摘要へ手形番号を反映する方法

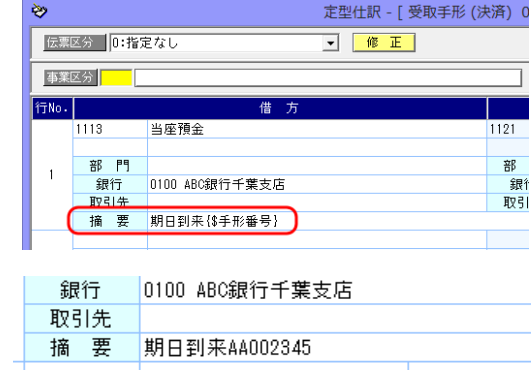

銀行本支店仕訳科目登録の 受取手形-決済時の仕訳パターン 設定時に、摘要欄に {\$手形番号} を入力します。

例) 期日到来{\$手形番号} と設定した場合 決済時の仕訳摘要欄に 期日到来 AA02345 のように 期日到来の後に手形番号が表示され ます。

•受取手形返却の仕訳 仕訳伝票日付は「返却日」です。 受取手形の返却処理を行った際の仕訳は、手形受領時仕訳の「逆仕訳」が表示され

ます。

\*受取手形返却

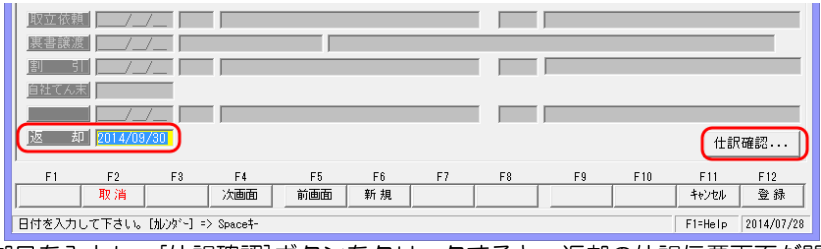

返却日を入力し、[仕訳確認]ボタンをクリックすると、返却の仕訳伝票画面が開きます。

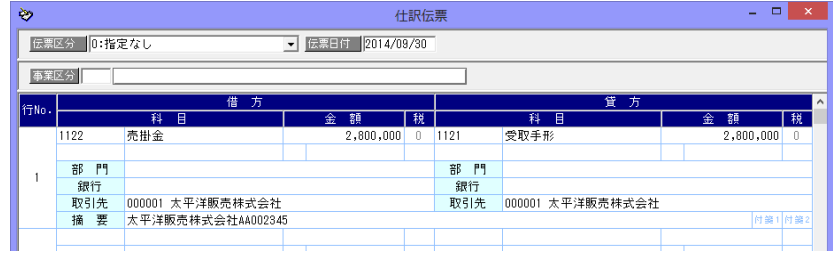

(2)支払手形

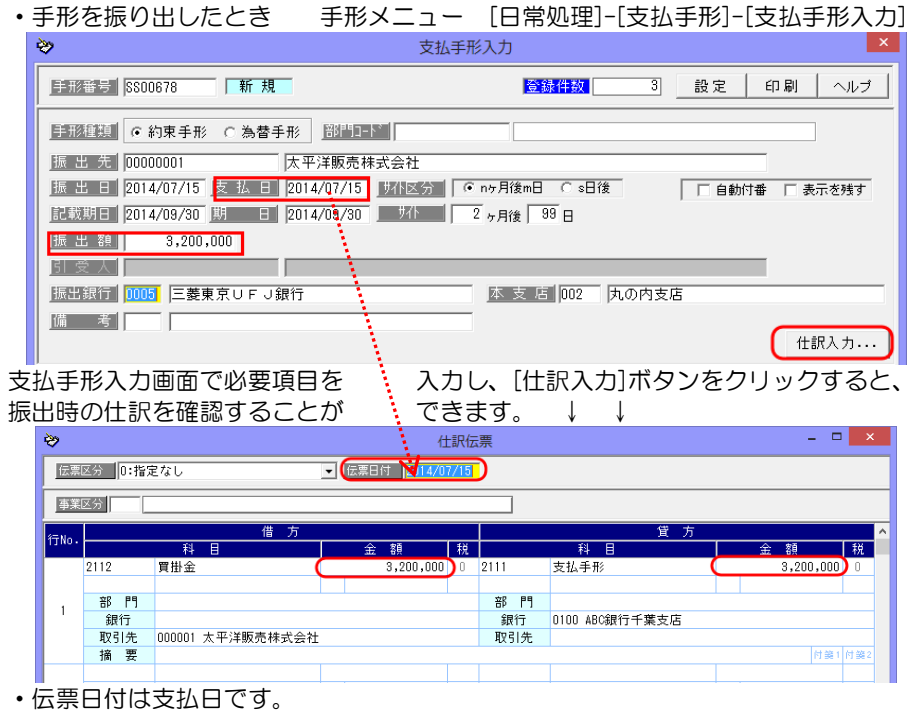

# [2]-8 財務会計システムとの連動

## 2 各入力画面での仕訳作成

 [会社情報登録]-[財務会計]-[定型仕訳]の支払手形-振出で設定された仕訳パターン もしくは、[取引先仕訳科目登録]の支払手形-振出で設定された仕訳パターンに基づき 仕訳伝票が作成されます。

・金額は「振出額」が反映されます。

画面確認後、修正する項目があれば、この仕訳入力画面で仕訳を修正することができます。 [閉じる]ボタン F12 キーをクリックすると、支払手形入力画面に戻ります。

支払手形振出時の貸方に入力された勘定科目、補助科目、部門、拡張補助は、支払手形 決済時に作成される仕訳伝票の借方に引き継がれます。

・支払手形後決済時の仕訳

支払手形決済時の仕訳パターンは銀行本支店仕訳科目登録の支払手形-決済で設定します。

支払手形決済指示画面で、 [仕訳確認]ボタンをクリックすると、選択した手形の決済仕訳 伝票が開きます。

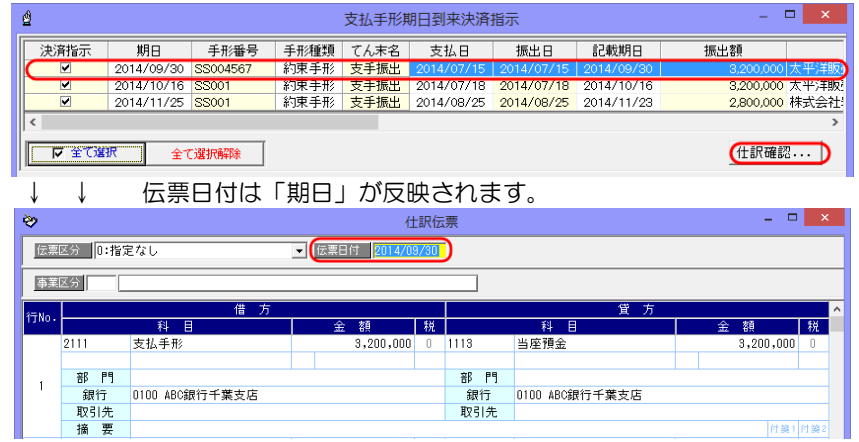

借方側科目は、手形振出時の貸方に入力された科目が引き継がれます。

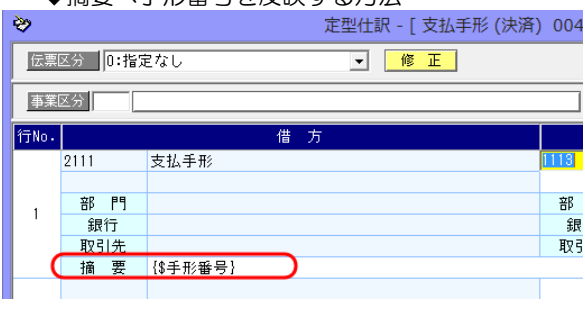

◆摘要へ手形番号を反映する方法

部門 0100 ABC銀行千葉支店 銀行 取引先 摘 要 SS004567

銀行本支店仕訳科目登録の 支払手形-決済時の仕訳パターン 設定時に、摘要欄に {\$手形番号} を入力します。

決済時の仕訳摘要欄に「S004567」 のように手形番号が表示されます。

•支払手形返却の仕訳 仕訳伝票日付は「返却日」です。

 支払手形の返却処理を行った際の仕訳は、手形振出時仕訳の「逆仕訳」が表示され ます。  $*$ もい手形に知

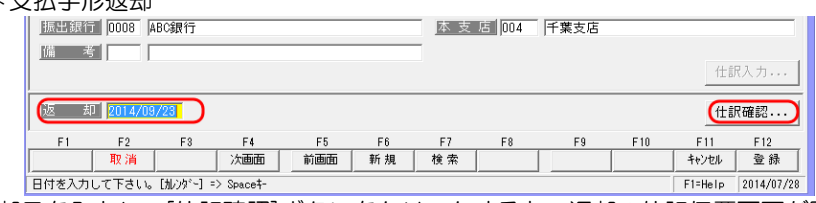

返却日を入力し、[仕訳確認]ボタンをクリックすると、返却の仕訳伝票画面が開きます。

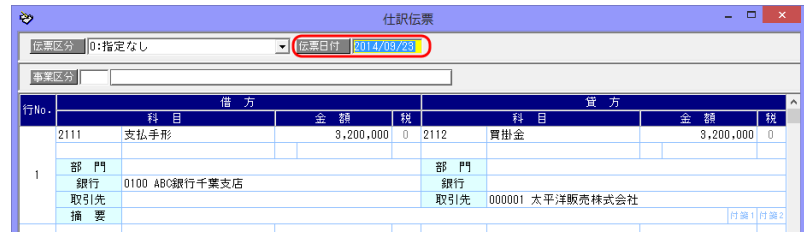

#### (3)電手債権

・電手債権を受領した時 電子手形メニュー [日常処理]-[電手債権]

 ①-[債権情報 CSV ファイルデータ受入] ②-[電手債権入力]

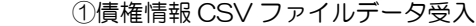

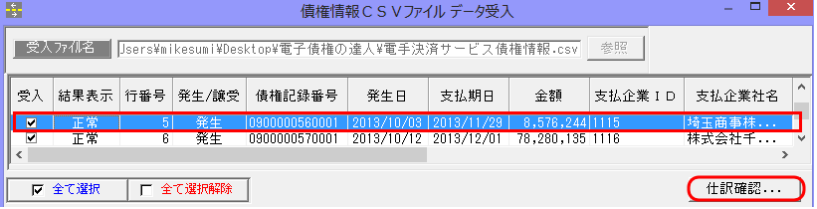

 受入データを読み込むと、受入可能な場合結果表示欄に「正常」と表示されます。 発生の明細を選択し、[仕訳確認]ボタンをクリックすると、受領(発生)時の仕訳を 確認できます。

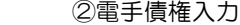

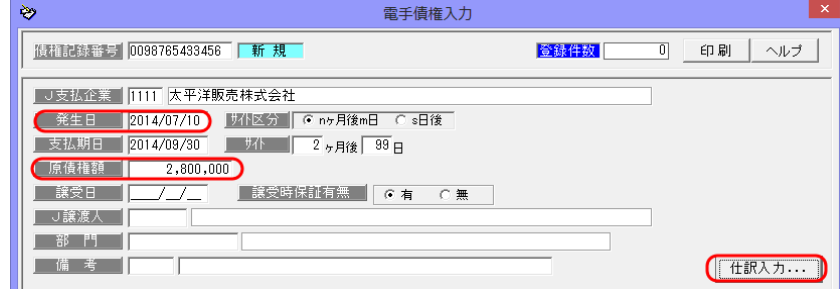

電手債権入力画面で必要項目を入力し、[仕訳入力]ボタンをクリックすると、 受領(発生)時の仕訳を確認することができます。

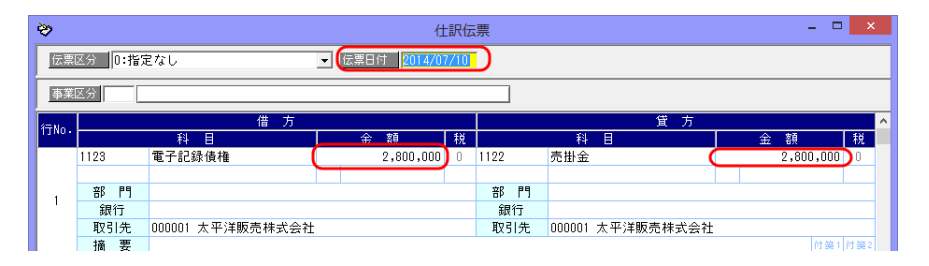

・伝票日付は発生日です。※譲受債権の場合は、譲受日 [会社情報登録]-[財務会計]-[定型仕訳]の電子手形-受領で設定された仕訳パターン もしくは、[取引先仕訳科目登録]の電子手形-受領で設定された仕訳パターンに基づき 仕訳伝票が作成されます。

- ・金額は「原債権額」が反映されます。
- \*取引先の判断

 [会社情報登録]-[財務会計]-[仕訳入力設定]で「取引先表示」を「表示する」に設定 している場合、また、取引先仕訳科目登録で、取引先ごとに補助科目や拡張補助を仕訳 パターンとして設定しる場合の、「取引先」は以下の通りです。

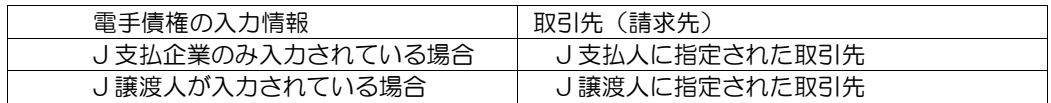

画面確認後、修正する項目があれば、この仕訳入力画面で仕訳を修正することができます。 [閉じる]ボタン F12 キーをクリックすると、元の画面に戻ります。

電手債権受領(発生)時の借方に入力された勘定科目、補助科目、部門、拡張補助は、 電手債権決済時に作成される仕訳伝票の貸方に引き継がれます。

・電手債権 譲渡時の仕訳

 [会社情報登録]-[財務会計]-[定型仕訳]の電手債権-譲渡で設定された仕訳パターン もしくは、[取引先仕訳科目登録]の電手債権-譲渡で設定された仕訳パターンに基づき 仕訳伝票が作成されます。

\*譲渡成立入力

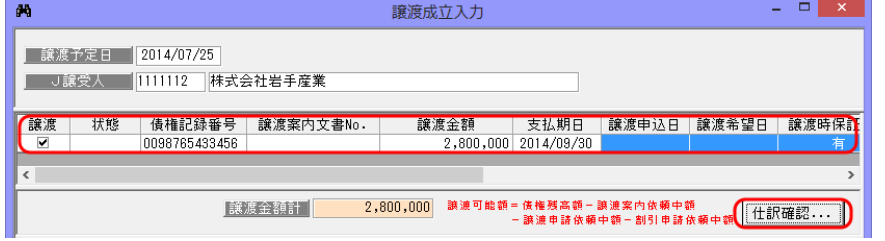

 譲渡成立入力画面で、譲渡明細を選択し[仕訳確認]ボタンをクリックすると、選択した 電手債権の譲渡時の仕訳伝票が表示されます。

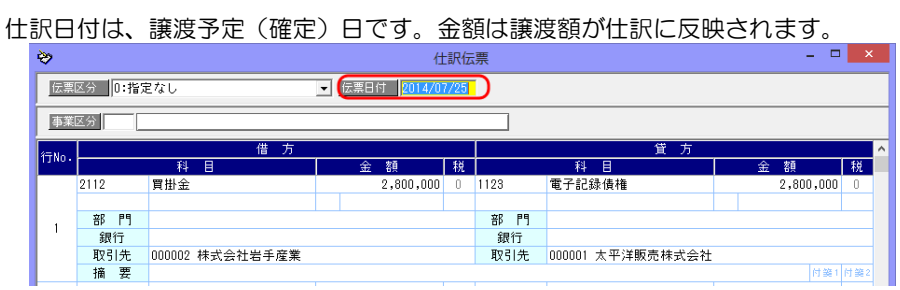

### ・電手債権 割引時の仕訳

 [会社銀行仕訳科目登録]の電手債権-割引で設定された仕訳パターンに基づき仕訳伝票が 作成されます。  $*$ 割引成立入力

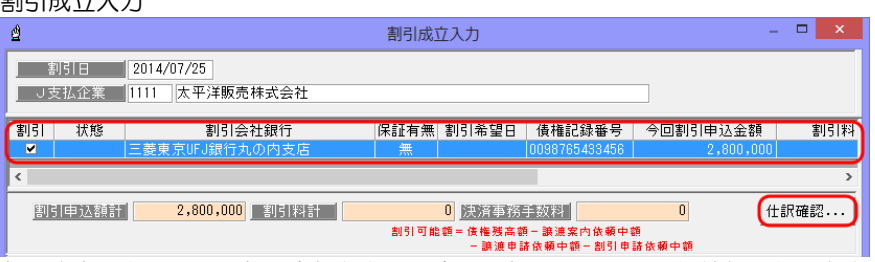

 割引成立入力画面で、割引金額と必要に応じて割引料・手数料などを入力します。 [仕訳確認]ボタンをクリックすると、選択した明細の割引時の仕訳伝票が表示されます。 ↓ ↓

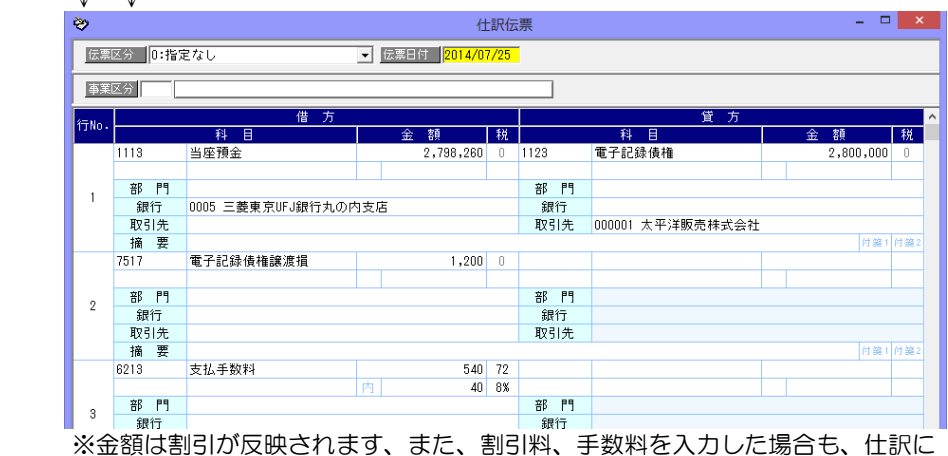

反映されます。

・電手債権 決済時の仕訳 [会社銀行仕訳科目登録]の電手債権-決済で設定された仕訳パターンに基づき仕訳伝票が 作成されます。

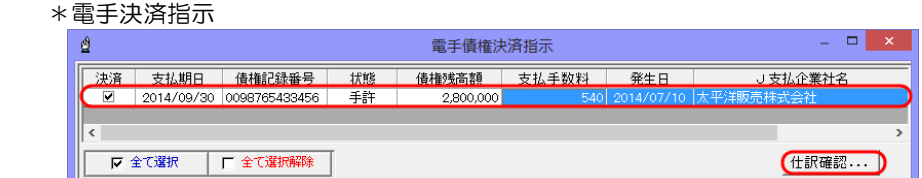

 [仕訳確認]ボタンをクリックすると、選択した電手債権の決済仕訳が表示されます。 --<br>→ ↓ → 仕訳ロ付けも払期ロです。全額け泣落時の唐焼硅草です。

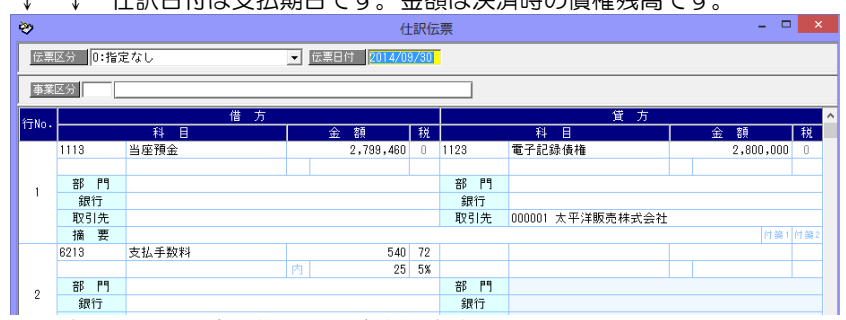

 手数料を入力した場合、仕訳に反映されます。 貸方側科目は、電手債権受領(発生)時仕訳の借方側科目が引き継がれます。

### ・電手債権 組戻時の仕訳

何らかの事情で組戻が発生した場合、電手債権入力で該当の電手債権を組戻処理します。

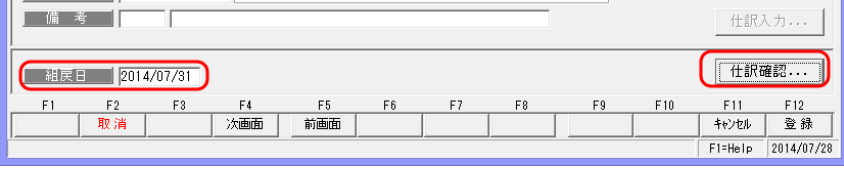

 組戻日を入力し、[仕訳確認]ボタンをクリックすると、組戻の仕訳伝票を表示します。 ↓ ↓ 仕訳日付は組戻日です。

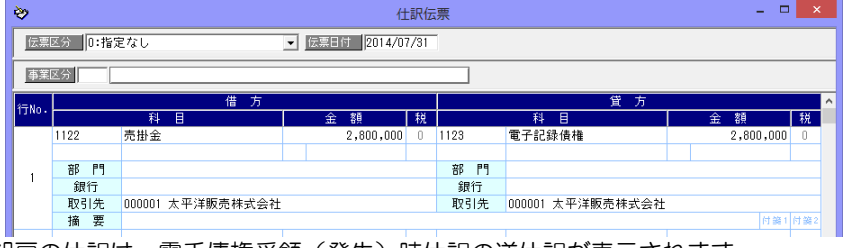

※組戻の仕訳は、電手債権受領(発生)時仕訳の逆仕訳が表示されます。

- (4)電手債務
	- ・電手債務を振り出したとき 電子手形メニュー [日常処理]-[電手債務] ①-[電手債務入力]

②-[債務情報 CSV データ受入]

①電手債務入力

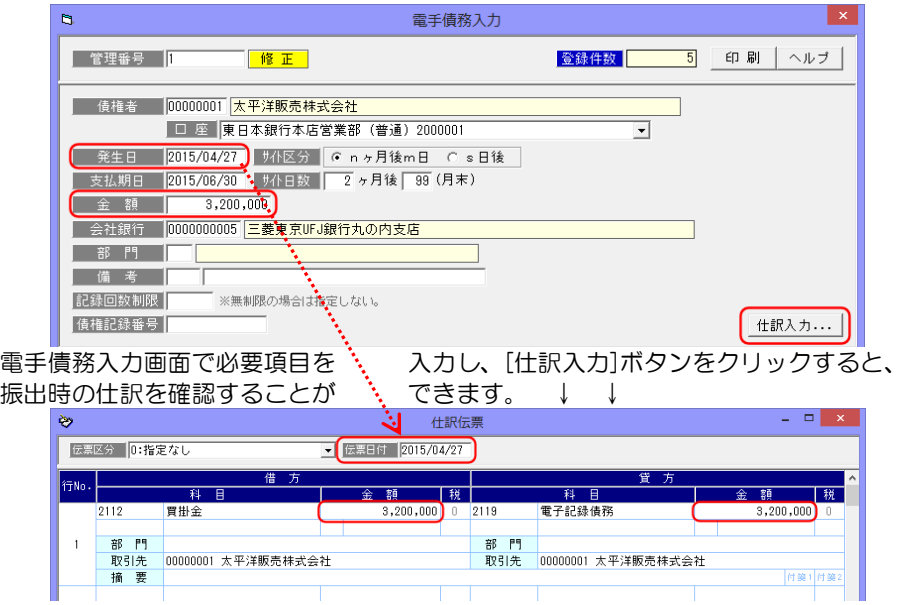

・伝票日付は発生日です。

 [会社情報登録]-[財務会計]-[定型仕訳]の電手債務-振出で設定された仕訳パターン もしくは、[取引先仕訳科目登録]の電手債務-振出で設定された仕訳パターンに基づき 仕訳伝票が作成されます。

・「金額」に指定した値が反映されます。

画面確認後、修正する項目があれば、この仕訳入力画面で仕訳を修正することができます。 [閉じる]ボタン F12 キーをクリックすると、電手債務入力画面に戻ります。

電手債務振出時の貸方に入力された勘定科目、補助科目、部門、拡張補助は、電手債務 決済時に作成される仕訳伝票の借方に引き継がれます。

②債務情報 CSV データ受入

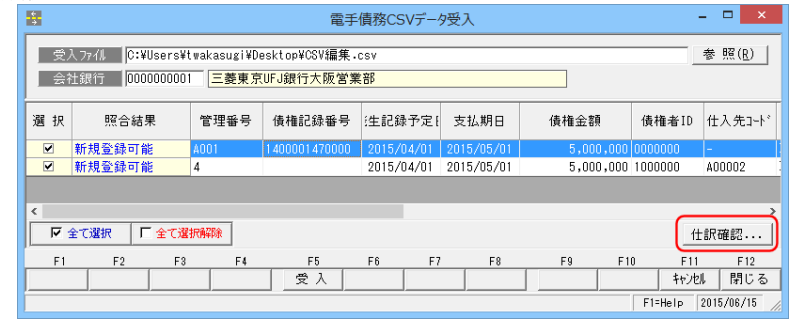

# [2]-8 財務会計システムとの連動

## 2 各入力画面での仕訳作成

 受入データを読み込むと、受入可能な場合結果表示欄に「正常」と表示されます。 発生の明細を選択し、[仕訳確認]ボタンをクリックすると、電手債務振出時の仕訳を確認 できます。

・電手債務決済時の仕訳

電手債務決済時の仕訳パターンは会社銀行仕訳科目登録の電手債務-決済で設定します。

電手債務決済指示画面で、 [仕訳確認]ボタンをクリックすると、選択した手形の決済仕訳 伝票が開きます。

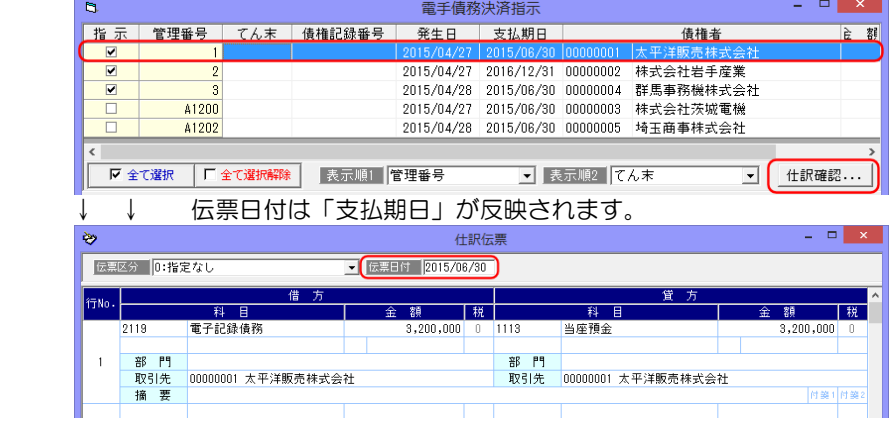

借方側科目は、電手債務振出時の貸方に入力された科目が引き継がれます。

- ・支払手形返却の仕訳 仕訳伝票日付は「返却日」です。 支払手形の返却処理を行った際の仕訳は、手形振出時仕訳の「逆仕訳」が表示されます。
- \*支払手形返却

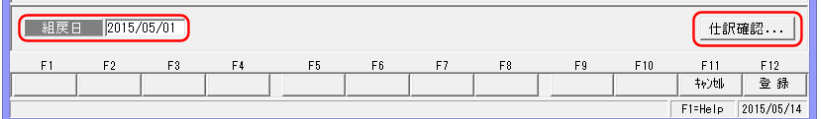

返却日を入力し、[仕訳確認]ボタンをクリックすると、返却の仕訳伝票画面が開きます。

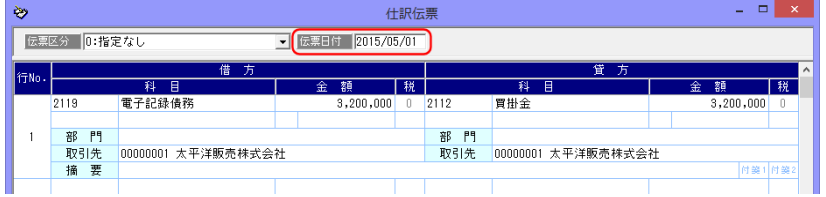

#### (4)電子記録債権

・電子記録債権を受領した時

```
電子記録債権メニュー [日常処理]-[電子記録債権]-[債権登録]
```
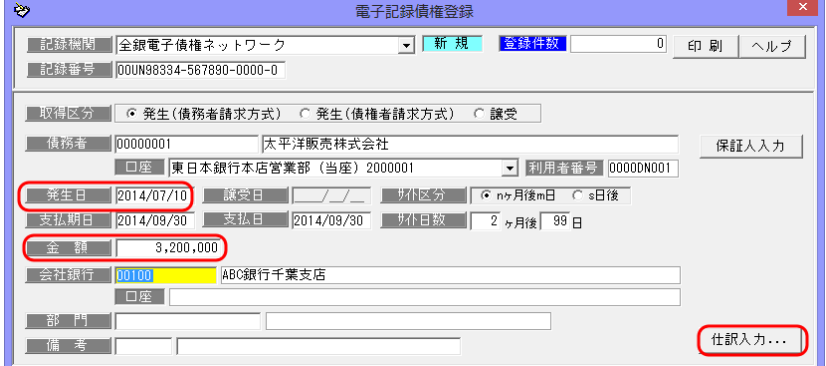

債権登録画面で必要項目を入力し、[仕訳入力]ボタンをクリックすると、 受領(発生)時の仕訳を確認することができます。

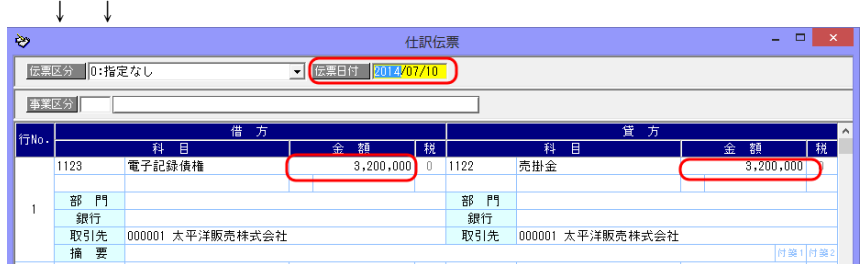

- ・伝票日付は発生日です。※取得区分が譲受の場合は、譲受日 [会社情報登録]-[財務会計]-[定型仕訳]の電子記録債権-受領で設定された仕訳パターン もしくは、[取引先仕訳科目登録]の電子記録債権-受領で設定された仕訳パターンに 基づき仕訳伝票が作成されます。
- ・金額は入力情報の「金額」が反映されます。

#### \*取引先の判断

 [会社情報登録]-[財務会計]-[仕訳入力設定]で「取引先表示」を「表示する」に設定 している場合、また、取引先仕訳科目登録で、取引先ごとに補助科目や拡張補助を仕訳 パターンとして設定しる場合の、「取引先」は以下の通りです。

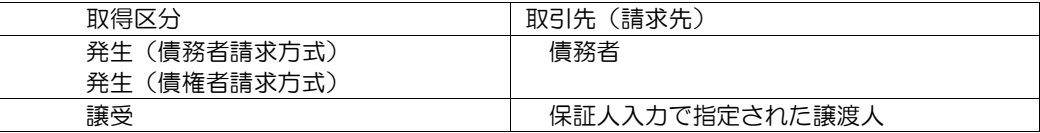

画面確認後、修正する項目があれば、この仕訳入力画面で仕訳を修正することができます。 [閉じる]ボタン F12 キーをクリックすると、元の画面に戻ります。

電子記録債権受領(発生)時の借方に入力された勘定科目、補助科目、部門、拡張補助は、 電子記録債権決済時に作成される仕訳伝票の貸方に引き継がれます。

### ・電子記録債権 譲渡時の仕訳

 [会社情報登録]-[財務会計]-[定型仕訳]の電子記録債権-譲渡で設定された仕訳パターン もしくは、[取引先仕訳科目登録]の電子記録債権-譲渡で設定された仕訳パターンに基づき 仕訳伝票が作成されます。

\*債権登録-譲渡処理

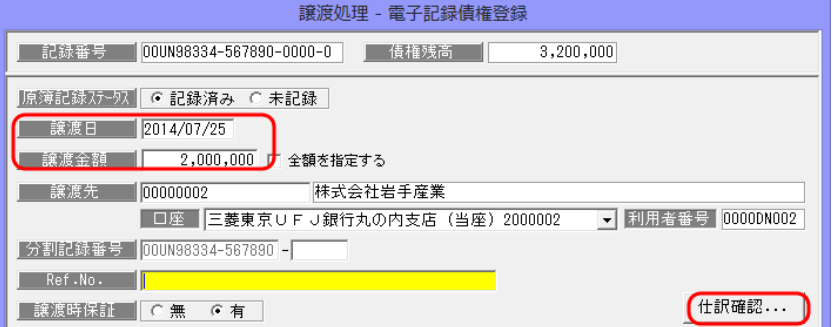

 譲渡処理画面で、[仕訳確認]ボタンをクリックすると、電子記録債権譲渡時の仕訳伝票が 表示されます。

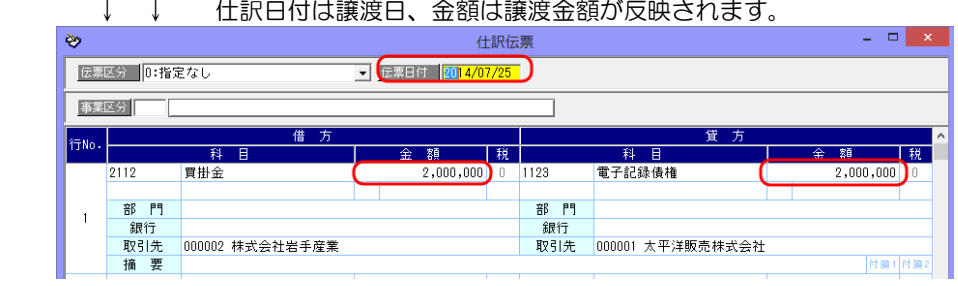

・電子記録債権 割引時の仕訳

[会社銀行仕訳科目登録]の電子記録債権-割引で設定された仕訳パターンに基づき仕訳 伝票が作成されます。

\*債権登録-割引処理

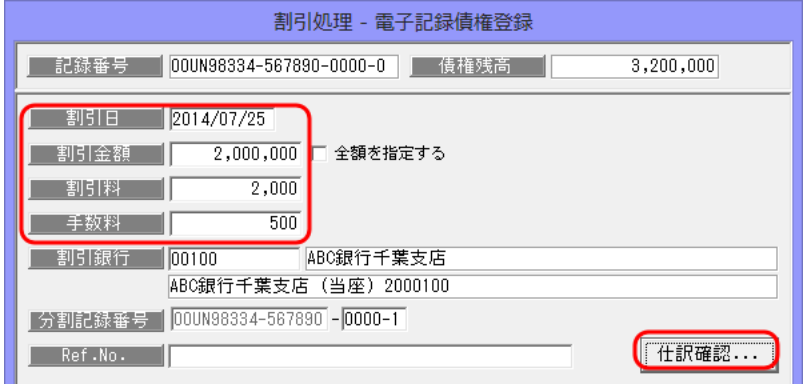

 割引処理画面で、[仕訳確認]ボタンをクリックすると、電子記録債権割引時の仕訳伝票が 表示されます。

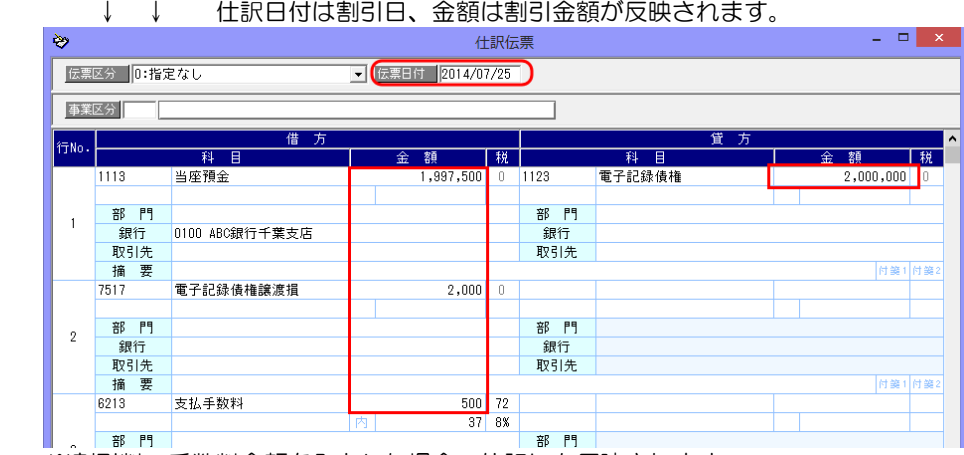

※割引料、手数料金額を入力した場合、仕訳にも反映されます。

・電子記録債権 決済時の仕訳

 [会社銀行仕訳科目登録]の電子記録債権-決済で設定された仕訳パターンに基づき仕訳 伝票が作成されます。

 <sup>\*</sup>電子記録債権決済指示

| ₫                       |             |                |                               |                      | 電子記録債権決済指示          |                                                 |     | $\Box$<br>×               |  |
|-------------------------|-------------|----------------|-------------------------------|----------------------|---------------------|-------------------------------------------------|-----|---------------------------|--|
| 決済                      | 状態          | 支払期日           | 支払日                           |                      | 倩務者                 | 記録番号                                            |     | 債権残高                      |  |
| $\overline{\mathbf{v}}$ |             | 2014/09/30     |                               | 2014/09/30 太平洋販売株式会社 |                     | 00UN98334-567890-0000-0                         |     | 3,200,0                   |  |
|                         |             |                |                               |                      |                     |                                                 |     |                           |  |
| ∢                       |             |                |                               |                      |                     |                                                 |     |                           |  |
|                         | Ⅳ 全て選択      |                | □ 全て選択解除                      |                      |                     |                                                 |     | 仕訳確認                      |  |
| E1                      |             |                |                               |                      |                     | F 8                                             |     |                           |  |
|                         |             | E9.<br>F 9.    | EA                            | E5.<br>E6.           | F7                  | F0.<br>[仕訳確認]ボタンをクリックすると、選択した電子記録債権の決済時の仕訳が表示され | F10 | F11<br>F <sub>19</sub>    |  |
|                         |             |                |                               |                      |                     |                                                 |     |                           |  |
| ます。                     |             |                |                               | 仕訳日付は支払日です。          |                     |                                                 |     |                           |  |
| A9                      |             |                |                               |                      | 什訳伝票                |                                                 |     | $\Box$<br>$\mathsf{x}$    |  |
|                         |             |                |                               |                      |                     |                                                 |     |                           |  |
|                         | 伝票区分 0:指定なし |                |                               | ▼ 伝票日付 2014/09/30    |                     |                                                 |     |                           |  |
|                         | 事業区分        |                |                               |                      |                     |                                                 |     |                           |  |
|                         |             |                |                               |                      |                     |                                                 |     |                           |  |
| 行No.                    |             |                | 借方                            |                      |                     | 貸方                                              |     |                           |  |
|                         |             |                |                               |                      |                     |                                                 |     |                           |  |
|                         |             | 科<br>目         |                               | 額<br>金               | 税                   | 科目                                              |     | 税<br>金額                   |  |
|                         | 1113        | 当座預金           |                               | 3,199,460            | 1123<br>Ω.          | 電子記録債権                                          |     | 3,200,000<br>$\mathbb{R}$ |  |
|                         |             |                |                               |                      |                     |                                                 |     |                           |  |
|                         | 部門          |                |                               |                      | 部<br>P <sub>1</sub> |                                                 |     |                           |  |
|                         | 銀行<br>取引先   | 0100 ABC銀行千葉支店 |                               |                      | 銀行<br>取引先           |                                                 |     |                           |  |
|                         | 摘 要         |                | 期日決済入金00UN98334-567890-0000-0 |                      |                     |                                                 |     |                           |  |
|                         | 6213        | 支払手数料          |                               | 540                  | 72                  |                                                 |     |                           |  |
|                         |             |                |                               | 内<br>40              | 8%                  |                                                 |     |                           |  |
| $\overline{2}$          | 部門          | 200 共通         |                               |                      | 部 門                 |                                                 |     | 付箋1 付箋:                   |  |

※手数料を入力した場合、仕訳にも反映されます。

 ◎決済時仕訳の摘要に記録番号を反映する場合、[会社銀行仕訳科目登録]の電子記録債権-決済の仕訳パターン設定時に摘要欄に「{\$手形番号}と入力してください。

- ・電子記録債権 組戻時の仕訳
	- 何らかの事情で組戻が発生した場合、債権登録で該当の電子記録債権を組戻処理します。

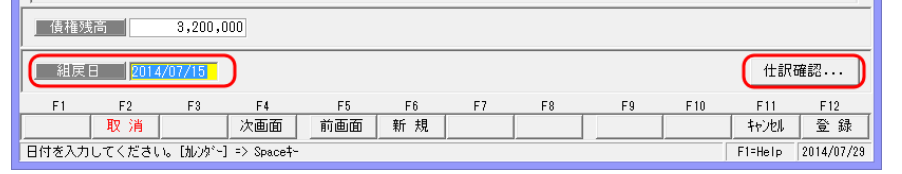

 組戻日を入力し、[仕訳確認]ボタンをクリックすると、組戻の仕訳伝票を表示します。 ↓ ↓ 仕訳日付は組戻日です。

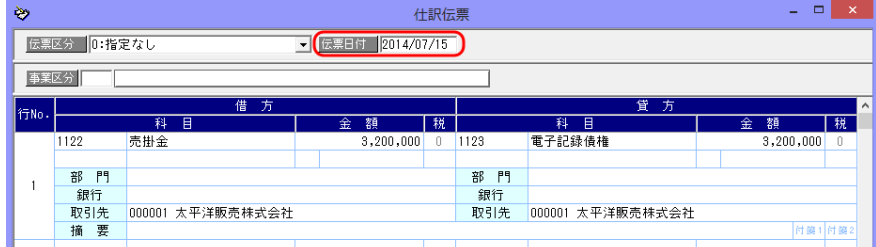

※組戻の仕訳は、電子記録債権受領(発生)時仕訳の逆仕訳が表示されます。

#### (5)電子記録債務

- ・電子記録債務を振り出したとき (電子記録債務の発生)
	- 電子記録債権メニュー [日常処理]-[電子記録債務]-[債務登録]

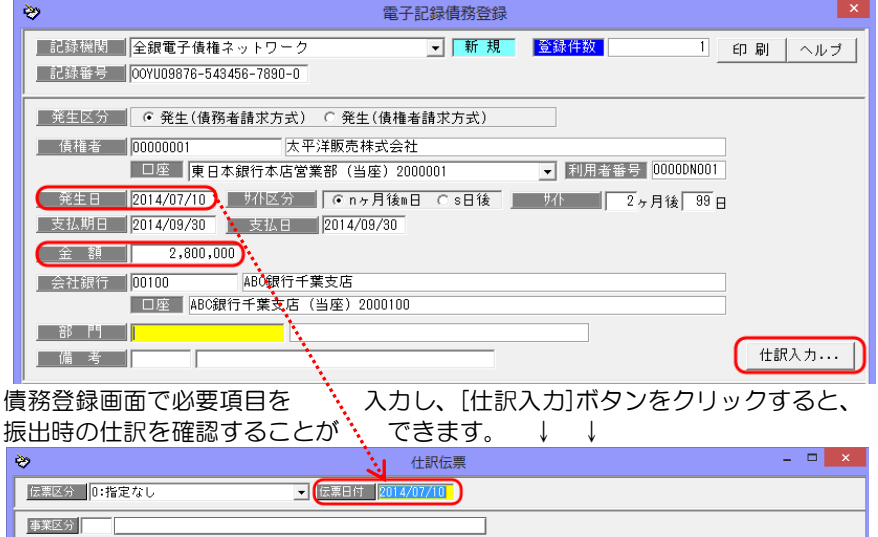

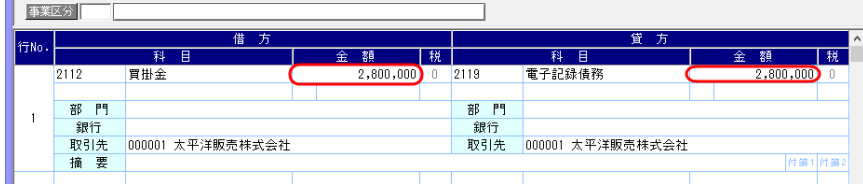

・伝票日付は発生日です。

 [会社情報登録]-[財務会計]-[定型仕訳]の電子記録債務-振出で設定された仕訳パターン もしくは、[取引先仕訳科目登録]の電子記録債務-振出で設定された仕訳パターンに 基づき仕訳伝票が作成されます。

・金額は入力情報の「金額」が反映されます。

画面確認後、修正する項目があれば、この仕訳入力画面で仕訳を修正することができます。 [閉じる]ボタン F12 キーをクリックすると、債務登録画面に戻ります。

電子記録債務振出時の貸方に入力された勘定科目、補助科目、部門、拡張補助は、電子記録 債務決済時に作成される仕訳伝票の借方に引き継がれます。

・電子記録債務決済時の仕訳

電子記録債務決済時の仕訳パターンは会社銀行仕訳科目登録の電子記録債務-決済で設定 します。

電子記録債務決済指示画面で、[仕訳確認]ボタンをクリックすると、選択した電子記録 債務の仕訳伝票が開きます。

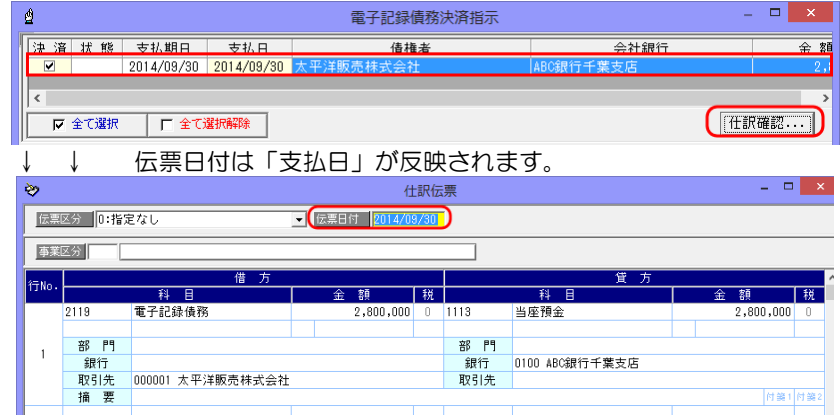

借方側科目は、電子記録債務振出時の貸方に入力された科目が引き継がれます。

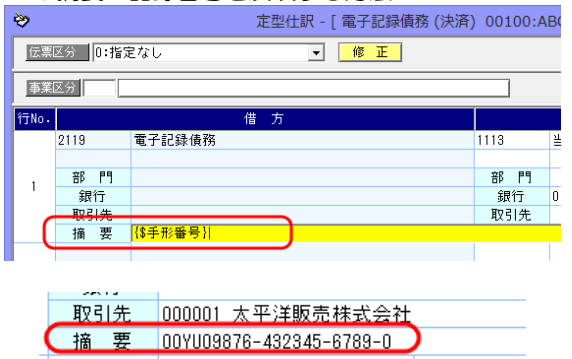

◆摘要へ記録番号を反映する方法

会社銀行仕訳科目登録の 電子記録債務-決済時の仕訳 パターン設定時に、摘要欄に {\$手形番号} を入力します。 \*記録番号を表示する場合も 上記のように「手形番号」と 入力します。

←決済時の仕訳摘要欄に記録番号が 表示されます。

# [2]-8 財務会計システムとの連動

## 2 各入力画面での仕訳作成

•電子記録債務組戻の仕訳 仕訳伝票日付は「組戻日」です。

 電子記録債務の組戻処理を行った際の仕訳は、債務振出時仕訳の「逆仕訳」が表示され ます。

\*電子記録債務組戻

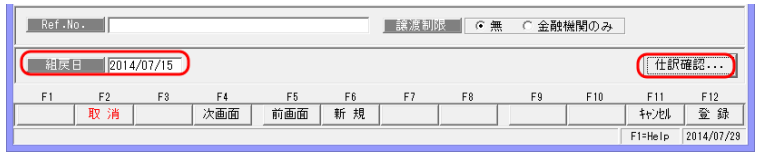

組戻日を入力し、[仕訳確認]ボタンをクリックすると、組戻の仕訳伝票画面が開きます。

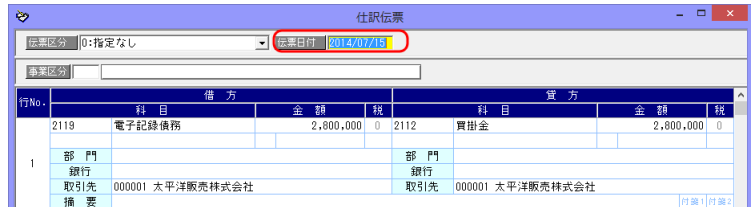

#### (6)ファクタリング債権

・ファクタリング債権を受領した時

ファクタリングメニュー [日常処理]-[ファクタリング債権]-[ファクタリング債権入力]

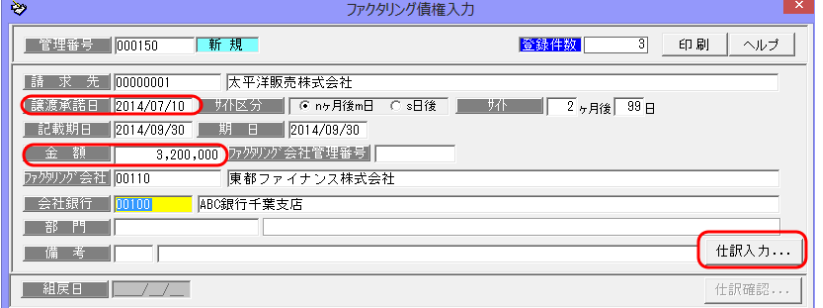

債権入力画面で必要項目を入力し、[仕訳入力]ボタンをクリックすると、 受領時の仕訳を確認することができます。 ↓ ↓

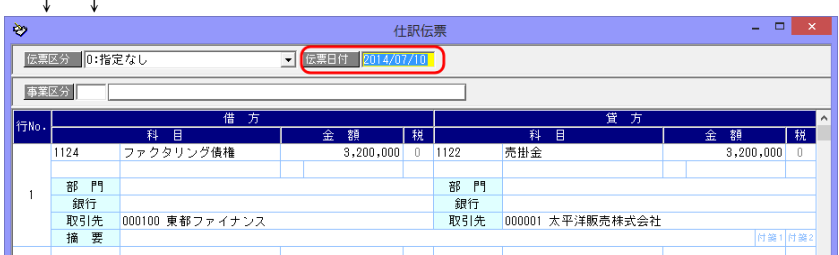

・伝票日付は譲渡承諾日です。

 [会社情報登録]-[財務会計]-[定型仕訳]のファクタリング債権-受領で設定された仕訳 パターンもしくは、[取引先仕訳科目登録]のファクタリング債権形-受領で設定された 仕訳パターンに基づき仕訳伝票が作成されます。

・金額は入力情報の「金額」が反映されます。

画面確認後、修正する項目があれば、この仕訳入力画面で仕訳を修正することができます。 [閉じる]ボタン F12 キーをクリックすると、元の画面に戻ります。

ファクタリング債権受領時の借方に入力された勘定科目、補助科目、部門、拡張補助は、 ファクタリング債権決済時に作成される仕訳伝票の貸方に引き継がれます。

・ファクタリング債権 譲渡時の仕訳

 [会社情報登録]-[財務会計]-[定型仕訳]のファクタリング債権-譲渡で設定された仕訳 パターンもしくは、[取引先仕訳科目登録]のファクタリング債権-譲渡で設定された仕訳 パターンに基づき仕訳伝票が作成されます。

\*ファクタリング債権入力-譲渡処理

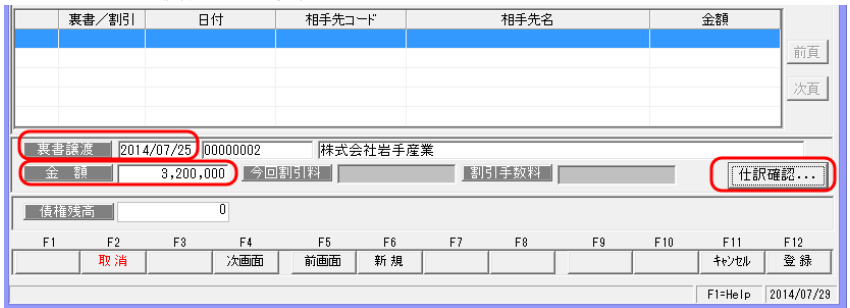

 入力画面で、[仕訳確認]ボタンをクリックすると、ファクタリング債権譲渡時の仕訳伝票 が表示されます。

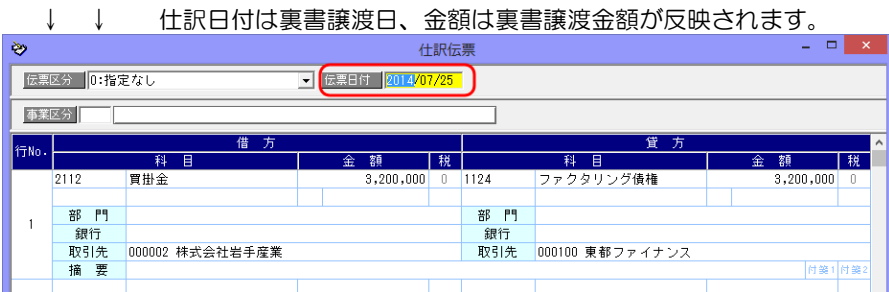

### ・電子記録債権 割引時の仕訳

 [会社銀行仕訳科目登録]のファクタリング債権-割引で設定された仕訳パターンに基づき 仕訳伝票が作成されます。

①ファクタリング債権入力-割引処理

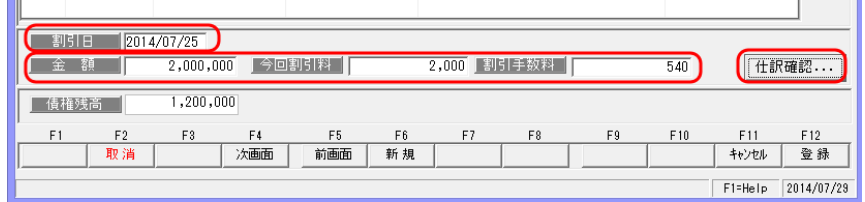

 ファクタリング債権入力画面で割引処理を行った場合は、画面の[仕訳確認]ボタンを クリックすると、割引時の仕訳が表示されます。

\*ファクタリング債権割引一括指示

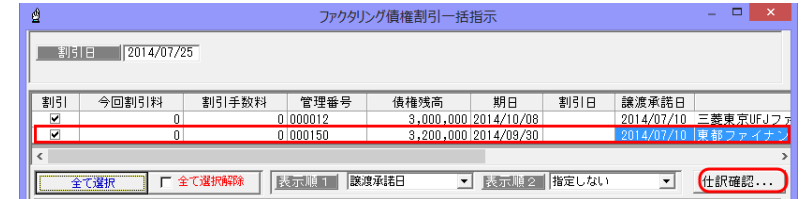

 割引一括指示画面で、[仕訳確認]ボタンをクリックすると、選択した明細の割引時仕訳 伝票が表示されます。 ↓ ↓ 仕訳日付は割引日、金額は割引金額が反映されます。

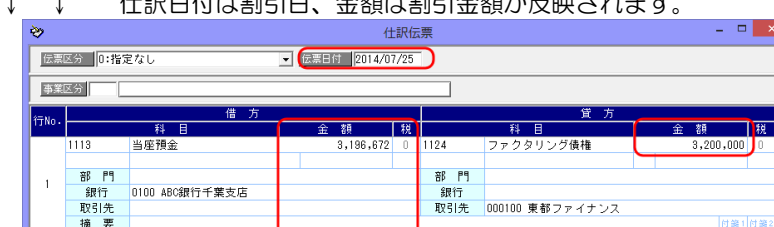

 $2.788$  0

 $\begin{array}{|c|c|c|}\n\hline\n540 & 72 \\
\hline\n40 & 8\% \\
\hline\n\end{array}$ 

※割引料、手数料金額を入力した場合、仕訳にも反映されます。

### ・ファクタリング債権 決済時の仕訳

借権譲渡措

支払手数料

 $7518$ 

 $\overline{2}$ 

 $\mathcal{R}$ 部門

部 門<br>銀行<br>取引先

稿<br><br>6213

 [会社銀行仕訳科目登録]のファクタリング債権-決済で設定された仕訳パターンに基づき 仕訳伝票が作成されます。

部門

。<br> 銀行<br>取引先

部門

\*ファクタリング債権決済指示

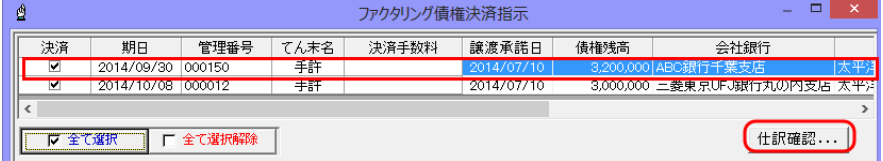

 [仕訳確認]ボタンをクリックすると、選択したファクタリング債権の決済時の仕訳が表示 されます。 ↓ ↓ 仕訳日付は期日です。

| Ò    | 仕訳伝票                                               |                |           |           |                 |                    |   | ▭<br>-    | $\times$ |  |  |  |  |
|------|----------------------------------------------------|----------------|-----------|-----------|-----------------|--------------------|---|-----------|----------|--|--|--|--|
|      | 伝票日付 2014/09/30<br> 0:指定なし<br>伝票区分<br>$\mathbf{r}$ |                |           |           |                 |                    |   |           |          |  |  |  |  |
|      | 事業区分                                               |                |           |           |                 |                    |   |           |          |  |  |  |  |
| 衍No. | 傮<br>方                                             |                |           |           |                 | 箮<br>方<br>$\wedge$ |   |           |          |  |  |  |  |
|      |                                                    | 目<br>科         | 額<br>金    | 税         |                 | 料<br>B             | 金 | 額         | 税        |  |  |  |  |
|      | 1113                                               | 当座預金           | 3,199,460 | $\bigcap$ | 1124            | ファクタリング債権          |   | 3,200,000 | Л.       |  |  |  |  |
|      |                                                    |                |           |           |                 |                    |   |           |          |  |  |  |  |
|      | 門<br>部                                             |                |           | 部<br>門    |                 |                    |   |           |          |  |  |  |  |
|      | 銀行                                                 | 0100 ABC銀行千葉支店 |           | 銀行        |                 |                    |   |           |          |  |  |  |  |
|      | 取引先                                                |                |           | 取引先       | 000100 東都ファイナンス |                    |   |           |          |  |  |  |  |
|      | 要<br>搐                                             |                |           |           |                 |                    |   | 付業1付業2    |          |  |  |  |  |
|      | 6213                                               | 支払手数料          | 540       | 72        |                 |                    |   |           |          |  |  |  |  |
|      |                                                    |                | 内<br>40   | 8%        |                 |                    |   |           |          |  |  |  |  |
| o.   | 部<br>門                                             |                |           |           | 門<br>部          |                    |   |           |          |  |  |  |  |

※手数料を入力した場合、仕訳にも反映されます。

・ファクタリング債権 組戻時の仕訳

 何らかの事情で組戻が発生した場合、ファクタリング債権入力で該当のファクタリング 債権を組戻処理します。

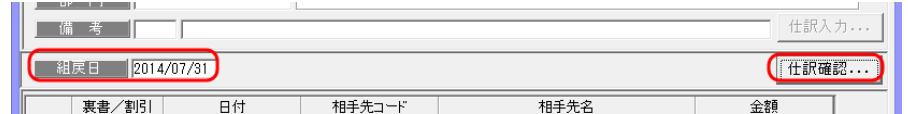

 組戻日を入力し、[仕訳確認]ボタンをクリックすると、組戻の仕訳伝票を表示します。 ↓ ↓ 仕訳日付は組戻日です。

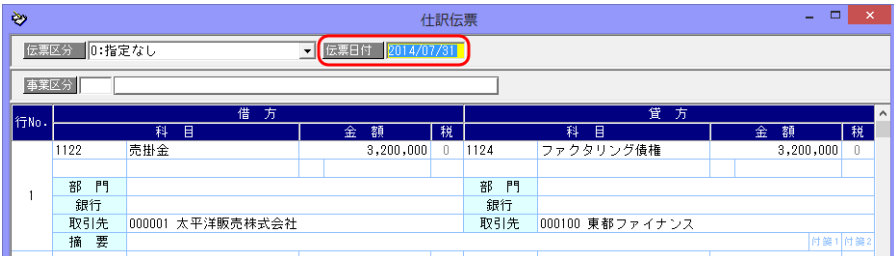

※組戻の仕訳は、ファクタリング債権受領時仕訳の逆仕訳が表示されます。

### (7)ファクタリング債務

・ファクタリング債務を振り出したとき

ファクタリングメニュー [日常処理]-[ファクタリング債務]-[ファクタリング債務入力]

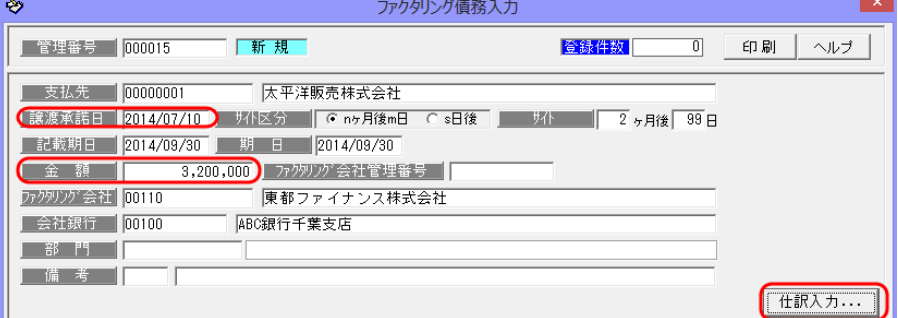

 ファクタリング債務入力画面で必要項目を入力し、[仕訳入力]ボタンをクリックすると、 振出時の仕訳を確認することができます。 ↓ ↓

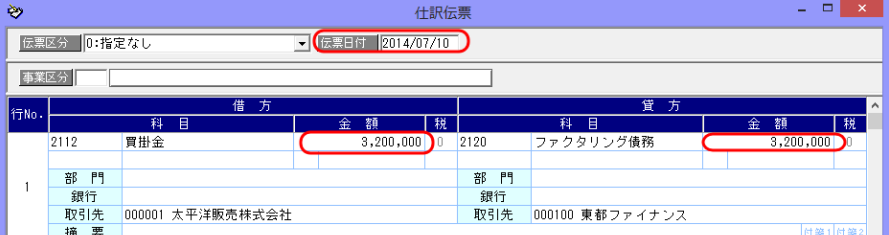

・伝票日付は譲渡承諾日です。金額は、入力情報の「金額」が反映されます。 [会社情報登録]-[財務会計]-[定型仕訳]のファクタリング債務-振出で設定された仕訳 パターンもしくは、[取引先仕訳科目登録]のファクタリング債務-振出で設定された仕訳 パターンに基づき仕訳伝票が作成されます。

画面確認後、修正する項目があれば、この仕訳入力画面で仕訳を修正することができます。 [閉じる]ボタン F12 キーをクリックすると、ファクタリング債務入力画面に戻ります。

ファクタリング債務振出時の貸方に入力された勘定科目、補助科目、部門、拡張補助は、 ファクタリング債務決済時に作成される仕訳伝票の借方に引き継がれます。

・ファクタリング債務決済時の仕訳

ファクタリング債務決済時の仕訳パターンは会社銀行仕訳科目登録のファクタリング債務 -決済で設定します。

ファクタリング債務決済指示画面で、[仕訳確認]ボタンをクリックすると、選択した ファクタリング債務の仕訳伝票が開きます。

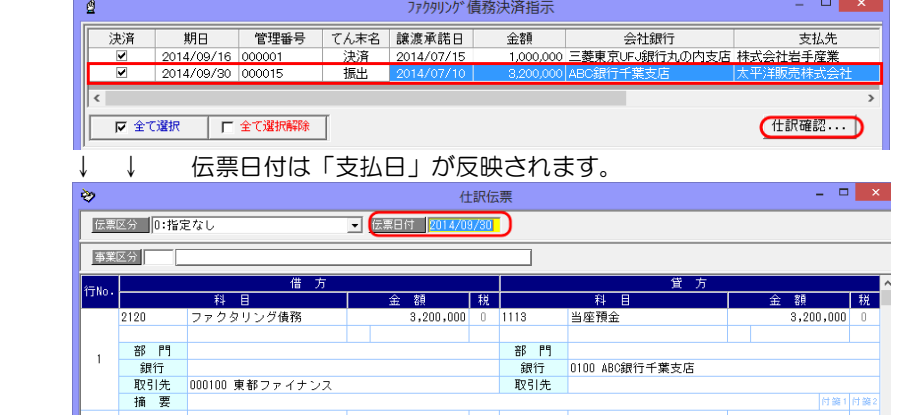

借方側科目は、ファクタリング債務振出時の貸方に入力された科目が引き継がれます。

・ファクタリング債務組戻の仕訳 仕訳伝票日付は「組戻日」です。

 ファクタリング債務の組戻処理を行った際の仕訳は、債務振出時仕訳の「逆仕訳」が表示 されます。

\*ファクタリング債務組戻

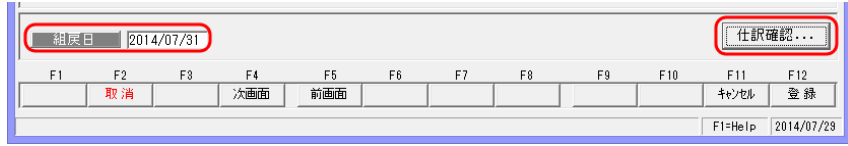

組戻日を入力し、[仕訳確認]ボタンをクリックすると、組戻の仕訳伝票画面が開きます。

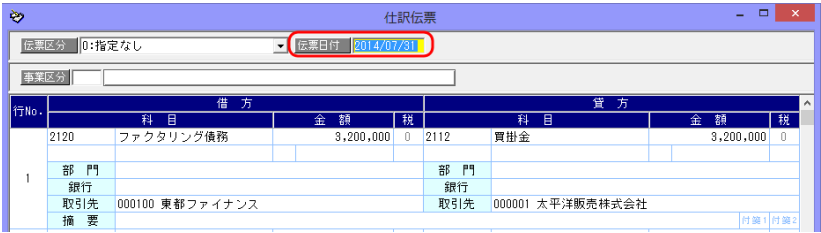

### (8)期日現金(入金)

・期日現金(入金)を受領した時(通知があった時) 期日現金メニュー [日常処理]-[期日現金(入金)]-[期日現金(入金)入力]

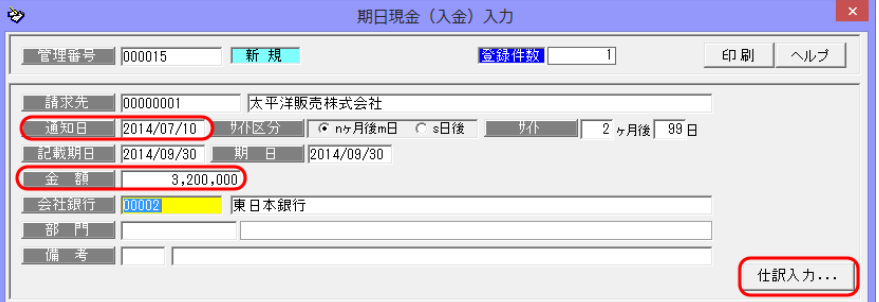

期日現金(入金)入力画面で必要項目を入力し、[仕訳入力]ボタンをクリックすると、 受領時の仕訳を確認することができます。

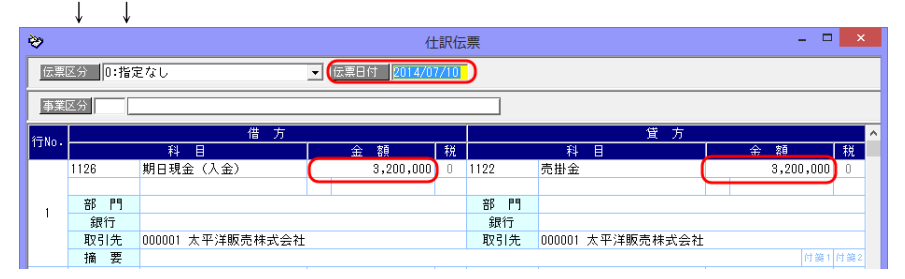

・伝票日付は通知日です。

 [会社情報登録]-[財務会計]-[定型仕訳]の期日現金(入金)-受領で設定された仕訳 パターンもしくは、[取引先仕訳科目登録]の期日現金(入金)-受領で設定された仕訳 パターンに基づき仕訳伝票が作成されます。

・金額は入力情報の「金額」が反映されます。

画面確認後、修正する項目があれば、この仕訳入力画面で仕訳を修正することができます。 [閉じる]ボタン F12 キーをクリックすると、元の画面に戻ります。

期日現金(入金)受領時の借方に入力された勘定科目、補助科目、部門、拡張補助は、 期日現金(入金)決済時に作成される仕訳伝票の貸方に引き継がれます。

#### ※期日現金(入金) 割引時の仕訳

 期日現金(入金)の割引時の仕訳パターンは、[導入処理]-[取引先登録]-[取引先仕訳科目 登録]で、期日現金(入金)-割引を選択し、割引を行う取引先に対して設定します。

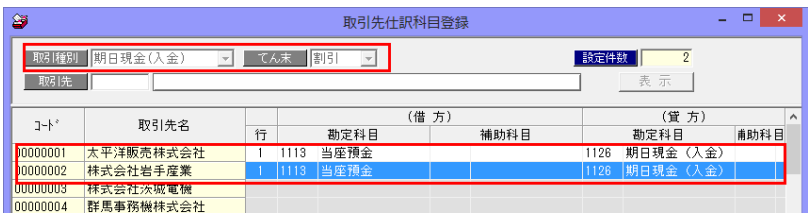

期日現金(入金)入力-割引処理

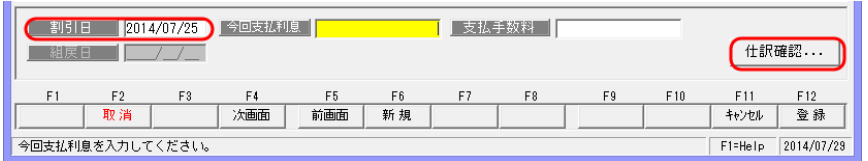

 期日現金(入金)入力画面で割引処理を行った場合は、画面の[仕訳確認]ボタンを クリックすると、割引時の仕訳が表示されます。<br>コーヒートキャロはは割引日です。 → ← ≑Pロはけま判引ロです

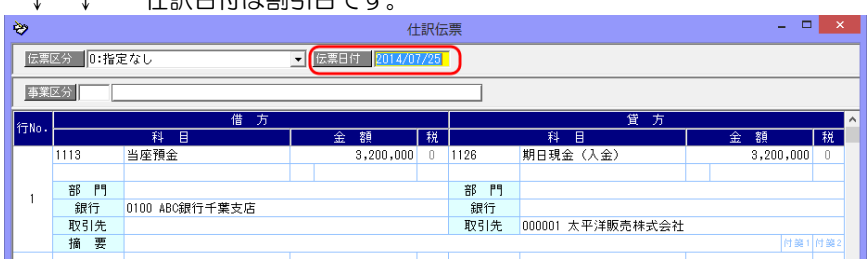

※今回支払利息、支払手数料金額を入力した場合、仕訳にも反映されます。

・期日現金(入金) 決済時の仕訳

 [会社銀行仕訳科目登録]の期日現金(入金)-決済で設定された仕訳パターンに基づき 仕訳伝票が作成されます。

\*期日現金(入金)決済指示

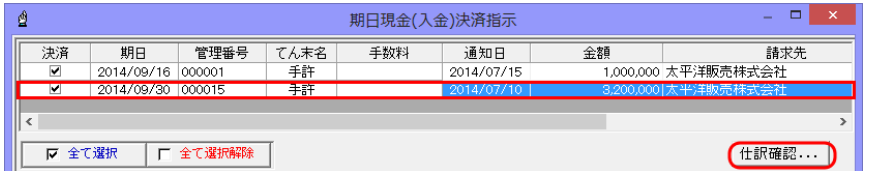

 [仕訳確認]ボタンをクリックすると、選択した期日現金(入金)の決済時の仕訳が表示 されます。 ↓ ↓ 仕訳日付は期日です。

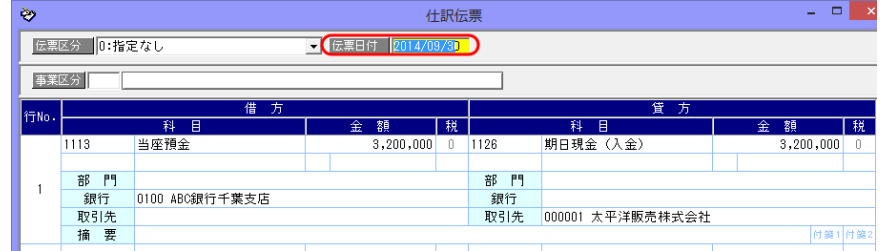

※手数料を入力した場合、仕訳にも反映されます。

・期日現金(入金) 組戻時の仕訳 何らかの事情で組戻が発生した場合、期日現金(入金)入力で該当のファクタリング 債権を組戻処理します。

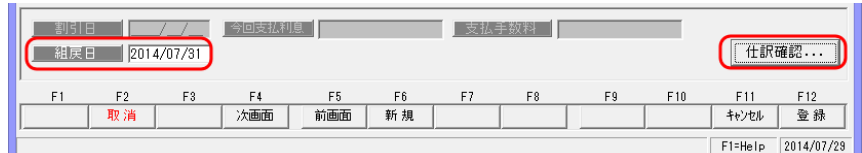

 組戻日を入力し、[仕訳確認]ボタンをクリックすると、組戻の仕訳伝票を表示します。 ↓ ↓ 仕訳日付は組戻日です。

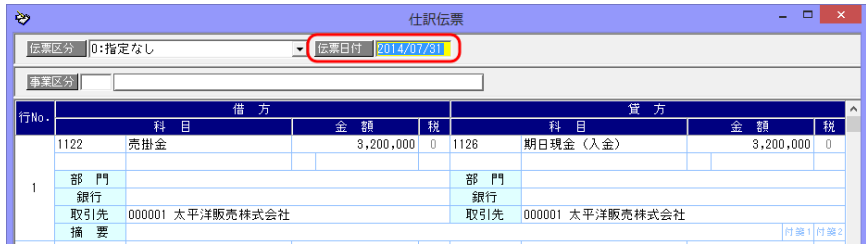

※組戻の仕訳は、期日現金(入金)受領時仕訳の逆仕訳が表示されます。

### (9)期日現金(支払)

・期日現金(支払)を振り出したとき

期日現金メニュー [日常処理]-[期日現金(支払)]-[期日現金(支払)入力]

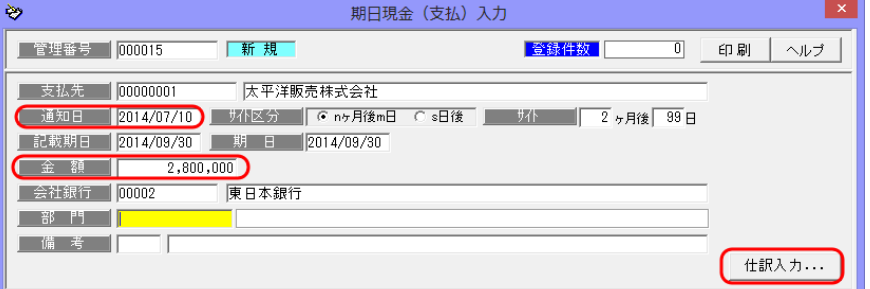

 期日現金(支払)入力画面で必要項目を入力し、[仕訳入力]ボタンをクリックすると、 振出時の仕訳を確認することができます。 ↓ ↓

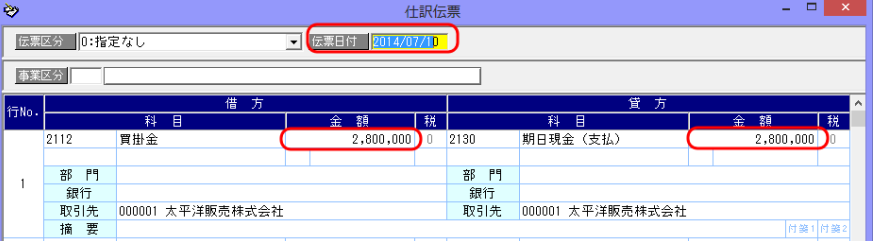

・伝票日付は通知日です。金額は、入力情報の「金額」が反映されます。 [会社情報登録]-[財務会計]-[定型仕訳]の期日現金(支払)-振出で設定された仕訳 パターンもしくは、[取引先仕訳科目登録]の期日現金(支払)-振出で設定された仕訳 パターンに基づき仕訳伝票が作成されます。

# [2]-8 財務会計システムとの連動

## 2 各入力画面での仕訳作成

画面確認後、修正する項目があれば、この仕訳入力画面で仕訳を修正することができます。 [閉じる]ボタン F12 キーをクリックすると、ファクタリング期日現金(支払)入力画面に 戻ります。

期日現金(支払)振出時の貸方に入力された勘定科目、補助科目、部門、拡張補助は、 期日現金(支払)決済時に作成される仕訳伝票の借方に引き継がれます。

### ※期日現金(支払) 割引時の仕訳

 期日現金(支払)の割引時の仕訳パターンは、[導入処理]-[取引先登録]-[取引先仕訳科目 登録]で、期日現金(支払)-割引を選択し、割引を行う取引先に対して設定します。

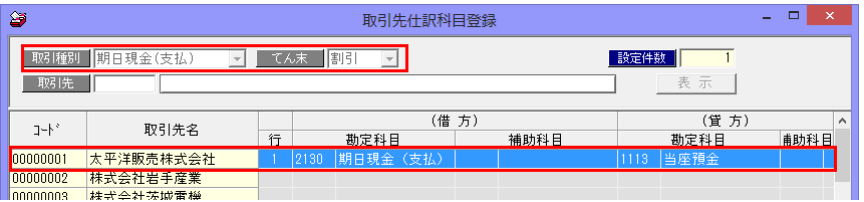

### 期日現金(支払)入力-割引処理

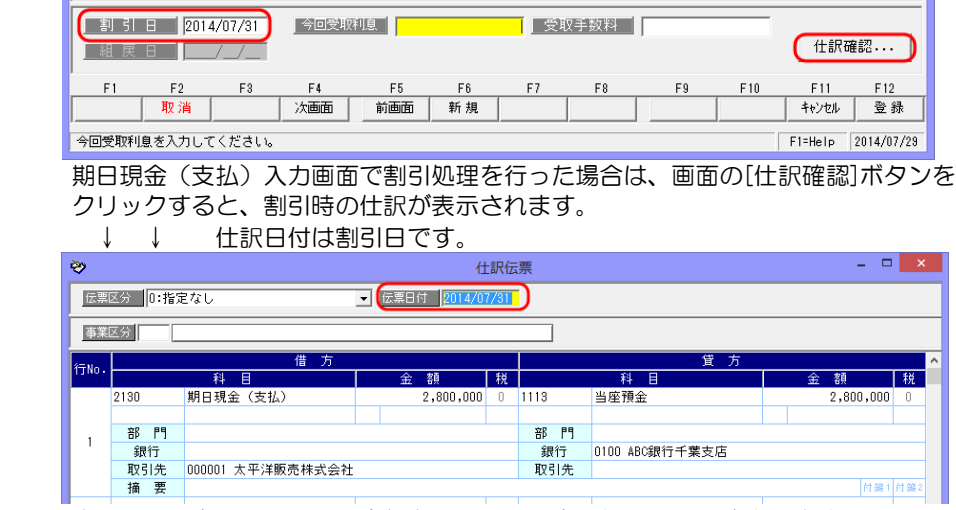

※今回受取利息、受取手数料金額を入力した場合、仕訳にも反映されます。

・期日現金(支払)決済時の仕訳 期日現金(支払)決済時の仕訳パターンは会社銀行仕訳科目登録の期日現金(支払)-決済 で設定します。

期日現金(支払)決済指示画面で、[仕訳確認]ボタンをクリックすると、選択した 期日現金(支払)の仕訳伝票が開きます。

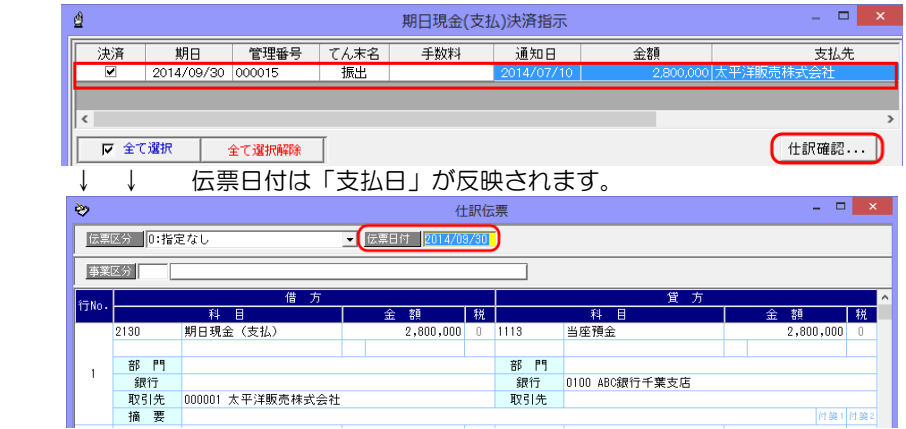

借方側科目は、期日現金(支払)振出時の貸方に入力された科目が引き継がれます。

・ファクタリング債務組戻の仕訳 仕訳伝票日付は「組戻日」です。

 ファクタリング債務の組戻処理を行った際の仕訳は、債務振出時仕訳の「逆仕訳」が表示 されます。

\*ファクタリング債務組戻

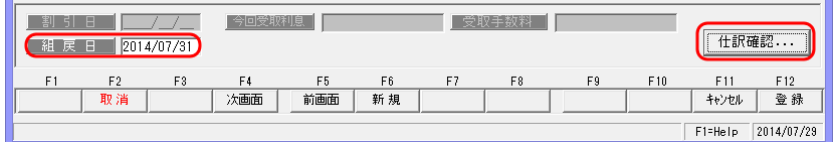

組戻日を入力し、[仕訳確認]ボタンをクリックすると、組戻の仕訳伝票画面が開きます。

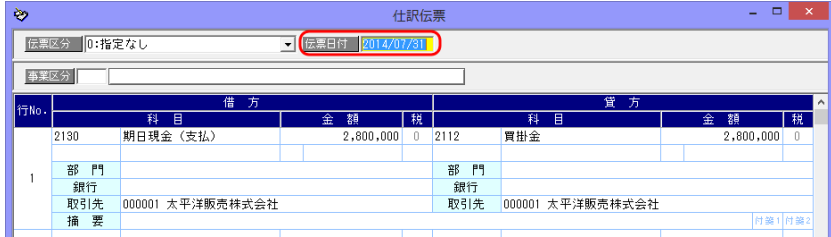

## 3 連動処理-仕訳作成

財務会計システムで受け入れる形式で、当システムの仕訳データを出力します。

総合メニューの[連動処理]-[仕訳作成]を選択します。

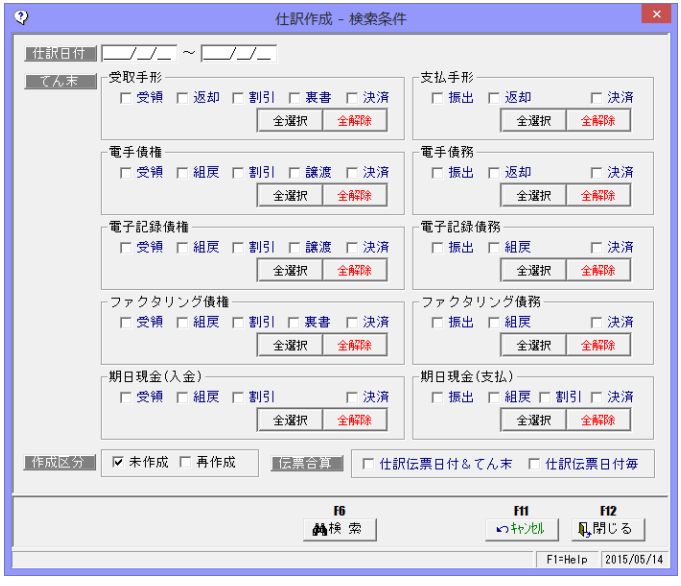

#### 検索条件項目

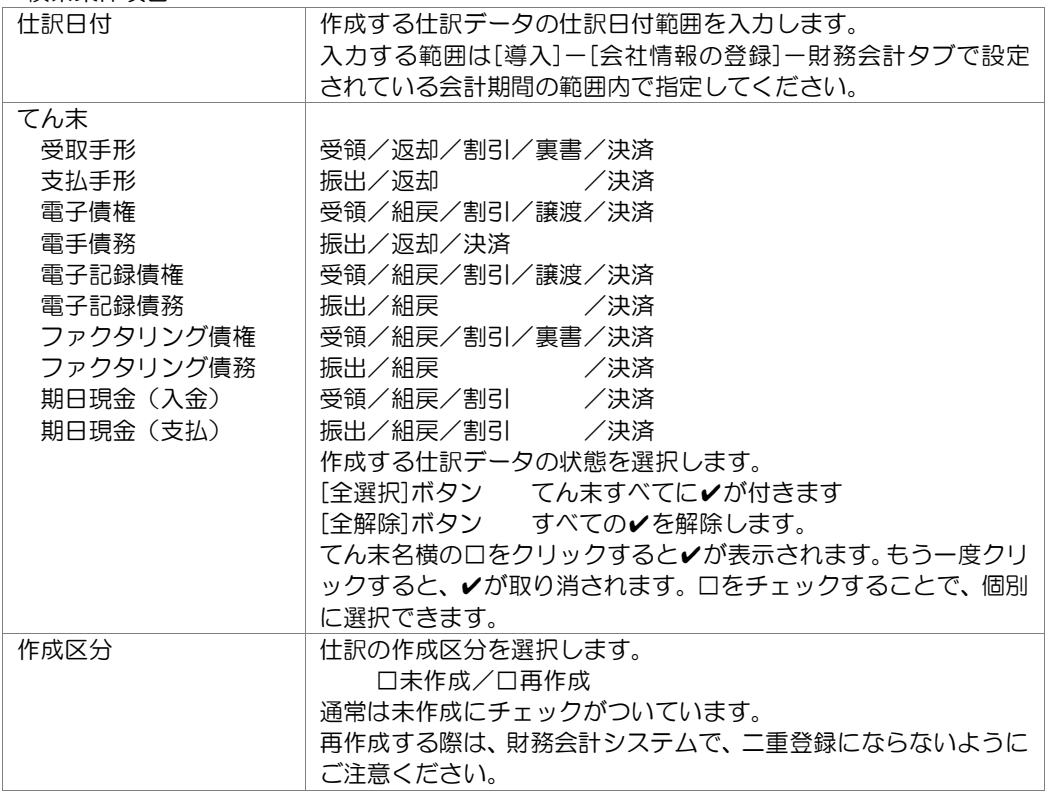

## 3 連動処理-仕訳作成

操作手順

・検索条件を入力し、[検索]ボタン(F6 キー)をクリックします。

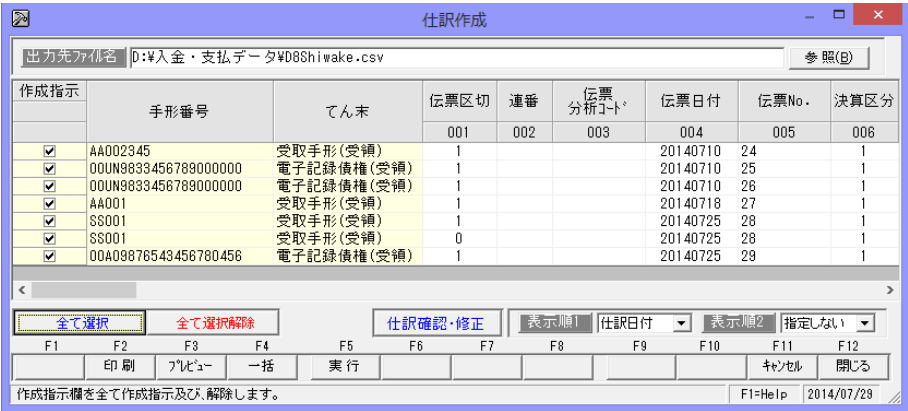

- ・仕訳作成する明細の「作成指示」欄にチェックを付けます。
- ・ファイルの出力先を指定し、[実行]ボタン(F5 キー)をクリックすると、確認メッセージ が表示され、[はい]をクリックすると仕訳データの出力を開始します。 出力が終了したら、完了メッセージが表示されますので、「OK」をクリックします。
- ・仕訳作成が終了したら、必要に応じて[印刷]ボタン(F2 キー)をクリックし、仕訳作成 明細表を印刷してください。

◎出力した仕訳明細データは、財務会計システムを起動し、受け入れを行ってください。

#### 画面項目

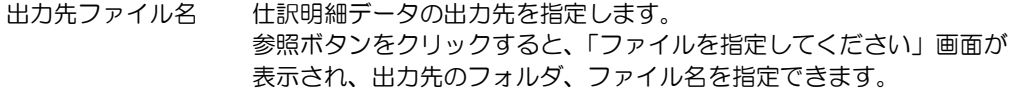

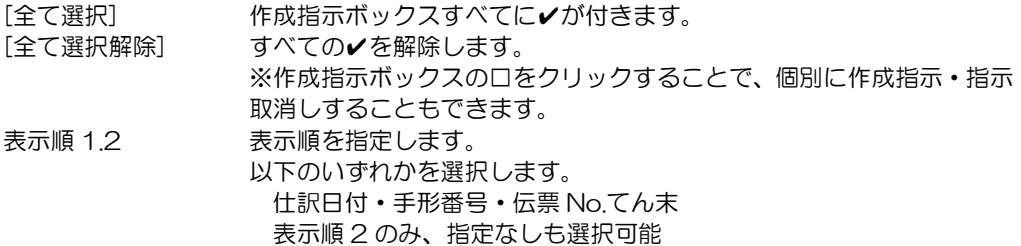

## 3 連動処理-仕訳作成

[仕訳確認・修正] 仕訳確認・修正 ボタンをクリックすると、反転表示されている仕訳明 細行の仕訳伝票画面へジャンプします。 この画面での仕訳修正も可能です。

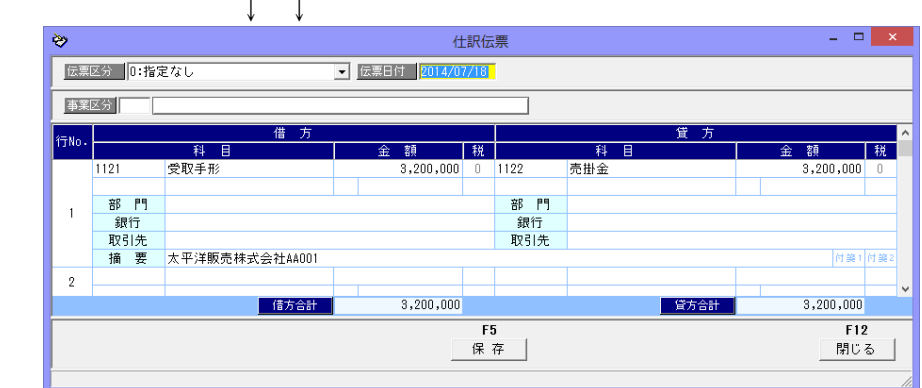

**◆[一括]ボタン (F4 キー)** 

 [一括]ボタン(F4 キー)をクリックすると、開始伝票 No 入力画面が開き、伝票番号の 再付番や、採番基準の指定ができます。

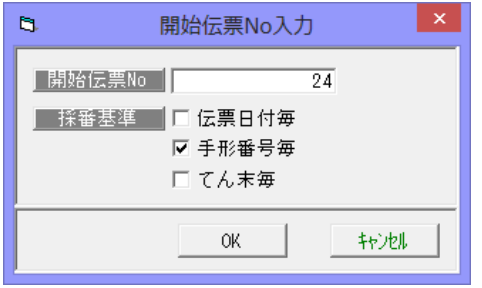

<入力項目> 開始伝票 No 開始伝票 No を入力します。 ※前回付番された最終伝票 No にプラス 「1」した伝票 No が自動表示されます。 開始伝票 No を変更する場合に、入力し ます。

採番基準 伝票日付番毎/手形番号毎/てん末毎 採番基準を選択します。複数選択可能です。

- ・伝票日付毎 画面に表示された仕訳明細の「伝票日付」が同じものを、同一伝票と して採番します。
- ・手形番号毎 手形番号(記録番号・管理番号)ごとに伝票 No を採番します。
- てん末毎 子形、電子記録債権などの区分別てん末別に採番します。

※伝票日付、てん末ごとに採番する場合は、「伝票日付毎」と「てん末毎」の両方に チェック(☑)を付けます。

参考 連携する財務会計により、伝票 No の付番方法が変わります。

伝票 No で仕訳伝票単位が決まるものは、仕訳作成画面に伝票 No が自動付番され表示 されます。伝票区切り項目が他にある場合は、伝票 No 欄は空白です。 財務会計システム側で付番される伝票 No は、各財務会計システムにより異なります ので、連携する財務会計システムでご確認ください。
### 3 連動処理-仕訳作成

◆コード表示タイプ設定、コード出力設定の設定内容と仕訳テキスト出力時の状況 コード 表示タイプ設定・・・会社情報登録‐コード表示設定 コード出力設定・・・・・・・会社情報登録‐財務会計

| マスター   | 設定       | 仕訳テキスト    |           |  |
|--------|----------|-----------|-----------|--|
|        | コード表示    | コード出力設定   | 出力結果      |  |
| 勘定科目   | 前0あり     | 前0を消去して   | 前 O ありで出力 |  |
| 補助科目   |          | 出力にチェック無  |           |  |
| 拡張補助   |          | 前0を消去して   | 前 O なしで出力 |  |
|        |          | 出力にチェック有  |           |  |
|        | 前0なし     | 前 0 を消去して | 前 O なしで出力 |  |
|        |          | 出力にチェック無  |           |  |
|        |          | 前 0 を消去して | 前 O なしで出力 |  |
|        |          | 出力にチェック有  |           |  |
| *取引先   | 前 O ありのみ | 前 0 を消去して | 前 O ありで出力 |  |
| 伝票区分   |          | 出力にチェック無  |           |  |
| 拡張伝票区分 |          | 前0を消去して   | 前 O なしで出力 |  |
|        |          | 出力にチェック有  |           |  |
| *部門    | 前0なしのみ   | 前0を消去して   | 前 O ありで出力 |  |
|        |          | 出力にチェック無  |           |  |
|        |          | 前 0 を消去して | 前0なしで出力   |  |
|        |          | 出力にチェック有  |           |  |

※選択している財務会計システムにより、コード出力設定の「前 0 を消去して出力する」 が指定できない場合もあります。

注意:「前 0 を消去して仕訳テキストを出力する」はコードが数字のみの場合に有効です。 コードに文字や数字の間にスペースが含まれる場合は、消去の対象になりません。

# 3 連動処理-仕訳作成

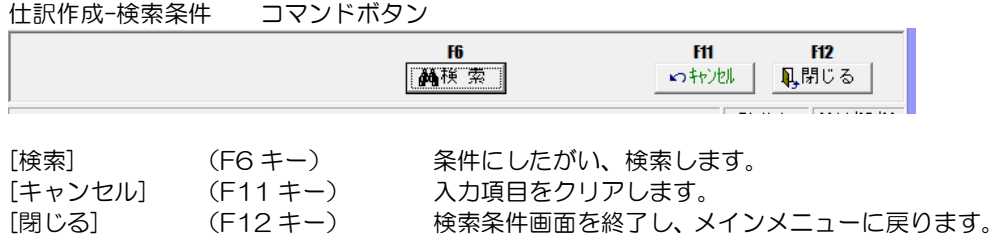

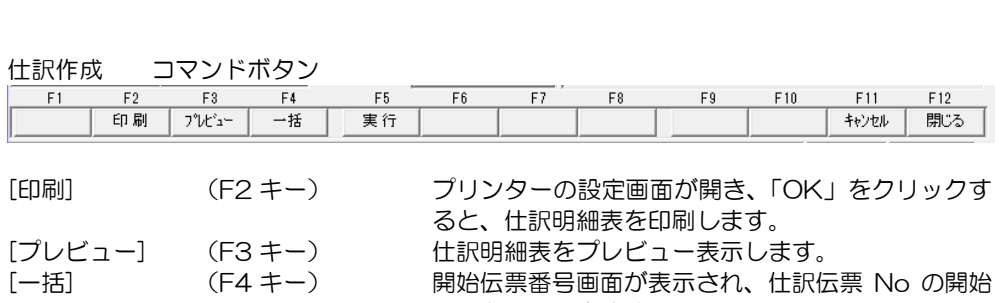

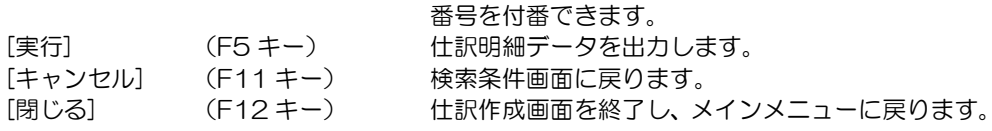

- [1] 販売管理・仕入管理システム連動設定の流れ 3-1-1 1.販売管理・仕入管理システム連動概要 2.運用時の注意事項、制約事項 3.販売管理・仕入管理システム連動設定の 流れ
- [2] 連動設定項目 3-2-1 1.会社情報登録 2.取引先基本情報登録 3.取引先情報の受入
- [3] 販売管理・仕入管理システムとの連動 3-3-1 1.入金データ作成 2.支払データ作成

### 1 販売管理・仕入管理システム連動概要

当システムでは、入力された「手形」「電子記録債権」「ファクタリング」の受領(発生)、 譲渡、振出(発生)の情報を、「入金データ」「支払データ」として出力することができ ます。

≪連動方法≫

当システムで作成した「入金データ」「支払データ」を、ご使用の販売管理・仕入管理 システムで受け入れることにより、連動を行います。

\*当システムの[連動処理]‐[入金データ作成]

| 嶹                                              | 入金デ-外作成               |            |     |                |                      |      | Е     | $\boldsymbol{\times}$ |  |  |
|------------------------------------------------|-----------------------|------------|-----|----------------|----------------------|------|-------|-----------------------|--|--|
| 対<br>象                                         | 伝票日付                  | 処理連番       | 行番号 | 得意先]-ド         | 得意先名1                |      | 得意先名2 |                       |  |  |
| $\overline{\mathbf{v}}$                        | 20140610              | 1406100001 |     | 00000002       | 株式会社岩手産業             |      |       |                       |  |  |
| $\overline{\mathbf{v}}$                        | 20140610              | 1406100002 |     |                | 1234567890 太平洋販売株式会社 |      |       |                       |  |  |
| $\overline{\mathbf{v}}$                        | 20140710              | 1407100001 |     |                | 1234567890 太平洋販売株式会社 |      |       |                       |  |  |
| $\overline{\mathbf{v}}$                        | 20140718              | 1407180001 |     |                | 1234567890 太平洋販売株式会社 |      |       |                       |  |  |
| $\overline{\mathbf{v}}$                        | 20140725              | 1407250001 |     |                | 1234567890 太平洋販売株式会社 |      |       |                       |  |  |
| $\overline{\phantom{a}}$<br>Ⅳ 全て選択<br>■ 全て選択解除 |                       |            |     |                |                      |      |       |                       |  |  |
|                                                |                       | F5         |     | F <sub>8</sub> |                      | F11  | F12   |                       |  |  |
|                                                |                       | 実行         |     | 出力設定           |                      | いちけし | 具閉じる  |                       |  |  |
|                                                | 2014/07/29<br>F1=Help |            |     |                |                      |      |       |                       |  |  |

\*当システムの[連動処理]‐[支払データ作成]

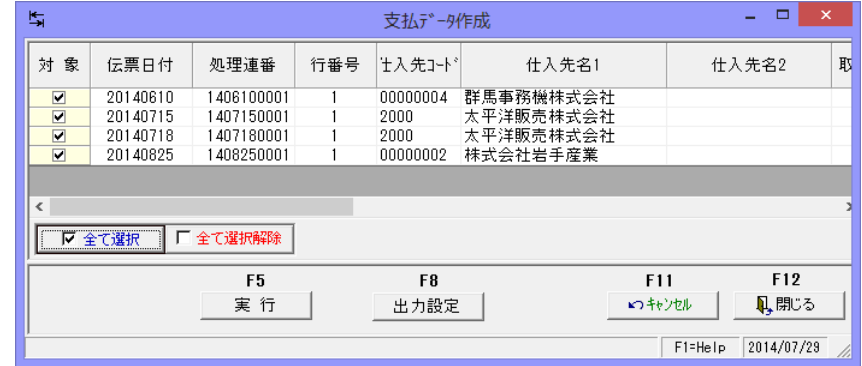

(1)入金データ・支払データ作成対象

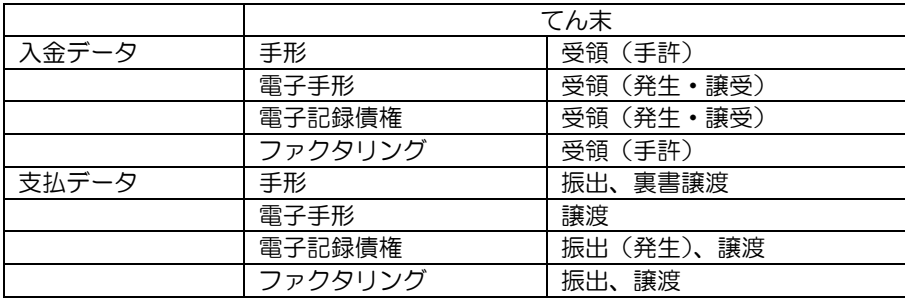

# 1 販売管理・仕入管理システム連動概要

(2)連動に関する注意点

 当システムより出力する「入金データ」「支払データ」は、当システム既定の形式です。 連動する販売管理・仕入管理システムで、汎用データでの入金データ支払データの受入 機能があるかをご確認ください。

受入可能な場合、連動する販売管理・仕入管理システムのデータ受入形式を確認し、 当システムより出力されるデータと比較を行い、不足している項目がないかをご確認 ください。

必須項目が不足している場合、当システムより出力したデータをそのまま受け入れること はできませんので、受入前に加工が必要な場合もあります。

(3)入金データ・支払データの「入金日」「支払日」について

<入金日>

入金データの伝票日付と得意先として出力される取引先項目は以下の通りです。

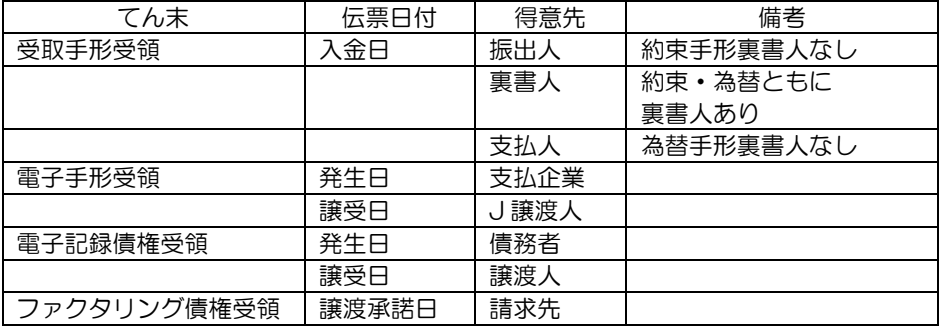

<支払日>

支払データの伝票日付と仕入先として出力される取引先項目は以下の通りです

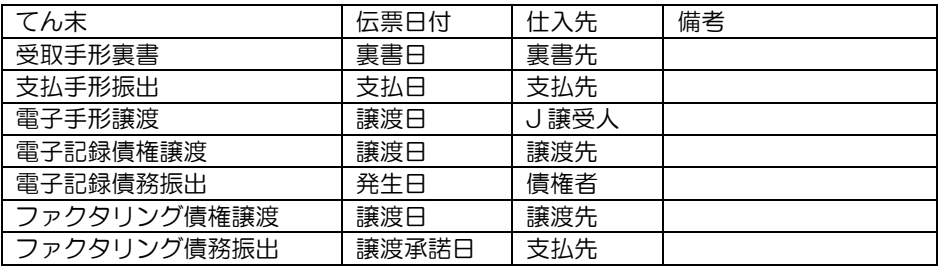

# 1 販売管理・仕入管理システム連動概要

(4)当システムより出力される入金データ・支払データのレイアウト

<入金データ>

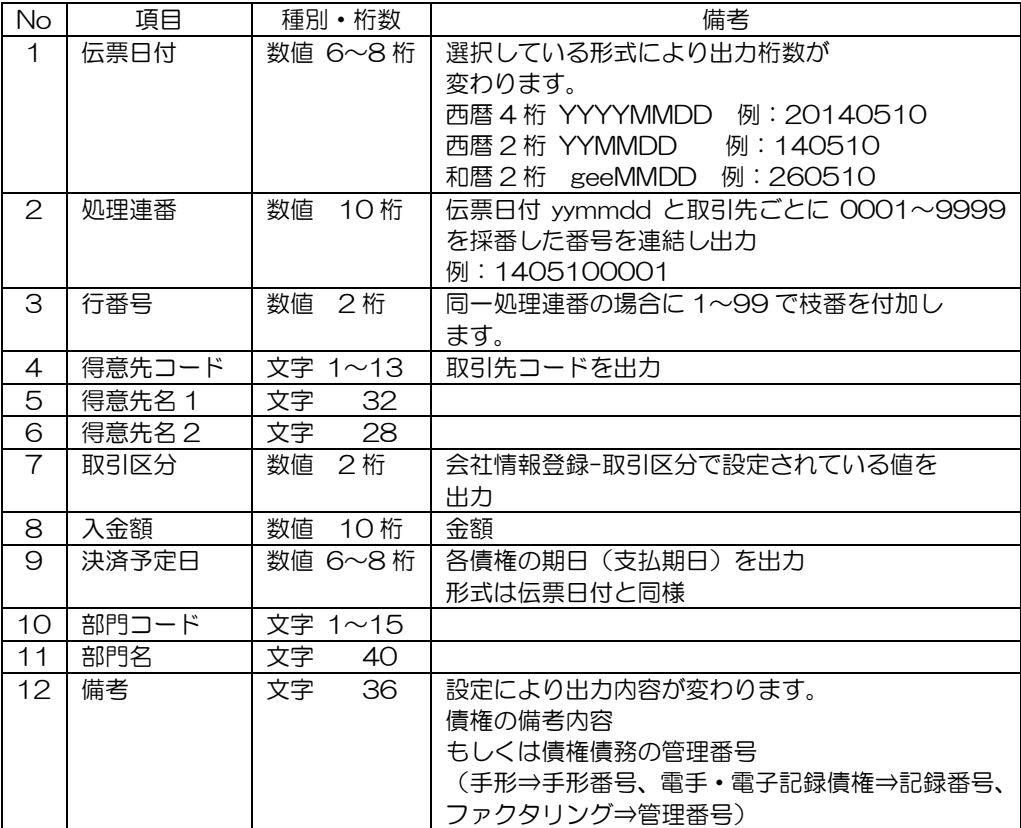

# 1 販売管理・仕入管理システム連動概要

<支払データ>

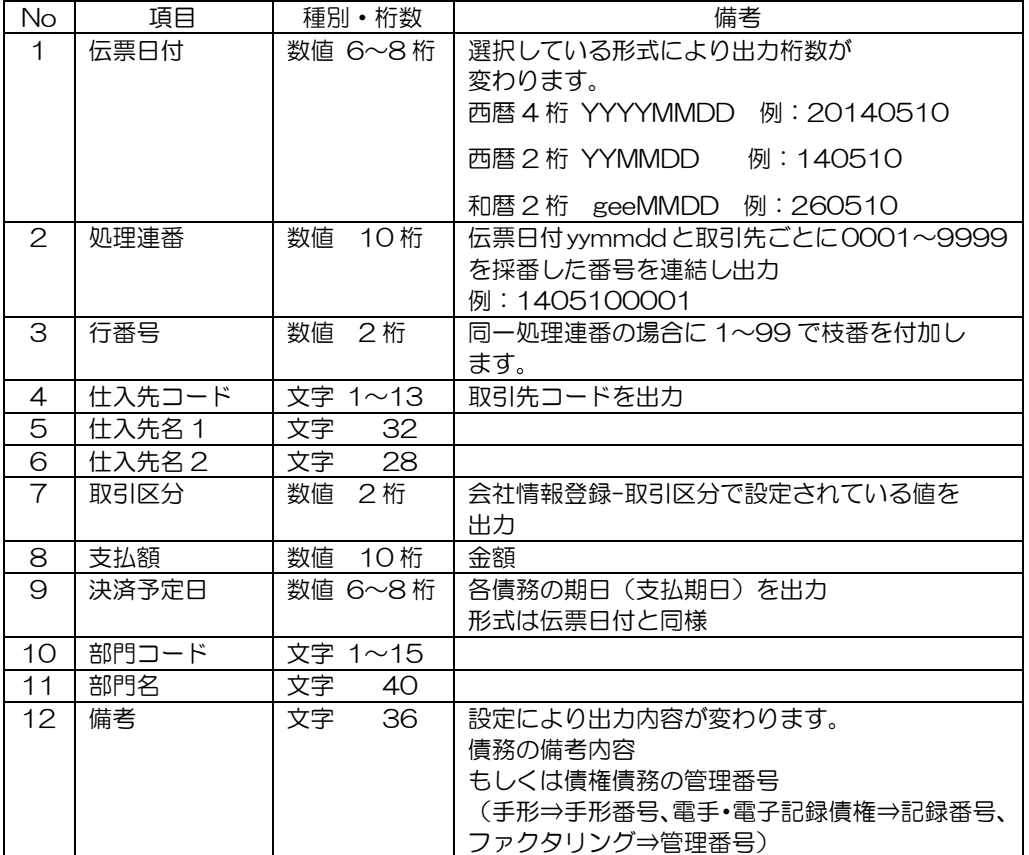

### 2 運用時の注意点、制約事項

(1) 販売・仕入管理システム側での確認事項

①連動する販売・仕入管理システム(債権債務管理システム)で、汎用(入金・支払) データの受入が可能なこと。

また、受入時の形式が、システム既定の形式以外に、形式設定(項目の関連付設定) を行い受入ができること。

②当システムより出力される項目で、受入が可能であること

注意!

当システムより出力される入金データ・支払データは、各販売管理・仕入管理シス テムの専用レイアウトで出力を行いません。そのため、連動するシステムによっては、 必須項目が不足している場合もあります。

 必須項目が不足しいる場合、販売管理・仕入管理システム側で固定値が設定するか、 出力した入金データ・支払データファイルを開き、固定値を付加するなどの加工作業 が必要になります。

### (2)コード桁数

当システムで管理するマスター情報のコード桁数は以下の通りです。

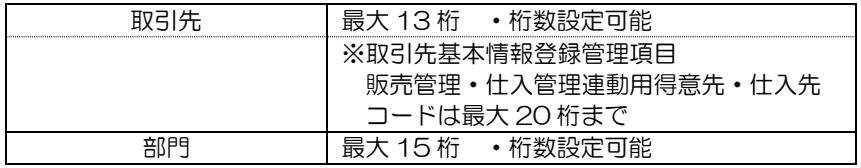

### (3)取引先について

①取引先コード

### ・得意先・仕入先コードとの連動

 当システムでは、得意先・仕入先の区分はなく、「取引先」として一元管理します。 得意先、仕入先で同一コードの異なる取引先がある場合、当システムではコードが 重複するため、いずれかひとつの取引先しか登録できません。 この場合、ひとつの取引先は、販売管理・仕入管理システムとは異なるコードで登録

を行ってください。 ・コードタイプ

 当システムの取引先コードは、コードタイプの指定はなく、数字のみの取引先コード は数字タイプとして自動判別します。そのため、「1」「01」「001」はすべて同一 コードとして扱います。

販売管理・仕入管理システムの得意先・仕入先に「01」「1」のようなコードの取引先 がある場合は、ご注意ください。

### ・販売管理・仕入管理システムと連動しない取引先

 財務会計システムと連動し、販売管理・仕入管理との連動がない取引先を登録して いる場合、入金データ作成・支払データ作成の際に、連動する取引先のみでの データの抽出が必要になります。販売管理・仕入管理システムで使用しない取引先に ついては、コード範囲を指定する際に区分ができるように、予めコード体系にご留意 ください。

 ※連動する販売管理・仕入先管理システムと当システムの取引先コードを共通に できない場合、[取引先基本情報登録]-[その他]で、連動用の得意先コード仕入先 コードを設定します。

### 2 運用時の注意点、制約事項

(4)部門について

 財務会計システム及び販売管理・仕入管理システムと連動し、財務会計システムで部門を 使用している場合は、財務会計システムと販売管理・仕入管理システムの部門が共通の 場合にのみ、部門も連動できます。 ※財務会計システムの部門と異なる部門の指定はできません。 また、当システムで管理できる部門体系はひとつです。複数の部門体系の指定はでき ません。

# 3 販売管理・仕入管理システム連動設定の流れ

販売管理・仕入管理システムと連動する場合は、下記の手順で操作を行います。

(1)連動設定概要

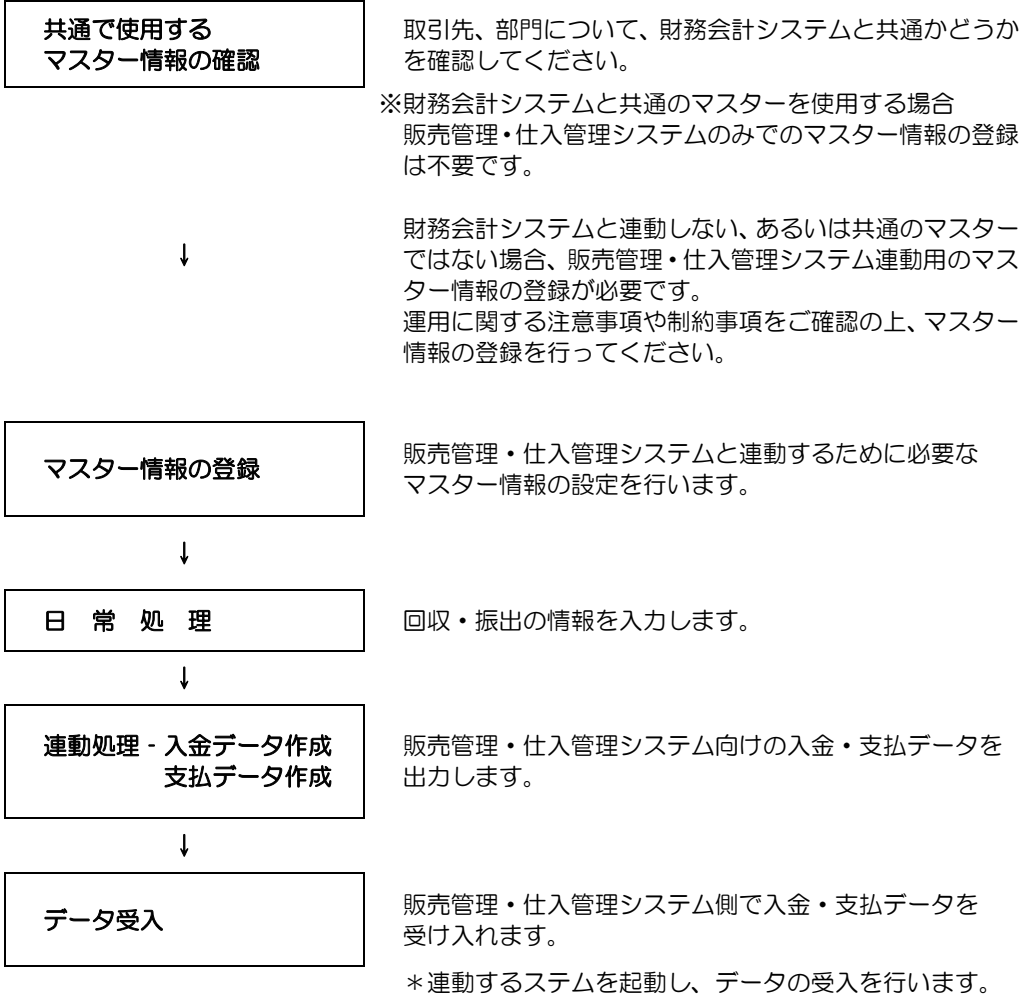

### 3 販売管理・仕入管理システム連動設定の流れ

(2)当システムでの設定項目

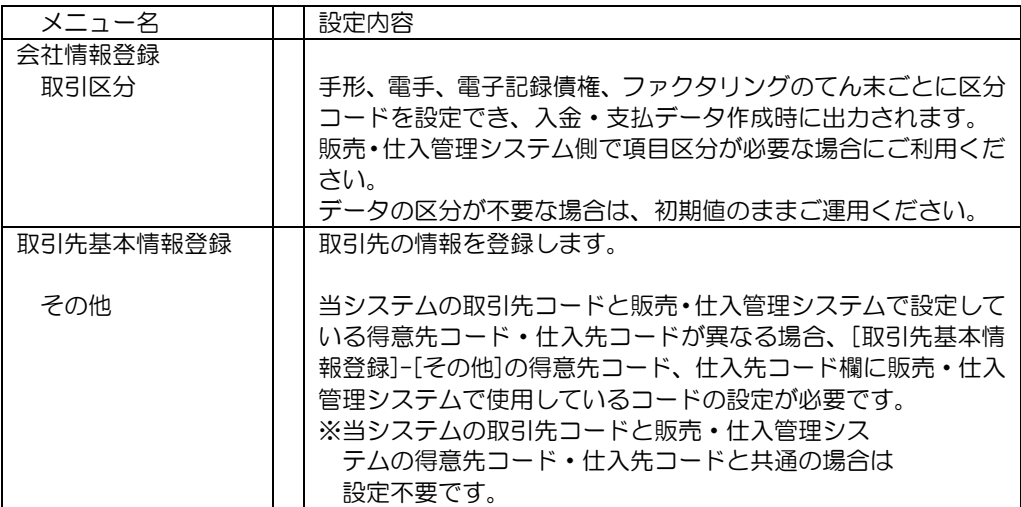

### (3) 連動設定の流れ

### ▼当システムより出力される入金データ・支払データが、販売・仕入管理システムで受入 できるかの確認を行う。

販売管理・仕入管理システム側のデータ受入機能で、当システムより出力した入金データ・ 支払データの受入可能が確認を行ってください。 また、受入可能な場合、販売・仕入管理システム側で、当システムより出力したデータを 受け入れるための受入形式作成(受入項目の関連付設定)を事前に行ってください。

### ・入金・支払データに受入時の必須項目がない場合

 ⇒販売・仕入管理システム側で固定値の設定ができるか? ○(できる) 販売・仕入管理システム側で固定値を設定してください。 ×(できない) 当システムより出力したデータの加工が必要です。 ※受入時の設定など詳細は、ご使用の販売・仕入管理システムでご確認ください。

### ▼取引先コードの確認

当システムの「取引先コード」が、連動する販売・仕入管理システムの得意先コード 仕入先コードと一致しているかをご確認ください。 ※コードが一致している場合は、ここでの設定は不要です。

### 3 販売管理・仕入管理システム連動設定の流れ

下記のようなケースで、販売・仕入管理システムと当システムの取引先コードが異なる場合 は、取引先基本情報登録の「その他」の得意先コード・仕入先コード欄に、販売・仕入先 管理で使用しているコードを設定してください

- ・販売・仕入管理システムとまったく異なる取引先コードで運用している
- ・得意先・仕入先で同一コードの異なる取引先があり、当システムに同一コードで 登録できなかったため、一部販売・仕入管理異なる取引先コードで運用しているもの がある

総合メニュー:[導入処理]-[取引先登録]-[取引先基本情報登録]

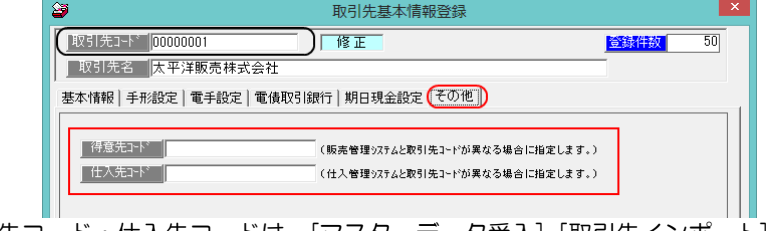

○得意先コード・仕入先コードは、[マスターデータ受入]-[取引先インポート]で 受入可能です。

### ▼取引先区分の設定

総合メニュー:[導入処理]-[会社情報登録]-[取引区分]

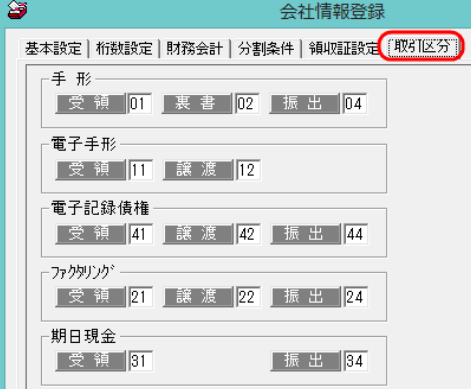

販売・仕入管理システムで「手形」「電子記録債権」などを項目により区分の 設定が必要な場合に使用します。区分コードは数字 2 桁で設定できます。 販売・仕入管理システムで使用する区分コードに合わせて変更してください。 \*販売・仕入管理システムに該当する項目がない場合は、設定不要です。

事前の確認事項・設定項目は以上です。 日常処理で各債権債務の情報を入力したら、入金データ・支払データを出力し販売管理 仕入管理システムで受け入れを行います。

## [3]-2 連動設定項目

### 1 会社情報登録

<桁数設定> 取引先コードなどの桁数を設定します。 <取引区分> 入金データ・支払データ作成時に出力する「取引区分」を設定します。

総合メニューの[導入処理]‐[会社情報登録]‐[会社情報登録]‐[桁数設定]を選択します。

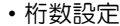

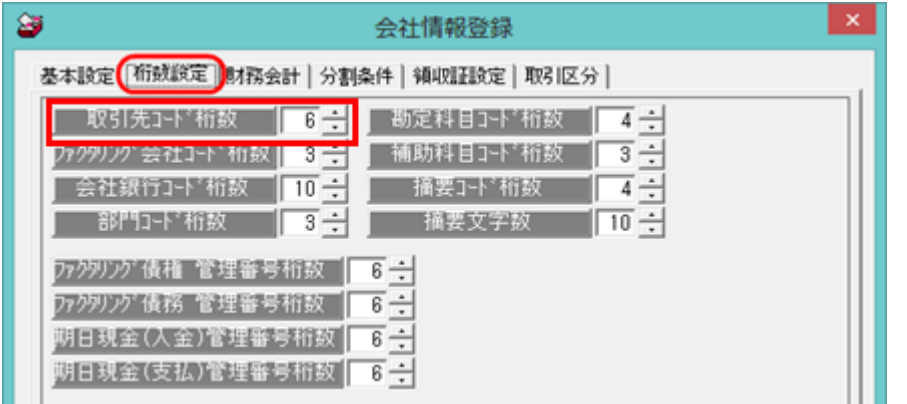

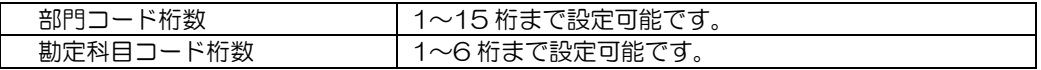

・取引先コード桁数 販売管理・仕入管理システムで使用してる取引先を当システムの取引先として登録する 場合は、コード桁数を販売管理・仕入管理システムに合わせて設定します。

注意!

 当システムでは、得意先・仕入先を「取引先」として一元管理します。 得意先コード桁数・仕入先コード桁数を別々に設定することはできません。 得意先・仕入先のコート桁数が異なる場合は、桁数が大きいほうに合わせて設定して ください。

・部門コード桁数は、販売管理・仕入管理システムの部門として当システムの部門を使用 する場合に、桁数を設定します。 財務会計システムと連動し、財務会計システム側で部門を使用する場合は、財務会計シス テムの設定を優先してください。 財務会計システムと部門が共通の場合は、販売管理・仕入管理システムでそのまま部門を 使用できます。財務会計システムと異なる部門を設定することはできません。

## 1 会社情報登録

・取引先区分

入金データ・支払データ作成時に出力する「取引区分」を設定します。 会社情報登録の取引区分タブをクリックします。

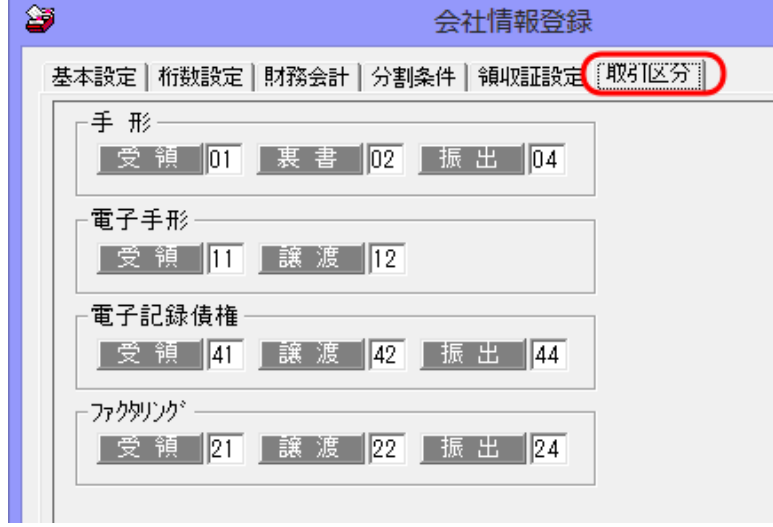

手形、電手、電子記録債権、ファクタリングのてん末ごとに取引区分の設定ができます。 入金種別・支払種別あるいは金種など、入金データ・支払データ受入時に取引区分を使用 する場合は、販売管理・仕入管理システムに合わせて区分コードを設定してください。

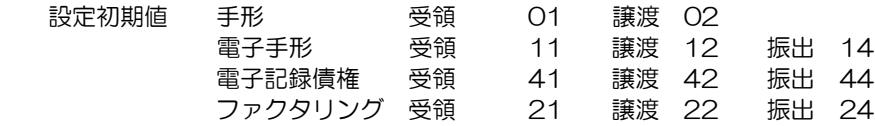

○設定・変更を行った場合、会社情報登録画面の[登録]ボタンをクリックし設定した内容を 保存してください。

会社情報登録 コマンドボタン  $F<sub>2</sub>$  $F3$  $F<sub>5</sub>$  $F11$ 登録 印刷。 プレゼュー キャンセル [印刷] (F2 キー) 印刷範囲を指定し、印刷します。 [プレビュー] (F3 キー) 登録内容をプレビュー表示し、印刷します。

[登録] (F5 キー) 入力項目を登録します。 [キャンセル] (F11 キー) 入力項目をクリアします。 [閉じる] (F12 キー) 表示画面を終了し、メニューに戻ります。

 $F12$ 

閉じる

## [3]-2 連動設定項目

### 2 取引先基本情報登録

販売・仕入管理システムと連動する場合に、必要に応じて得意先コード・仕入先コードを 設定します。

総合メニューの[導入処理]‐[取引先登録]‐[取引先基本情報登録]を選択します。

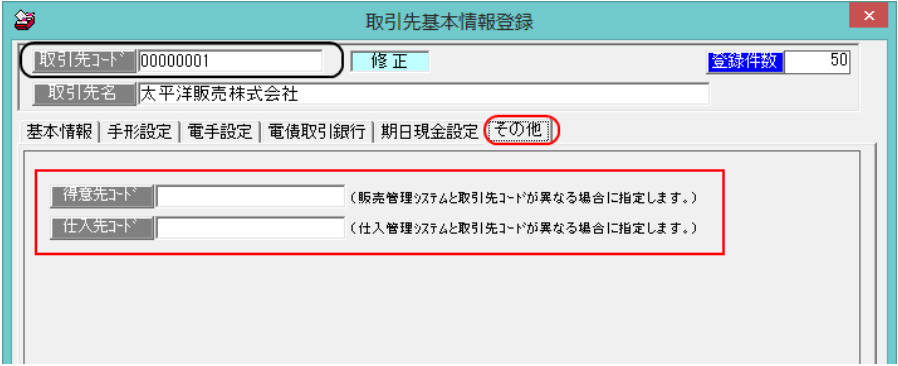

○販売管理・仕入管理システムで登録している得意先コード・仕入先コードと、当システムの 取引先コードが共通(一致している)の場合は、この項目は設定不要です。

●設定が必要なケース

販売管理・仕入先管理システムの得意先・仕入先コードと、当システムの取引先コードは 別のコード体系で運用しているため、すべて異なる

販売管理・仕入先管理システムの得意先コード・仕入先コードが、同一コードで異なる 取引先があり、当システム側で取引先コードを一部変更して運用しているものがある

上記のように、販売管理・仕入管理システムと当システムでの設定コードが異なる取引先に ついては、[取引先基本情報登録]-[その他]の得意先コード・仕入先コードに、販売管理・ 仕入管理システムで使用しているコードを設定してください。

半角英数カナ 20 桁まで登録できます。

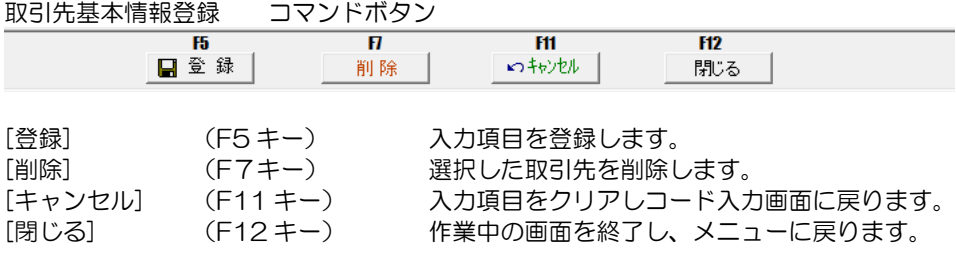

# [3]-2 連動設定項目

## 3 取引先情報の受入

連動する販売管理・仕入管理システムより取引先情報が出力できる場合、当システムの取引先 インポートメニューで、データの受入ができます。

※取引先インポートの受入は、当システム既定の受入形式に加工して受け入れてください。

総合メニューの[随時処理]‐[マスターデータ受入]‐[取引先インポート]を選択します。

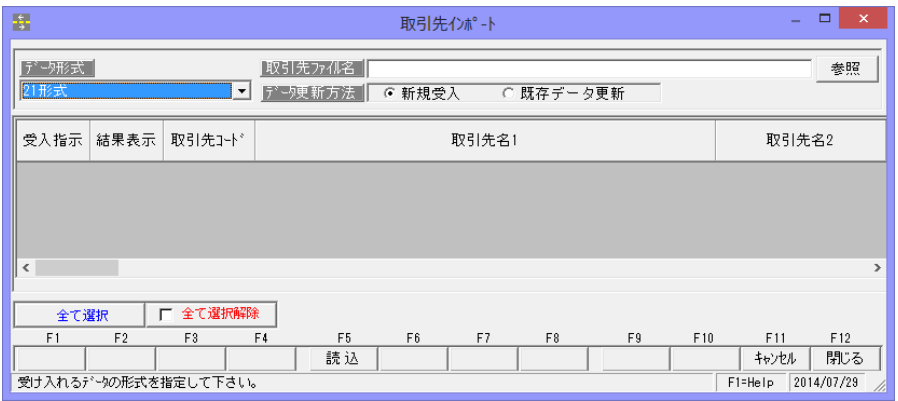

操作手順

- ・連動するシステムより取引先情報を CSV 形式で出力します。
- ・当システムの受入レイアウトに合わせて加工します。
- 参考 当システムの取引先基本情報登録で、1 件だけ取引先を入力し登録します。 登録後、取引先エクスポートメニューで、出力形式を選択しデータを出力します。 出力した取引先データファイルを開き、連動するシステムから出力した取引先情報の 該当項目をコピーし、貼り付けます。 ファイルの加工が終了したら、上書保存します。
- 
- ・データ形式を指定し、受け入れるファイルを選択します。
- ・読込→実行→受入の順で取引先データを受け入れます。

※受入形式詳細はレイアウトをご参照ください。

### 1 入金データ作成

販売(債権)管理システム受入用の入金データを作成します。 入金データ作成対象の受領債権情報は、受取手形、電手、電子記録債権、ファクタリング 債権です。 当システムで、各債権情報を入力したら、入金データを作成し、販売(債権)管理システム で受け入れます。

総合メニューの[連動処理]-[入金データ作成]を選択します。

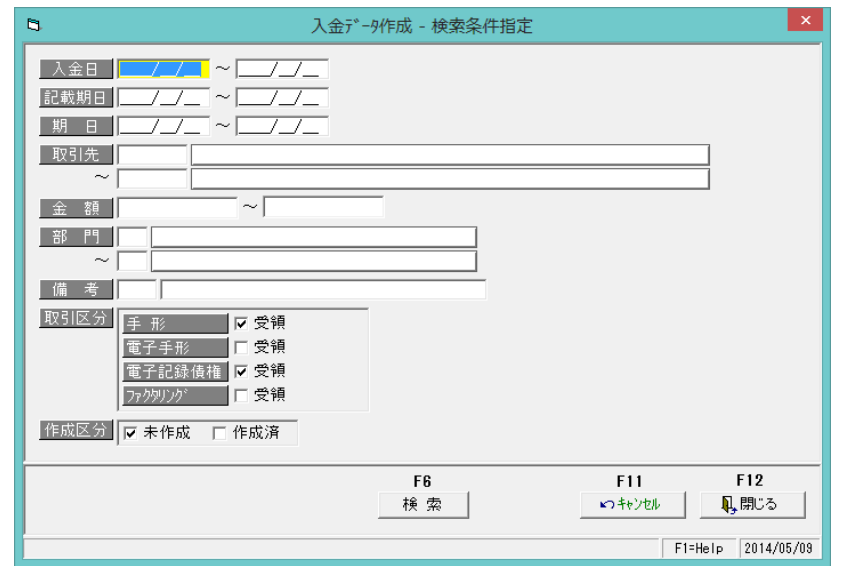

### 検索条件項目

 入金日 入金日範囲を指定します。 各債権情報の入金日は以下の通りです。 受取手形→入金日、電手・電子記録債権→発生日(譲受の場合 は譲受日)ファクタリング→譲渡承諾日 記載期日 記載期日範囲を指定します。 各債権の記載期日は以下の通りです。 受取手形・ファクタリング→記載期日 電手・電子記録債権→支払期日 期日 期日範囲を指定します。 各債権の期日は以下の通りです。 受取手形・ファクタリング→期日、電子記録債権→支払日

### 取引先

金額/部門/備考

検索条件は必要に応じて入力してください。

上記検索条件を何も指定しない場合、全てのデータが検索対象となります。 ※複数項目を範囲指定した場合は、AND条件(かつ という条件)になります。 たとえば、入金日と得意先を指定すると、その両方の条件を満たす取引区分指定の データが検索対象になります。

# [3]-3 販売管理・仕入管理システムとの連動

## 1 入金データ作成

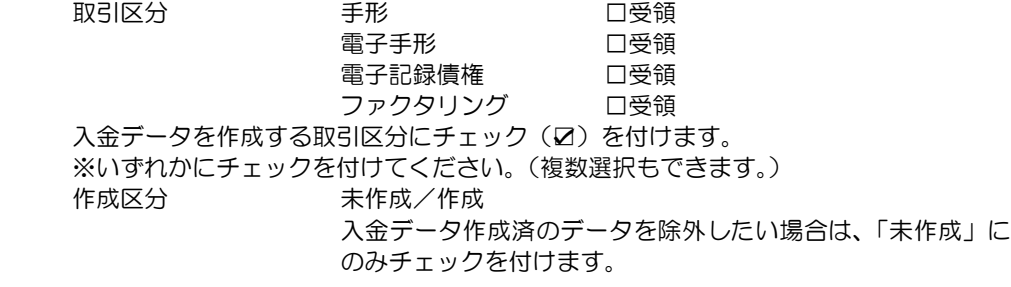

・取引区分を指定し、条件入力後[検索]ボタン(F5 キー)をクリックします。 [検索]ボタンをクリックすると、検索結果が入金データ作成画面に表示されます。

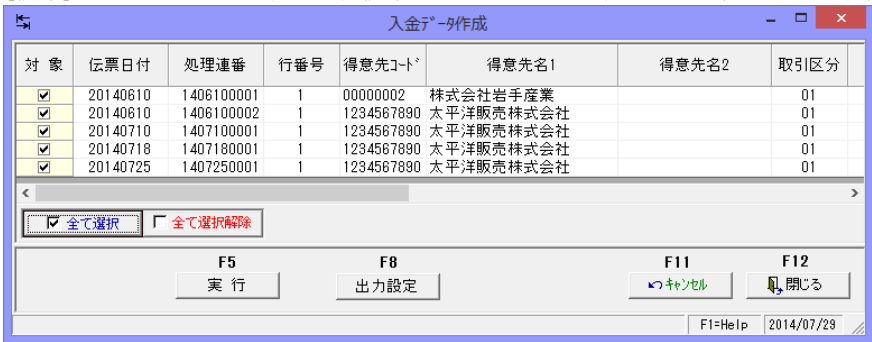

○入金データ作成

対象欄にチェックを付け、 [実行]ボタン(F5 キー) をクリックします。 [実行]ボタンをクリックすると、ファイル名を指定して保存する画面が開きます。

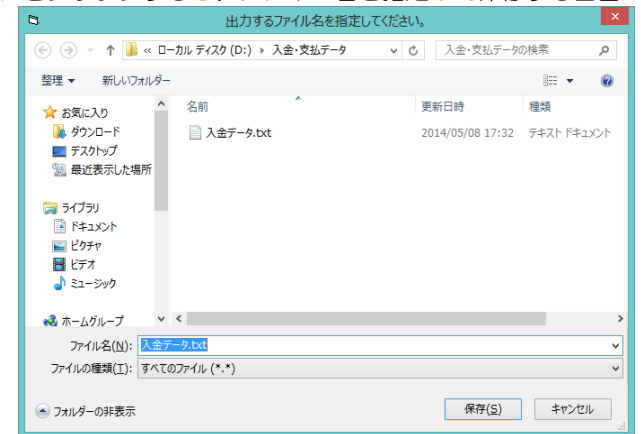

ファイルの保存先を指定してファイル名を入力し、[保存]ボタンをクリックします。 ファイルの出力が終了したら、確認メッセージが表示されます。

- メッセージの「OK」をクリックします。
- \*入金データ作成が終了したら、販売管理システムでデータの受入を行ってください。

# 1 入金データ作成

## ◆出力設定について

[出力設定]ボタン (F8 キー) をクリックすると、出力設定画面が開きます。 出力ファイルの形式や日付形式などを設定できます。

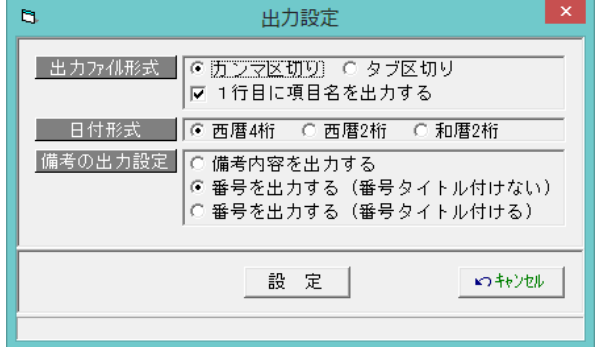

設定項目

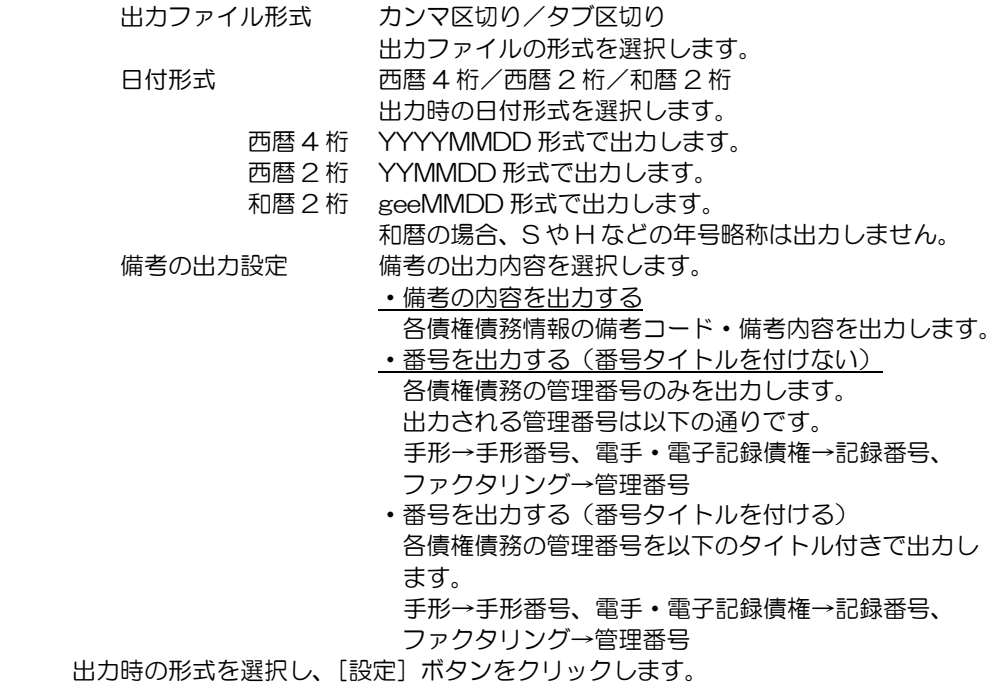

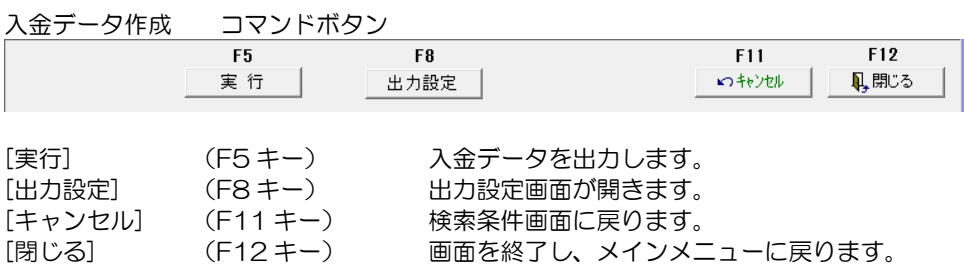

### 2 支払データ作成

仕入(債務)管理システム受入用の支払データを作成します。 支払データ作成対象の振出債権情報は、支払手形・受取手形の裏書、電手の譲渡、電子記録 債務・電子記録債権の譲渡、ファクタリング債務、ファクタリング債権の譲渡です。 当システムで、各債務情報を入力したら、支払データを作成し、仕入(債務)管理システム で受け入れます。

総合メニューの[連動処理]-[支払データ作成]を選択します。

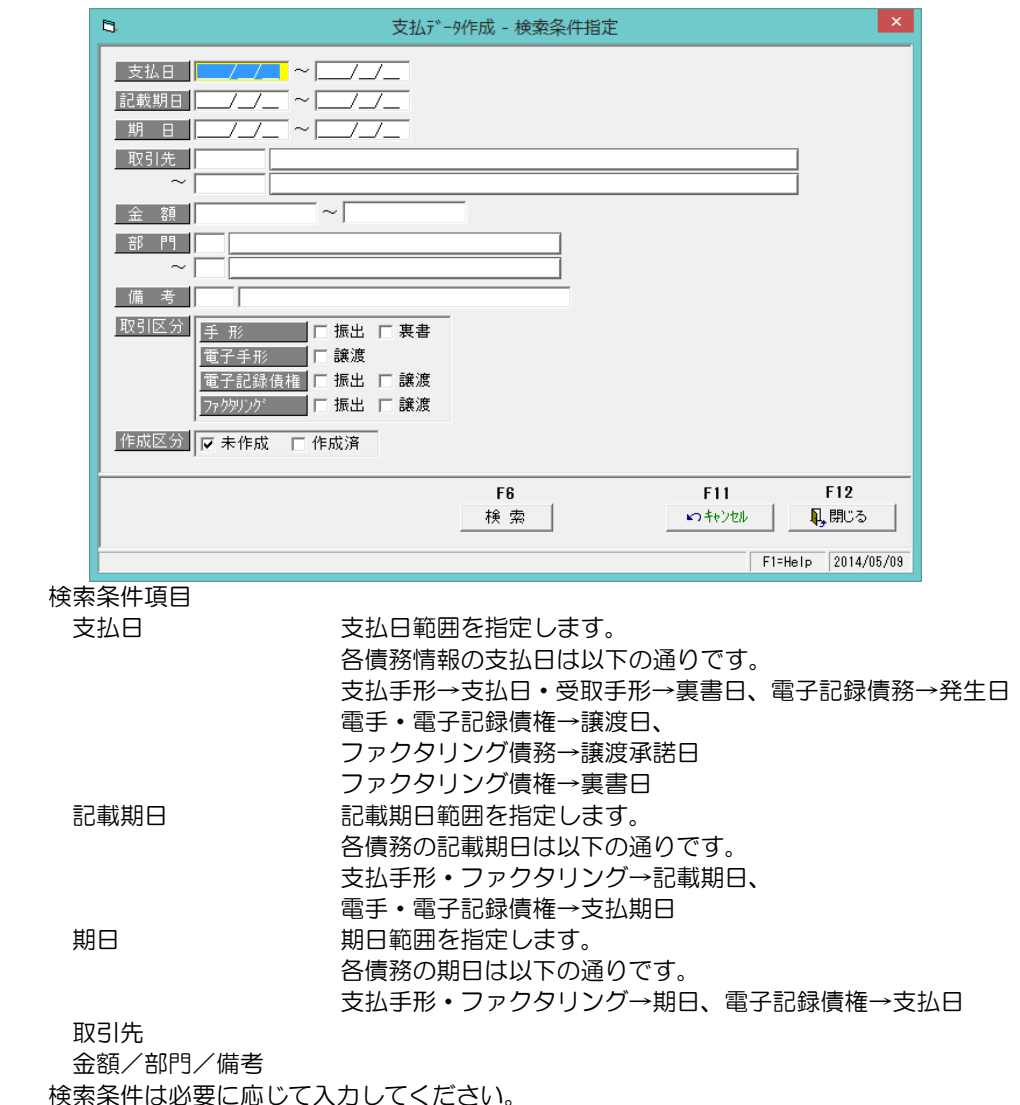

上記検索条件を何も指定しない場合、全てのデータが検索対象となります。 ※複数項目を範囲指定した場合は、AND条件(かつ という条件)になります。 たとえば、入金日と得意先を指定すると、その両方の条件を満たす取引区分指定の データが検索対象になります。

## 2 支払データ作成

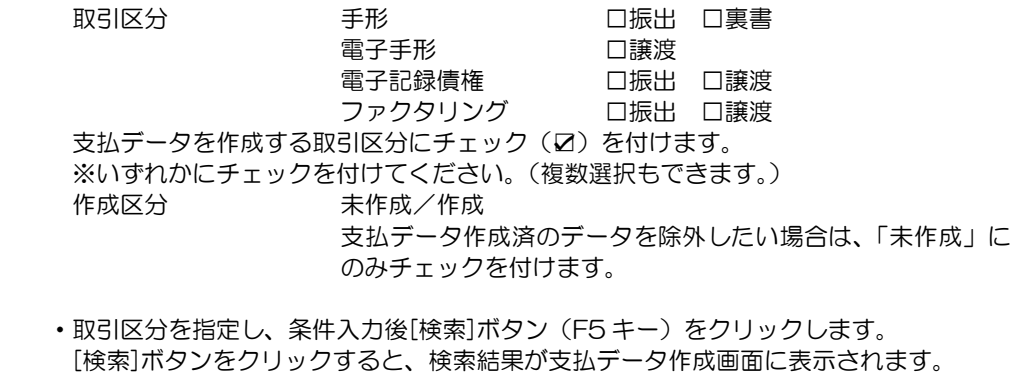

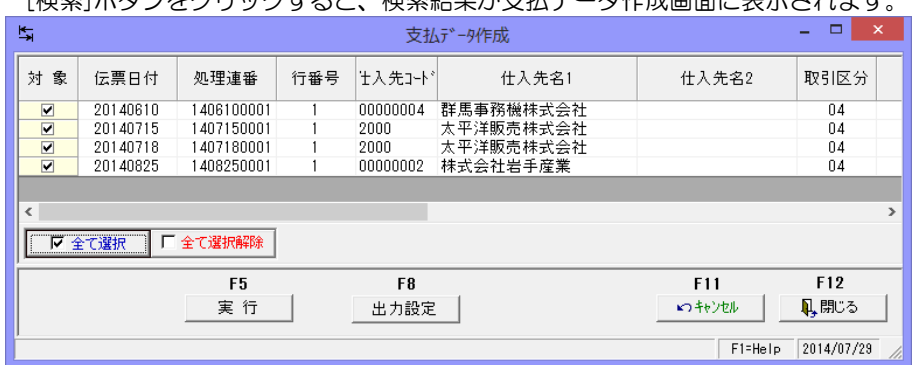

### ○支払データ作成

対象欄にチェックを付け、 [実行]ボタン(F5 キー) をクリックします。 [実行]ボタンをクリックすると、ファイル名を指定して保存する画面が開きます。

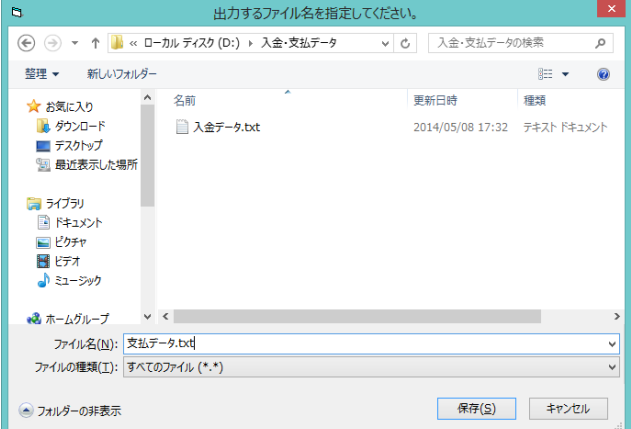

ファイルの保存先を指定してファイル名を入力し、[保存]ボタンをクリックします。 ファイルの出力が終了したら、確認メッセージが表示されます。

メッセージの「OK」をクリックします。

\*支払データ作成が終了したら、仕入管理システムでデータの受入を行ってください。

## 2 支払データ作成

### ◆出力設定について

[出力設定]ボタン(F8キー)をクリックすると、出力設定画面が開きます。 出力ファイルの形式や日付形式などを設定できます。

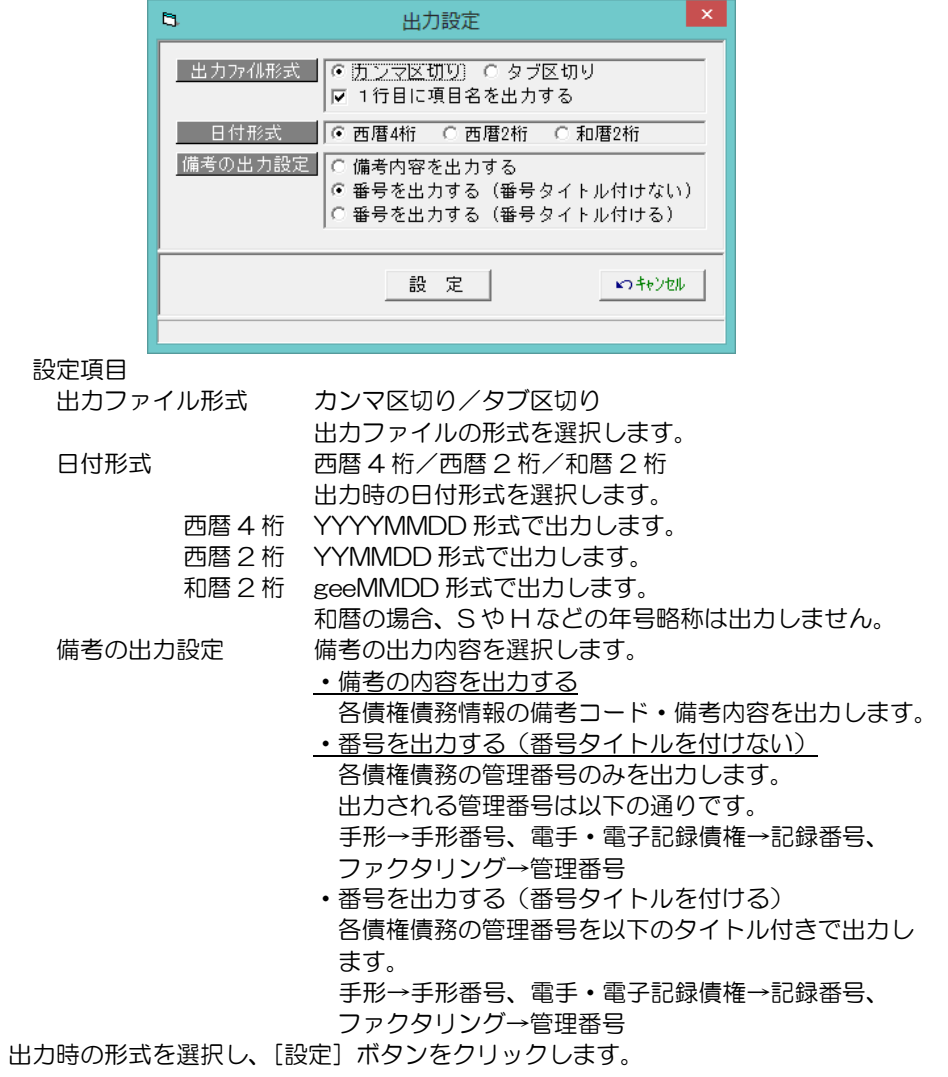

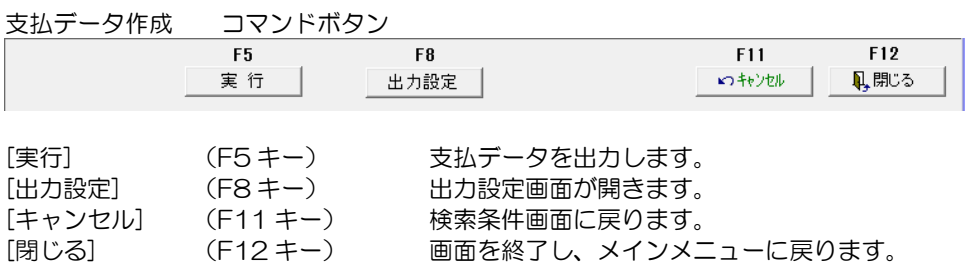

## 著作権表示

- ●登録商標・商標について
	- \*Microsoft、Windows Vista、SQL Server、Internet Explorer および Windows は、Microsoft Corporation の米国、日本その他の国における登録商標または商標です。
	- \*インテル、Pentium、Xeon、インテル Core は、米国およびその他国における、Intel Corporation またはその子会社の商標または登録商標です。
	- \*電子債権の達人は、ユニオンソフト株式会社の登録商標です。
	- \*その他記載されている会社及び製品名は、各社の商標登録または商標です。

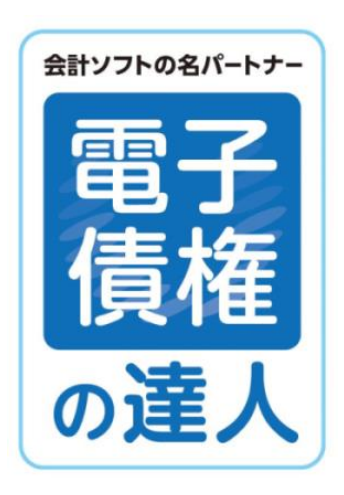

# 電子債権の達人 ユーザーズガイド連動編

-禁無断転載-

平成 29年4月1日 第10版発行

著者・発行書 ユニオンソフト株式会社 〒852-8154 長崎市住吉町 3 番 8 号武生ビル 2F TEL 050-2018-2788 FAX 095-813-0035

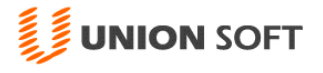

本書に関する著作権の全権はユニオンソフト株式会社が所有します。